## **ELPARTS**

# **AirGuard Programmier-/ Diagnosegerät, Reifendruckkontrollsystem**

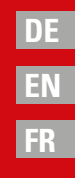

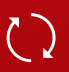

Aktualisieren Sie den AirGuard vor der 1. Nutzung: **www.herthundbuss.com/airguard**

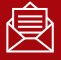

Abonnieren Sie unseren AirGuard Newsletter!

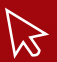

Die Fahrzeugabdeckung und weitere Informationen unter: **www.herthundbuss.com/airguard**

# **71 HERTH BUSS**

#### **DE Übersicht AirGuard Konzept:**

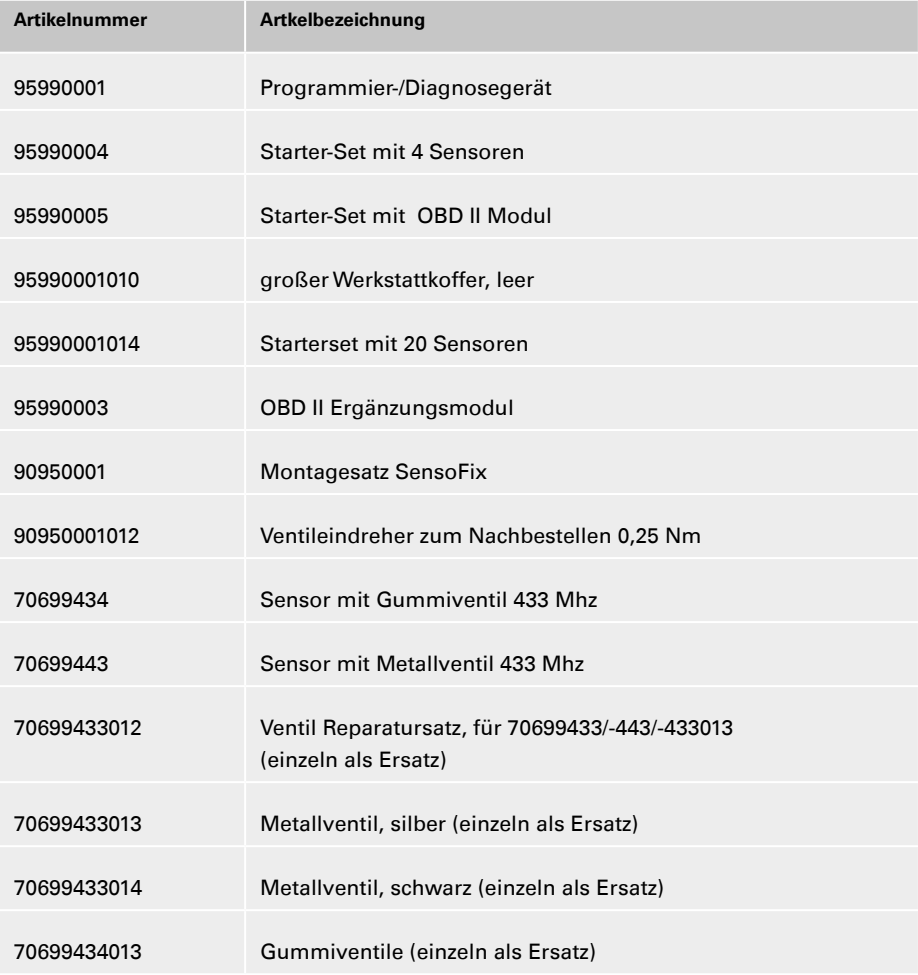

**DE**

### **Inhalt**

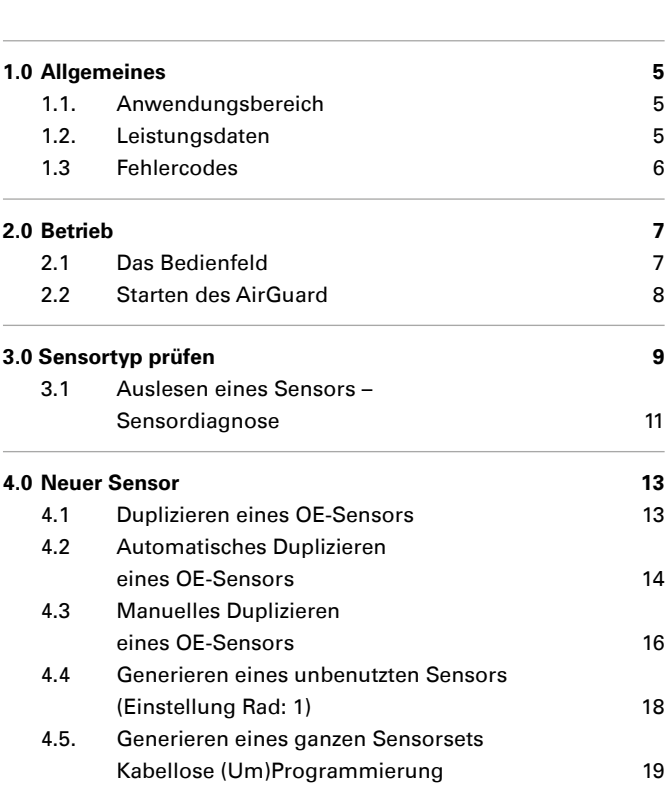

## *W* WICHTIG

**Vor Gebrauch sorgfältig lesen** 

**Aufbewahren für** späteres Nachschlagen

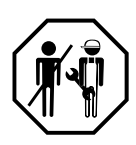

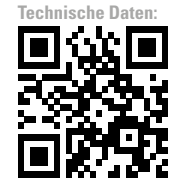

# **71 HERTH+BUSS**

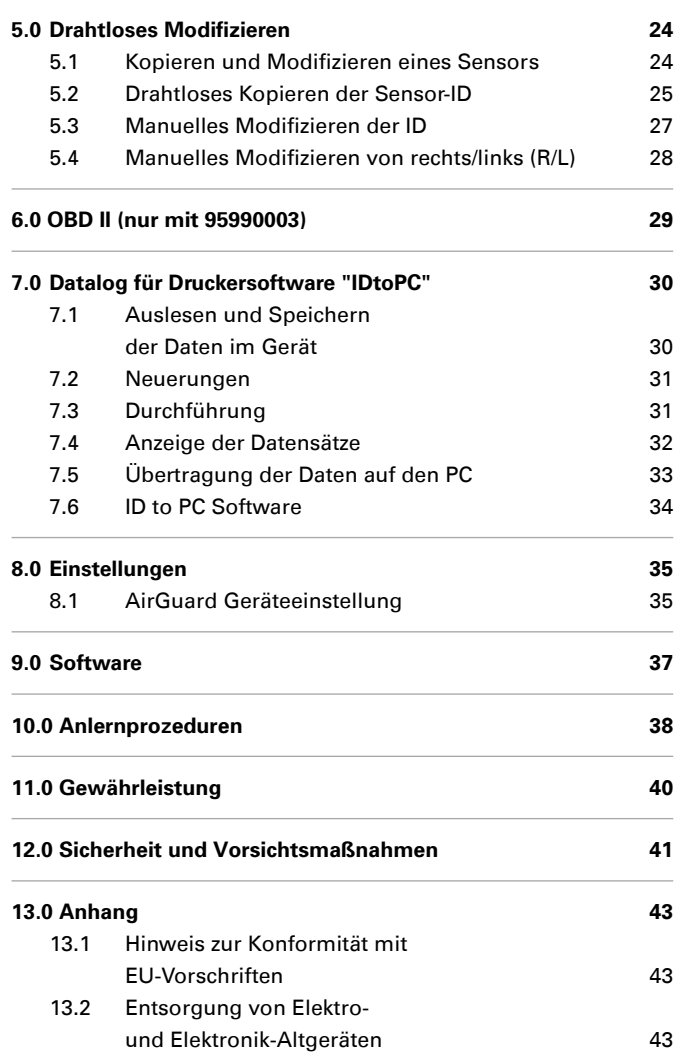

### **1.0** Allgemeines **CONSIDERENT CONSIDERED ASSOCIATES**

#### **1.1. Anwendungsbereich**

Der AirGuard ist ein RDKS Diagnosegerät. Er ermöglicht das Arbeiten direkt am Fahrzeug, ohne Online-Anbindung. Die Fahrzeugdatenbank mit einem Abdeckungsgrad von 93% Prozent befindet sich direkt auf dem Gerät. Updates sind kostenlos über unsere Homepage möglich. Der AirGuard kann alle am Markt befindlichen Sensortypen auslesen. Er kann anschließend die ausgelesenen Daten auf die Herth+Buss Radsensoren automatisch oder manuell duplizieren. Die Programmierung einer neuen Sensor-ID und eine kabellose Umprogrammierung der Sensor-ID von aktivierten Herth+Buss Sensoren in verbautem Zustand ist ebenso möglich.

- auslesen von Eigen-/Fremdsensoren entsprechend der eigenen Fahrzeugdatenbank
- **P** programmieren der Herth+Buss Radsensoren entsprechend der eigenen Fahrzeugdatenbank
- kostenlose Updates
- Fahrzeugabdeckung von 93%
- Fahrzeugdaten direkt auf dem Gerät

## **WICHTIG**

Bitte achten Sie darauf, dass immer das neueste Softwareupdate auf Ihrem Gerät ist. Eine genaue Anleitung finden Sie auf Seite 25.

#### **1.2. Leistungsdaten**

#### **Es stehen folgende Funktionen zur Verfügung:**

- **Abrufen der Sensordaten** je nach Fahrzeugprotokoll des Fahrzeugherstellers
- Auslesen der spezifischen Sensor-ID
- verschiedene Programmierfunktionen für den Herth+Buss Radsensor
- OBD II Funktionen in Verbindung mit dem Ergänzungsmodul 95990003

#### **Hinweis:**

**Radsensoren müssen in einem Abstand von 5-15 cm parallel zur linken oder rechten Antenne gehalten werden.**

#### **Funkfrequenz:** 433 Mhz

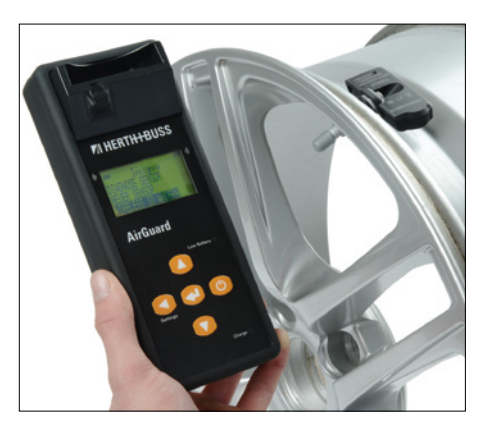

#### **DE 1.3 Fehlercodes**

- **E1# OBD II Modul Kommunikationsfehler** Achten Sie auf richtigen Sitz aller Anschlusskabel zwischen OBD Buchse und OBD II Modul, sowie zwischen OBD II Modul und Tool. Schauen Sie in der Abdeckungsliste nach, ob Ihr Fahrzeug für die OBD II Modul Funktionalität unterstütz wird.
- **E2# OBD II Modul Kommunikationsfehler**  beim Lesen der ID

Achten Sie auf den korrekten Ablauf der Teilschritte während des Anlernvorgangs. Lesen Sie alle Sensoren mit dem Tool ein, bevor Sie über das OBD II Modul verbinden.

- **E3# OBD II Modul Kommunikationsfehler**  beim Schreiben der ID
- **E4# OBD II Modul Schreiben der ID**  fehlgeschlagen

### **E5# OBD II Modul Schreibfehler, fehlende Daten**

Lesen Sie alle Sensoren mit dem Tool ein, bevor Sie über das OBD II Modul verbinden.

- **E6# OBD II Modul Initialisierung**  (Anlernvorgang) ist fehlgeschlagen
- **E7# Das ID Format beim manuellen**  Modifizieren ist unterschiedlich Das modifizieren der Reifenposition ist nur innerhalb des gleichen Fahrzeugs möglich.
- **E8# Das ID Format beim Kopieren der Sensor ID ist unterschiedlich** Das Kopieren der Sensor ID ist nur innerhalb des gleichen Fahrzeugs möglich.

Bitte achten Sie darauf, dass Sie im Tool das richtige Fahrzeug ausgewählt haben.

## **DE 2.0 Betrieb**

#### **2.1 Das Bedienfeld**

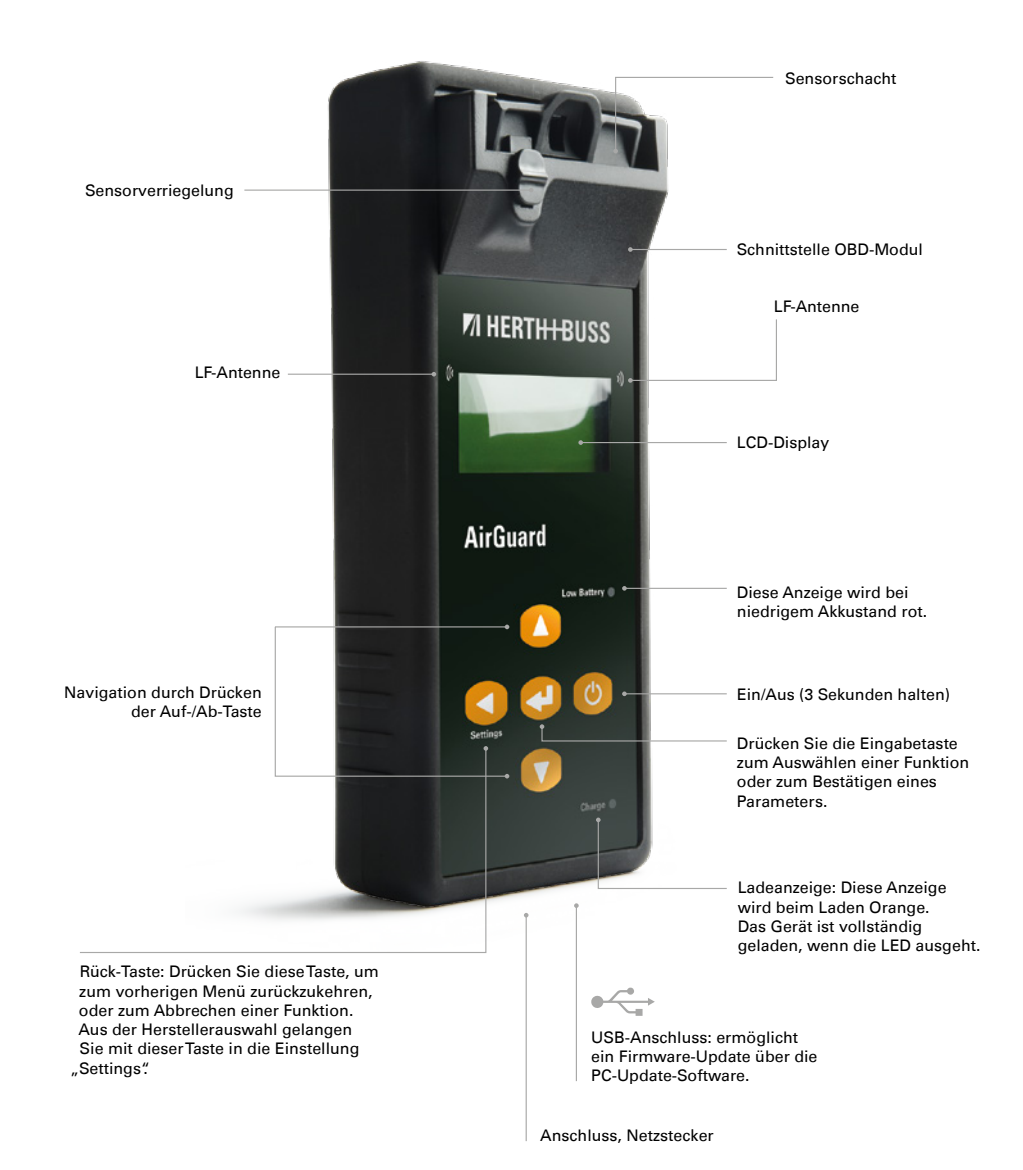

## **71 HERTH+BUSS**

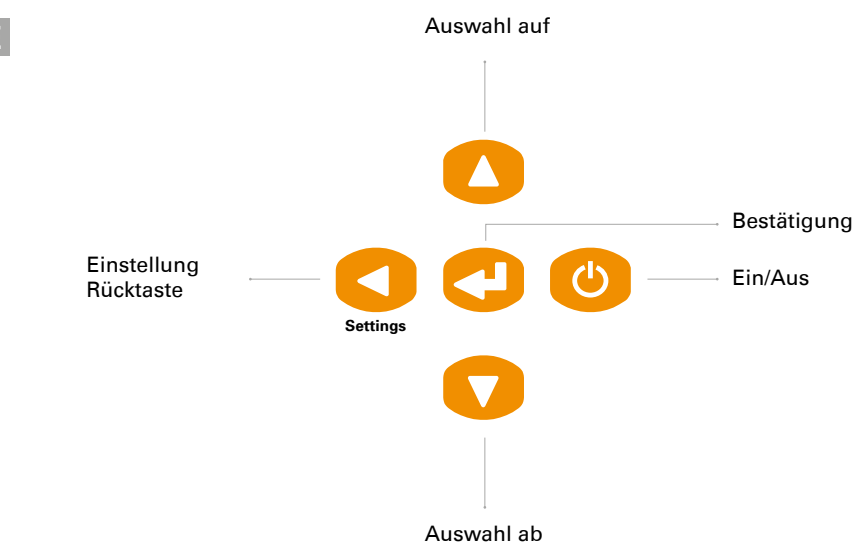

#### **2.2 Starten des AirGuard**

Drücken Sie die Ein/Aus-Taste drei Sekunden zum Ein- oder Ausschalten des AirGuard.

Während des Einschaltens zeigt das Gerät das Herth+Buss Logo an.

### **ZI HERTH+BUSS**

Die Versionsnummer des AirGuard wird anschließend unten rechts angezeigt. Beispiel: 1.33 ® 2015-05

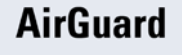

1.26 (R) 2015-A

Sie befinden sich nun in der Herstellerauswahl. Dies ist das Hauptmenü.

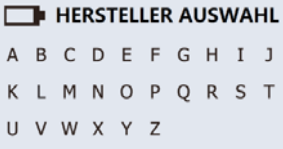

Der Kunde kann prüfen, ob ein Herth+Buss Sensor im Reifen verbaut ist, ohne den Reifen zu demontieren.

Der Kunde bekommt außerdem angezeigt, ob es sich dabei um 70699433 (WIRE), oder 70699434/-443 (WIRELESS) handelt.

#### **Der Unterschied zwischen 70699433/-434 und -443/-444 ist dieser:**

- 70699433 muss im Schacht aktiviert werden.
- 70699434/-443 kann im Schacht aktiviert werden, ist grundsätzlich jedoch auch kabellos aktivierbar.
- Der alte Sensor 70699433 kann nur nach Aktivierung kabellos auf eine andere ID umprogrammiert werden. Dies auch nur für das gleiche Fahrzeugmodell (Opel Astra > Opel Astra)
- Der neue Sensor 70699434/-443, kann nach Aktivierung kabellos umprogrammiert werden.

Dies auch zwischen verschiedenen Fahrzeugmodellen (Opel Astra > VW Golf)

**DE 3.0 Sensortyp prüfen Bei der Prüfung ist wie immer zu beachten:**

Die Antennen am AirGuard Tool sitzen links und rechts und nicht frontal. Weshalb das Tool im Abstand von maximal 30cm, längs an den Reifen zu halten ist.

Wählen Sie vorab im Tool das entsprechende Fahrzeug aus.

## **HINWEIS**

.

Die Funktion "Sensortyp checken" erfolgt unabhängig von der Programmierung (Fahrzeugmodell) des Sensors.

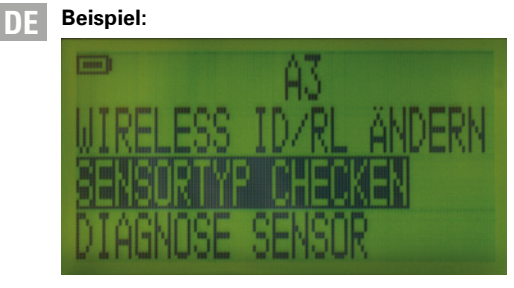

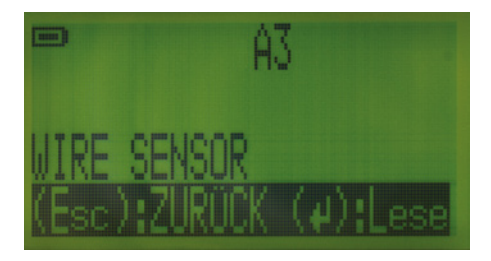

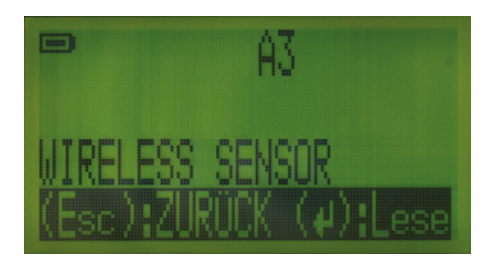

## *P* HINWEIS

- 70699433 (WIRE) kann nicht erkannt werden, wenn der Sensor noch nicht aktiviert wurde.
- 70699434/-443 (WIRELESS) kann auch erkannt werden, wenn der Sensor noch nicht aktiviert ist.

#### **DE 3.1 Auslesen eines Sensors – Sensordiagnose**

Sie können zum Auslesen zwischen zwei Modi wählen.

- **1. Auslesen eines einzelnen Sensors**
- **2. Auslesen von bis zu 4/5 Sensoren pro** Fahrzeug.

Hierzu wechseln Sie in den Einstellungen die Option Rad: 1/4.

Verwenden Sie die Pfeiltasten, um zwischen den Herstellern nach oben und unten zu blättern.

## **TIPP**

Halten Sie eine der Pfeiltasten gedrückt, um automatisch durch das Alphabet zu blättern, bis Sie wieder loslassen.

#### **Herstellerauswahl:**

Verwenden Sie die Pfeiltaste zum Blättern in der alphabetischen Reihenfolge der Autohersteller, und wählen Sie den gewünschten Hersteller mit der Eingabetaste aus.

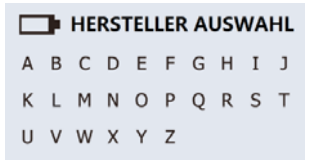

#### **Modellauswahl:**

Verwenden Sie die Pfeiltaste zum Blättern zwischen den Modellen, und wählen Sie das gewünschte Modell mit der Eingabetaste aus.

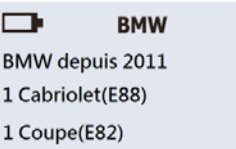

#### **Baujahresauswahl:**

Verwenden Sie die Pfeiltaste zum Auswählen des Baujahres, und drücken Sie die Eingabetaste zum Bestätigen.

1 Cabriolet(E88)  $\Box$ 

09/2010-12/2010(433)  $2011+(433)$ 

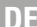

#### **DE Funktionsauswahl:**

Verwenden Sie die Pfeiltaste zum Auswählen von **DIAGNOSE SENSOR,** und drücken Sie die Eingabetaste für die Diagnose.

 $\Box$ 1 Cabriolet (E88)

**DIAGNOSE SENSOR NEUER SENSOR WIRELESS ID ÄNDERN** 

**Auslesen des Sensors bei Einstellung Rad: 1** Der AirGuard liest jetzt den Sensor aus. Die Sensorreaktionszeit variiert möglicherweise je nach Sensortyp und -marke. Das erfolgreiche Auslesen wird mit einem Piepton bestätigt.

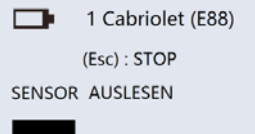

Die folgende Abbildung ist ein Beispiel für die angezeigten Daten eines ausgelesenen Sensors.

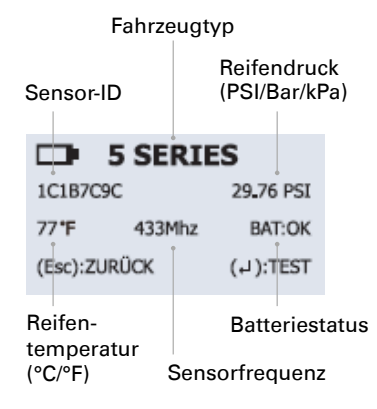

### **TIPP**

Durch erneutes Drücken der Eingabetaste erfolgt der Aktivierungsprozess von "schlafenden" Sensoren. Bsp.: Die Sensoren gehen bei längerer Inaktivität in einen Ruhemodes, um Batterie zu sparen.

#### **Hinweis:**

**Der AirGuard interpretiert keine Sensorwerte. Er gibt entsprechend dem OE-Protokoll des jeweiligen Fahrzeugs die Sensordaten aus. Nicht alle Sensoren übertragen alle gezeigten Informationen.**

**Auslesen mehrerer Sensoren bei Einstellung Rad: 4**

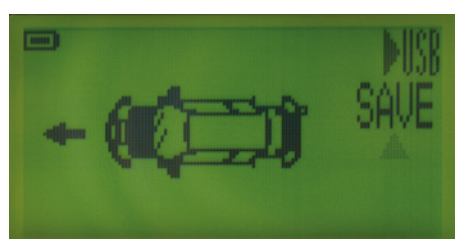

Sie bekommen ein Fahrzeugpictogramm angezeigt und können mit den Hoch/Runter-Tasten am Gerät den Reifen auswählen, welchen Sie gerade auslesen möchten. Dies umfasst auch den Ersatzreifen.

Ein blinkender Reifen hat noch keine Daten hinterlegt. Ein fix angezeigter Reifen hat bereits ausgelesene Daten hinterlegt.

So erkennen Sie immer, an welchen Reifen Sie bereits waren.

#### **4.1 Duplizieren eines OE-Sensors**

#### **Hinweis:**

**Diese Funktion zum Duplizieren und Programmieren funktioniert nur mit dem Herth+Buss Radsensor. Fremdsensoren können nicht beschrieben werden!**

#### **Herstellerauswahl:**

Verwenden Sie die Pfeiltaste zum Blättern in der alphabetischen Anzeige, und wählen Sie den gewünschten Hersteller mit der Eingabetaste aus.

### **ED** HERSTELLER AUSWAHL A B C D E F G H I J **KLMNOPORST** U V W X Y Z

#### **Modellauswahl:**

Verwenden Sie die Pfeiltaste zum Blättern zwischen den Modellen, und wählen Sie das gewünschte Modell mit der Eingabetaste aus.

#### г **BMW BMW** depuis 2011 1 Cabriolet(E88) 1 Coupe(E82)

#### **Baujahresauswahl:**

Verwenden Sie die Pfeiltaste zum Auswählen des Baujahres, und drücken Sie die Eingabetaste zum Bestätigen.

 $\Box$  1 Cabriolet(E88)

09/2010-12/2010(433)  $2011+(433)$ 

#### **Funktionsauswahl:**

Verwenden Sie die Pfeiltaste zum Auswählen von **NEUER SENSOR,** und drücken Sie die Eingabetaste zum Fortfahren.

 $\blacksquare$ 1 Cabriolet (E88)

**DIAGNOSE SENSOR NEUER SENSOR** WIRFLESS ID ÄNDERN

Sie haben nun drei Funktionen zur Auswahl.

#### **NEUER SENSOR**  $\blacksquare$

**AUTOMAT, DUPLIKAT MANUELLES DUPLIKAT SENSOR GENERIEREN** 

#### **DE 4.2 Automatisches Duplizieren eines OE-Sensors**

Diese Funktion wurde entwickelt, damit Sie den Anlernprozess neuer Sensor-IDs über OBD II umgehen können.

Nach Wählen der Funktion "AUTOMAT DUPLIKAT" können Sie "WIRE PROGRAM-MIEREN", indem Sie den Sensor im Sensorschacht verriegeln, oder "WIRELESS PROGRAMMIEREN", indem Sie den Sensor parallel zum Gerät halten. Dies funktioniert auch mit noch nicht aktivierten Herth+Buss Radsensoren, die bereits im Reifen verbaut sind.

**Hinweis:**

**Die Funktion zum Duplizieren und Programmieren funktioniert nur mit dem Herth+Buss Radsensor.** 

Führen Sie die in 4.1 beschriebenen Aktionen aus.

#### **Funktionsauswahl:**

Verwenden Sie die Pfeiltaste zum Auswählen von **AUTOMAT DUPLIKAT,** und drücken Sie die Eingabetaste zum Auswählen.

#### г **NEUER SENSOR**

AUTOMAT, DUPLIKAT MANUELLES DUPLIKAT **SENSOR GENERIEREN** 

#### **Prozess zur ID-Suche:**

Der AirGuard sucht jetzt nach der Sensor-ID des OE-Sensors. Die Sensorreaktionszeit kann je nach Hersteller und Sensortyp variieren. Das erfolgreiche Auslesen wird mit einem Piepton bestätigt.

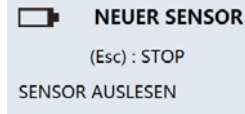

Der AirGuard zeigt die ID des OE-Sensors an. Wählen Sie nun WIRE PROGRAM und legen Sie einen Herth+Buss Radsensor in den Sensorschacht und verriegeln Sie diesen oder wählen Sie WIRELESS PROGRAM und halten Sie den Sensor parallel zum Gerät. Drücken Sie die Eingabetaste zum Programmieren des Herth+Buss Radsensors.

#### $\Box$ **NEUER SENSOR**

1C1B7C9C

(Esc):ZURÜCK (L):PROG.

#### **Hinweis:**

**Sobald Sie die Sensor-ID abgerufen haben, drücken Sie die Eingabetaste zum direkten Programmieren des neuen Sensors. Wenn Sie die RÜCK-Taste drücken, wird die Sensor-ID gelöscht, und Sie müssen die Diagnose wiederholen.**

### **DE Duplizieren des Sensors: Duplizieren abgeschlossen:**

Der AirGuard dupliziert jetzt den Sensor für Sie, wobei nacheinander das Löschen des Flash-Speichers, das Programmieren des Sensors und das Überprüfen erfolgt. Sie hören zwei kurze Pieptöne, nachdem der Sensor erfolgreich dupliziert wurde.

#### **NEUER SENSOR**  $\Box$

PROGRAMM, ERFOLGREICH SENSOR ID 1C1B7C9C (Esc):ZURÜCK (L):PROG.

## **TIPP**

Sie können den Herth+Buss Radsensor mehrfach überschreiben.

### **DE 4.3 Manuelles Duplizieren eines OE-Sensors**

#### **Hinweis:**

**Diese Funktion zum Duplizieren und Programmieren funktioniert nur mit dem Herth+Buss Radsensor. Fremdsensoren können nicht beschrieben werden.**

Führen Sie die in 4.1 beschriebenen Aktionen aus.

#### **Funktionsauswahl:**

Verwenden Sie die Pfeiltaste zum Auswählen von **MANUALLES DUPLIKAT,** und drücken Sie die Eingabetaste zum Auswählen.

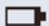

**NEUER SENSOR** 

AUTOMAT, DUPLIKAT MANUELLES DUPLIKAT **SENSOR GENERIEREN** 

#### **OE-ID-Locator:**

Verwenden Sie die Funktion OE ID FINDEN, um sich bei der Suche nach der auf einem OE-Sensor befindlichen Sensor-ID unterstützen zu lassen. Drücken Sie die Eingabetaste zum Auswählen.

#### **NANUELLES DUPLIKAT**

O F. ID FINDEN **ID EINGEBEN** 

## *WICHTIG*

Das oben beschriebene manuelle Ablesen der korrekten Sensor-ID funktioniert nur mit OE-Sensoren. Ein verbauter Universalsensor kann üblicherweise die korrekte ID nicht aufgedruckt haben.

#### **Herstellerauswahl:**

Verwenden Sie die Pfeiltaste zum Auswählen des Sensorherstellers. Drücken Sie die Eingabetaste zum Auswählen.

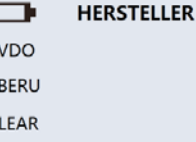

#### **Hinweis:**

**Unten rechts sehen Sie die Anzahl der verschiedenen Sensortypen, die Sie auswählen können (Bsp. 1/1)**

#### **OE ID Finden:**

Der AirGuard zeigt Ihnen, wo sich die ID befindet. Einige Hersteller verfügen möglicherweise über mehrere Sensortypen. Verwenden Sie die Pfeiltaste zum Blättern zwischen den Sensortypen bzw. drücken Sie die RÜCK-Taste, um wieder zurück zu gelangen.

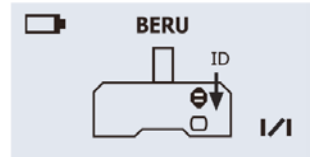

**DE ID eingeben:** Verwenden Sie diese Funktion um die ID des OE-Sensors manuell auf den Herth+Buss Radsensor zu programmieren. Drücken Sie die Eingabetaste zum Auswählen.

**NANUELLES DUPLIKAT** O.F. ID FINDEN **ID FINGEREN** 

#### **Hinweis:**

**Der AirGuard springt automatisch**  zur "Return"-Taste, wenn die maximale **Anzahl an Stellen einer Sensor ID für das gewählte Fahrzeug erreicht wurde.**

### **TIPP**

#### **Eingabe der Sensor-ID:**

Verwenden Sie die Pfeiltasten zum Blättern. Drücken Sie die Eingabetaste zum Eingeben der ID. (Bestätigen Sie jede einzelne Stelle mit der Eingabetaste) Schließlich wählen Sie das "Return"-Symbol ganz rechts zum Programmieren der manuell eingegebenen ID.

г 1 Cabriolet (E88)  $0$  1 2 3 4 5 6 7 8 9  $\Box$ 

Nach dem Bestätigen der eingegebenenen ID können Sie "WIRE PROGRAMMIEREN" indem Sie den Sensor im Sensorschacht verriegeln, oder "WIRELESS PROGRAMMIE-REN", indem Sie den Sensor parallel zum Gerät halten. Dies funktioniert auch mit noch nicht aktivierten Herth+Buss Radsensoren, die bereits im Reifen verbaut sind.

Bitte überprüfen Sie, ob die ID des OE-Sensors als Hexadezimal (0–9+A–F) oder Dezimalwert (0–9) vorliegt, um beim manuellen Duplizieren den richtigen Modus auszuwählen. Gegebenenfalls erhalten Sie vor der Eingabe eine Abfrage. Wir empfehlen Ihnen in den Einstellungen das ID-Format auf "automatisch" einzustellen. Wie Sie das überprüfen können erfahren Sie unter Punkt 7 im Inhaltsverzeichnis.

### **DE 4.4 Generieren eines unbenutzten Sensors (Einstellung Rad: 1)**

Mit dieser Funktion können Sie einen Sensor für alle im Gerät unterstützten Kfz programmieren, die automatisches erneutes Anlernen unterstützen.

#### **Hinweis:**

**Diese Funktion zum Programmieren funktioniert nur mit dem Herth+Buss Radsensor. Fremdsensoren können nicht beschrieben werden.**

### *<b>WICHTIG*

- der Herth+Buss Radsensor wird aus der Datenbank des AirGuard generiert. Dabei wird nicht nur eine ID, sondern auch ein spezifisches Fahrzeugprotokoll mitgegeben.
- Herth+Buss empfiehlt immer die Überprüfung des Steuergeräts mit einem OBD II fähigen Diagnosewerkzeug, um RDKS-Fehler zu löschen oder das Steuergerät neu anzulernen.

#### **Funktionsauswahl:**

Verwenden Sie die Pfeiltaste zum Auswählen von **SENSOR GENERIEREN,** und drücken Sie die Eingabetaste zum Auswählen.

Nach Wählen der Funktion "AUTOMAT DUPLIKAT" können Sie "WIRE PROGRAM-MIEREN", indem Sie den Sensor im Sensorschacht verriegeln, oder "WIRELESS PROGRAMMIEREN", indem Sie den Sensor parallel zum Gerät halten. Dies funktioniert auch mit noch nicht aktivierten Herth+Buss Radsensoren, die bereits im Reifen verbaut sind.

#### $\Box$ **NEUER SENSOR**

**AUTOMAT, DUPLIKAT** MANUELLES DUPLIKAT **SENSOR GENERIEREN** 

Der AirGuard programmiert jetzt den Sensor für Sie, wobei nacheinander das Löschen des Flash-Speichers, das Programmieren des Sensors und das Überprüfen erfolgt.

#### n. **NEUER SENSOR**

PROGRAMMIEREN SENSOR

#### **Programmieren abgeschlossen:**

Wenn der Vorgang zum Programmieren erfolgreich abgeschlossen ist, hören Sie 2 kurze Pieptöne.

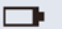

**NEUER SENSOR** 

PROGRAMM, ERFOLGREICH SENSOR ID 1C1B7C9C (Esc):ZURÜCK (L):PROG.

#### **Hinweis:**

**Drücken Sie erneut die Eingabetaste, so wird der Sensor erneut programmiert. Sie können den Herth+Buss Radsensor mehrfach überschreiben.**

#### **DE Unbenutzten Sensor programmieren: 4.5. Generieren eines ganzen Sensorsets Kabellose (Um)Programmierung**

Bei der kabellosen (Um)Programmierung muss sicher gestellt sein, dass

- alle 4/5 Sensoren aktiviert werden
- diese mit unterschiedlichen IDs beschrieben sind

Das erledigt der AirGuard für Sie automatisch. Ob Sie unter Einstellungen dabei Rad:1 oder Rad:4 eingestellt haben ist irrelevant.

Reifensatz programmieren möchten, empfehlen wir für Ihre eigene Übersicht auf Rad: 4 umzustellen.

#### **Funktion auswählen**

Mit den neuen Sensoren 70699443 und 70699434 wird die kabellose (Um)Programmierung wie folgt durchgeführt:

- Wählen Sie wie gewohnt Ihr Fahrzeug aus.
- Wählen Sie die Funktion Neuer Sensor > Sensor generieren
- Wählen Sie Wireless Program

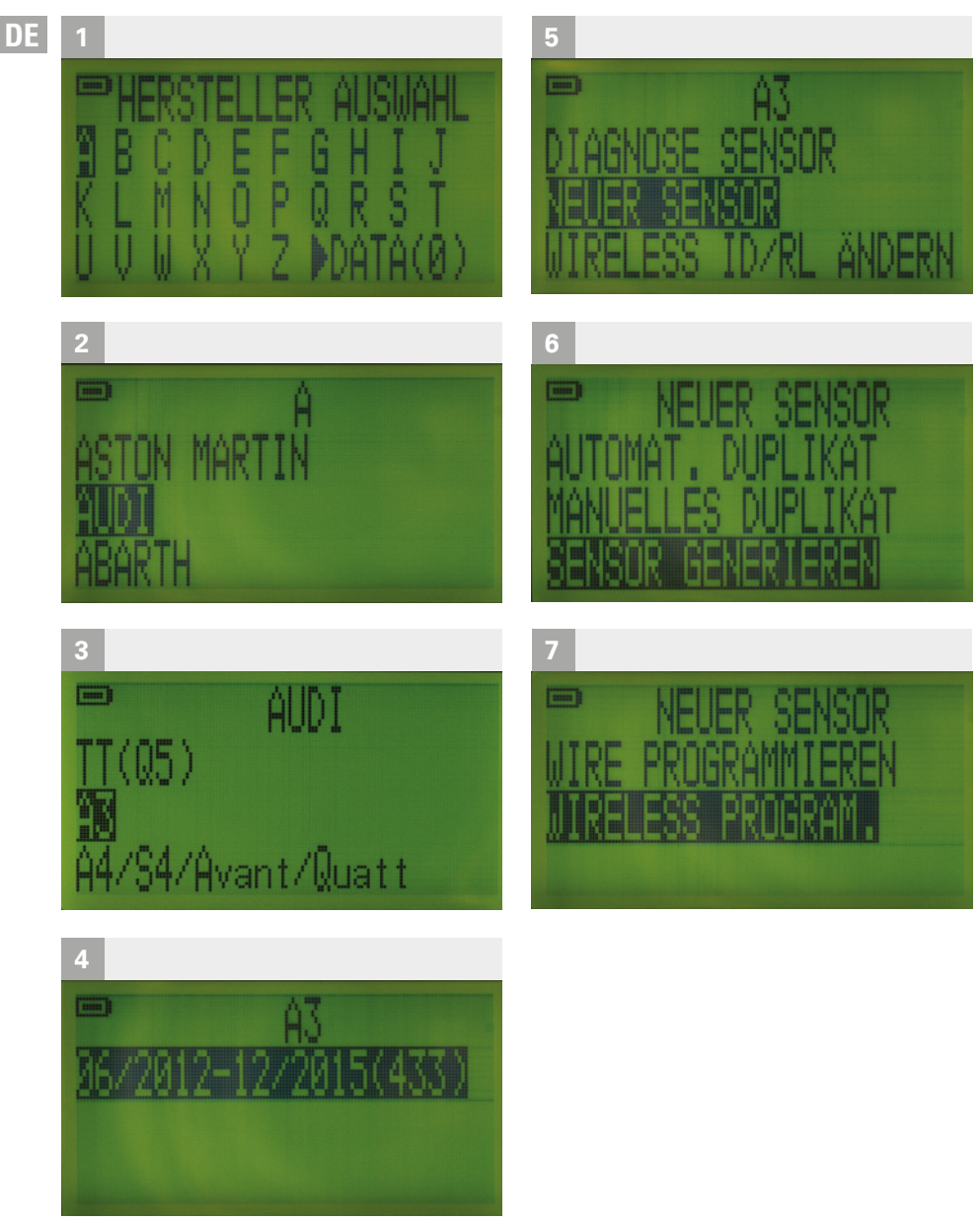

- Platzieren Sie die 1-5 zu programmierenden, unbeschriebenen Sensoren alle längs neben dem Gerät
- (Bei der Einstellung Rad: 4 wählen Sie die erste Reifenposition aus.)

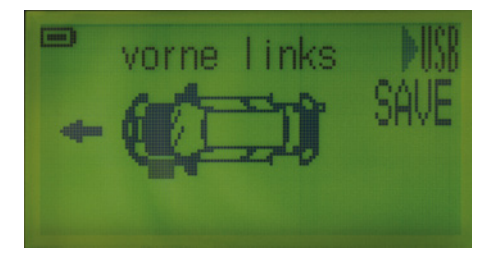

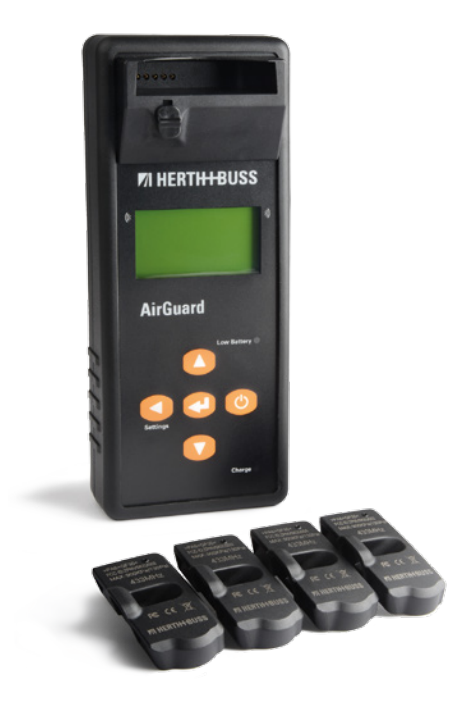

### **DE Positionierung der Sensoren Durchführung der Programmierung**

- **Programmieren Sie kabellos den (ersten)** Sensor durch "Bestätigen"
- Der AirGuard scannt automatisch alle Sensoren in direkter Umgebung und programmiert nun immer, wenn Sie "Bestätigen" den nächstliegenden unbeschriebenen Sensor mit einer neuen ID.

Nach jeder Programmierung erhalten Sie kurz eine Erfolgsmeldung auf dem Display, welche auch die programmierte ID anzeigt. Nach 3 Sekunden wechselt der Bildschirm automatisch zurück und ermöglicht eine neue Programmierung.

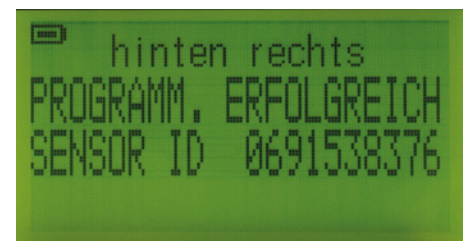

Wählen Sie im Fahrzeugpictogramm nacheinander die Radpositionen aus und programmieren Sie die vor Ihnen liegenden Sensoren.

**DE** Sie können die ID bereits programmierter Sensoren jederzeit über Auswahl der Radposition im Fahrzeugpictogramm einsehen. Wenn alle Sensoren bereits programmiert sind, oder bei dem Versuch einen aktivierten Sensoren erneut zu programmieren, erhalten Sie eine entsprechende Fehlermeldung: "Zielsensor bereits programmiert."

> Wählen Sie nun ESC um zum vorherigen Menü zurück zu gehen.

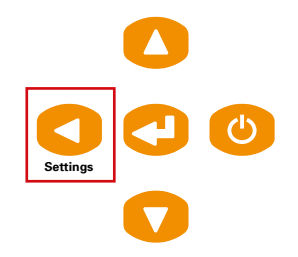

Sie können den programmierten Datensatz speichern. Wählen Sie hierzu "Save" aus und geben Sie dem Datensatz einen Namen von bis zu 8 Ziffern.

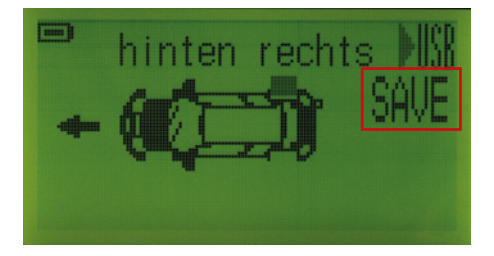

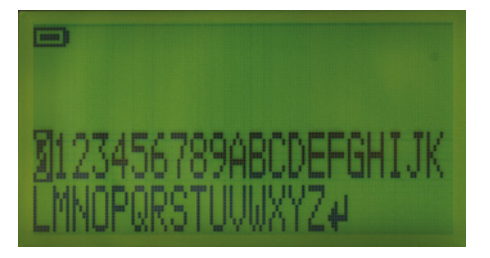

### **Aktivierung/Erstprogrammierung durch den Reifen**

- Mit 70699434/-443 können Sie einen unaktivierten Sensor auch durch montierten und belüfteten Reifen aktivieren/ (um)programmieren.
- Hierzu senken Sie bitte den Druck auf unter 1.8 Bar (26PSI)

**DE**

#### **HINWEIS** 叫

Die hier aufgeführte Erstprogrammierung geht nicht ohne vorherige Auswahl des korrekten Fahrzeuges, auch wenn Sie im Anschluss kabellos auf andere Modelle umprogrammieren können. Das Gerät merkt sich die IDs der beschriebenen Sensoren. Wenn Sie wieder einmal in das Fahrzeug zurückkehren erhalten Sie die Meldung.

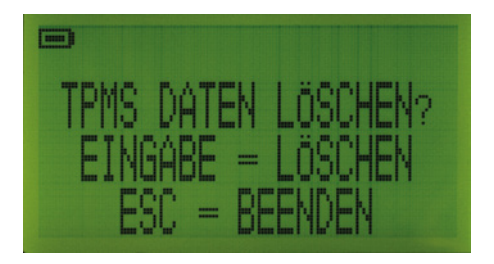

Bestätigungstaste zum Löschen ESC/Rück/ Einstellungstaste zum Löschen der Daten

- Auch bei der Einstellung Rad: 1 merkt sich das Tool im Hintergrund die bereits verwendeten IDs .
- Dies dient dem Schutz einer doppelten ID Vergabe im gleichen Fahrzeug.

### **DE 5.0 Drahtloses Modifizieren**

**5.1 Kopieren und Modifizieren eines Sensors**

#### **Hinweis:**

**Diese Funktion zum Duplizieren und Programmieren funktioniert nur mit dem Herth+Buss Radsensor. Fremdsensoren können nicht beschrieben werden.**

## *<b>WICHTIG*

Der Herth+Buss Radsensor muss vor der drahtlosen Modifizierung bereits einmal auf das gleiche Kfz programmiert sein.

#### **Herstellerauswahl:**

Verwenden Sie die Pfeiltaste zum Blättern in der alphabetischen Anzeige, und wählen Sie den gewünschten Hersteller mit der Eingabetaste aus.

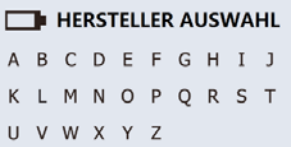

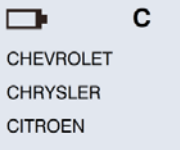

#### **Modellauswahl:**

Verwenden Sie die Pfeiltaste zum Blättern zwischen den Modellen, und wählen Sie das gewünschte Modell mit der Eingabetaste aus.

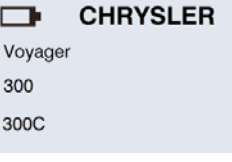

#### **Baujahresauswahl:**

Verwenden Sie die Pfeiltaste zum Auswählen des Baujahres, und drücken Sie die Eingabetaste zum Auswählen.

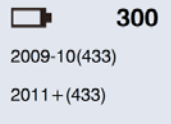

Verwenden Sie die Pfeiltaste zum Auswählen von **WIRELESS ID ÄNDERN,** und drücken Sie die Eingabetaste zum Fortfahren.

г 1 Cabriolet (E88)

**DIAGNOSE SENSOR NEUER SENSOR WIRELESS ID ÄNDERN** 

Sie haben nun drei Funktionen zur Auswahl.

### $\Box$

**KOPIE SENSOR ID** MANUELLES ID ÄNDERN MANUELLES R/L ÄNDERN

300

### **DE Funktionsauswahl: 5.2 Drahtloses Kopieren der Sensor-ID**

Diese Funktion wurde entwickelt, damit Sie den Anlernprozess neuer Sensor-IDs über OBD II umgehen können.

#### **Hinweis:**

**Diese Funktion zum Duplizieren und Programmieren funktioniert nur mit dem Herth+Buss Radsensor. Fremdsensoren können nicht beschrieben werden.**

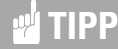

Diese Funktion erlaubt die Änderung der ID im verbauten Zustand durch den Reifen.

Führen Sie die Schritte aus Punkt 5.1 durch.

#### **Funktionsauswahl:**

Verwenden Sie die Pfeiltaste zum Auswählen von **KOPIE SENSOR ID,** und drücken Sie die Eingabetaste zum Scannen des OE-Sensors/ alten Sensors.

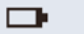

300

**KOPIE SENSOR ID MANUELLES ID ÄNDERN** MANUELLES R/L ÄNDERN

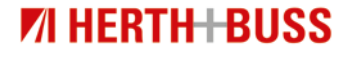

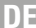

#### **DE** Scannen der ID des Objekts:

Platzieren Sie den AirGuard parallel zum Sensor des OE- oder Objektsensors. Drücken Sie die Eingabetaste zum Diagnostizieren der Sensor-ID des OE-Sensors.

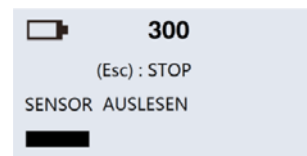

#### **Hinweis:**

**Der Zielsensor sollte dasselbe Fahrzeug-Protokoll wie der OE-Sensor verwenden. Sobald Sie die Sensor-ID abgerufen haben, drücken Sie die Eingabetaste zum direkten Kopieren auf den Zielsensor. Wenn Sie die RÜCK-Taste drücken, wird die Sensor-ID gelöscht, und Sie müssen die Diagnose wiederholen.**

#### **Modifizieren abgeschlossen:**

**Kopieren der ID auf den Sensor:**

Der AirGuard zeigt die ID des OE-Sensors an. Platzieren Sie den AirGuard parallel zum Sensor und drücken Sie die Eingabetaste zum Kopieren dieser ID in den Zielsensor.

г 300 OBJ. ID: 0B88E49 Ziel scannen sensor (Esc): ZURÜCK (J): ÄNDERN

Der AirGuard modifiziert jetzt den Zielsensor für Sie. Sie hören zwei kurze Pieptöne, nachdem der Sensor erfolgreich modifiziert wurde.

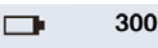

1234567 MODIFIZIERT 0B88E49 PROGRAMM, ERFOLGREICH

#### **DE 5.3 Manuelles Modifizieren der ID**

#### **Hinweis:**

**Diese Funktion zum Duplizieren und Programmieren funktioniert nur mit dem Herth+Buss Radsensor. Fremdsensoren können nicht beschrieben werden.**

#### **Funktionsauswahl:**

Verwenden Sie die Pfeiltaste zum Auswählen von **MANUELLES ID ÄNDERN,** und drücken Sie die Eingabetaste zum Auswählen.

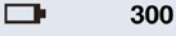

**KOPIE SENSOR ID** MANUELLES ID ÄNDERN MANUELLES R/L ÄNDERN

#### **Überprüfen der Original-ID:**

Platzieren Sie den Zielsensor parallel zum AirGuard, und drücken Sie die Eingabetaste zum Scannen der originalen ID-Nummer, um sicherzustellen, dass es sich tatsächlich um den Zielsensor handelt, den Sie modifizieren möchten.

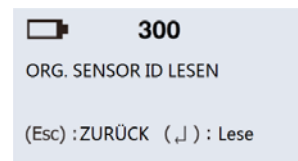

#### **Scannen abgeschlossen:**

Der AirGuard zeigt jetzt die Zielsensor-ID an. Sie hören zwei kurze Pieptöne, nachdem der Sensor gescannt wurde. Drücken Sie die Eingabetaste zum Erfassen.

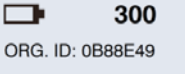

(Esc): ZURÜCK (J): ID in

#### **Eingabe der Sensor-ID:**

Verwenden Sie die Pfeiltaste zum Blättern. Drücken Sie die Eingabetaste zum Eingeben der ID-Stellen.

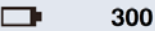

0A99D52

0123456789 ABCDEFJ

#### **Modifizieren abgeschlossen:**

Der AirGuard modifiziert jetzt den Zielsensor für Sie. Sie hören 2 kurze Pieptöne, nachdem der Sensor erfolgreich modifiziert wurde.

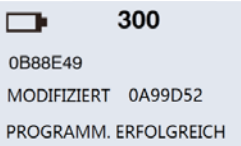

### **DE 5.4 Manuelles Modifizieren von rechts/ links (R/L)**

Diese Funktion wurde entwickelt, um die Position für das rechte/linke Rad auf dem Zielsensor drahtlos modifizieren zu können.

**Sollten Sie den Sensor entsprechend anpassen, wechseln Sie die Reifenposition bei einem Kfz, das Rechts/Links (R/L) unterscheidet.**

## **TIPP**

Wenn ein Fahrzeug die Unterscheidung Rechts/Links (R/L) macht, ist es wichtig, dass Sie diese bei der Sensorprogrammierung und die anschließende Radmontage beachten.

#### **Funktionsauswahl:**

Verwenden Sie die Pfeiltaste zum Auswählen von **MANUELLES R/L ÄNDERN,** und drücken Sie die Eingabetaste zum Auswählen.

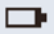

#### 300

**KOPIE SENSOR ID MANUELLES ID ÄNDERN MANUELLES R/L ÄNDERN** 

#### **Überprüfen der Original-ID:**

Platzieren Sie den Zielsensor parallel zum AirGuard, und drücken Sie die Eingabetaste zum Scannen der originalen ID-Nummer, um sicherzustellen, dass es sich tatsächlich um den Zielsensor handelt, den Sie modifizieren möchten.

Ō. 300 ORG. SENSOR ID LESEN (Esc):ZURÜCK (J): Lese

#### **Scannen abgeschlossen:**

Der AirGuard zeigt jetzt die Zielsensor-ID an. Sie hören 2 kurze Pieptöne, nachdem der Sensor gescannt wurde. Drücken Sie die Eingabetaste zum Festlegen von R/L.

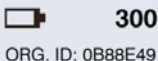

(Esc): ZURÜCK (J): ID in

#### **Auswahl von R/L-Rad:**

Verwenden Sie die Pfeiltaste zum Auswählen von R/L, drücken Sie die Eingabetaste zum Modifizieren.

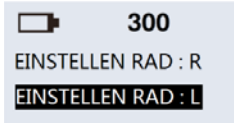

### **Modifizieren abgeschlossen:**

Der AirGuard modifiziert jetzt den Zielsensor für Sie. Sie hören 2 kurze Pieptöne, nachdem der Sensor erfolgreich modifiziert wurde.

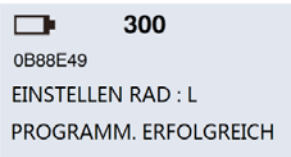

### **B.O OBD II (nur mit 95990003) DE** *DE DE*

Zum Anlernen der Fahrzeuge über OBD II benötigen Sie das Herth+Buss OBD II Ergänzungsmodul mit der Artikelnummer 95990003. Bitte prüfen Sie auch vorher die Abdeckung unter:

#### **www. herthundbuss.com/airguard**

Eine Bedienungsanleitung zur weiteren Vorgehensweise liegt dem Ergänzungsmodul bei.

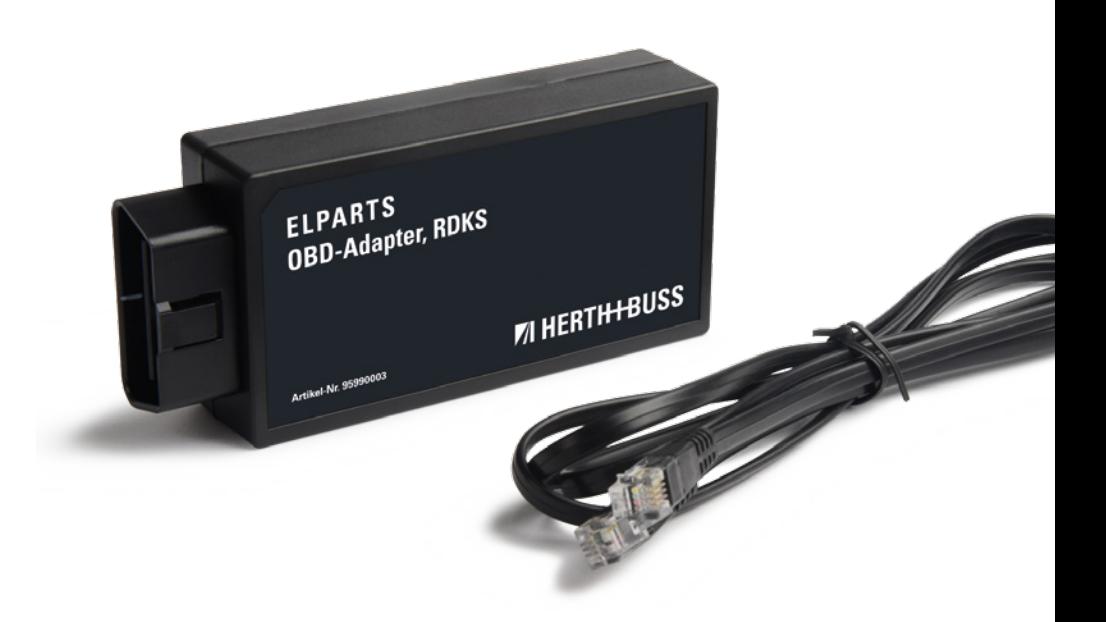

- **DE 7.0 Datalog für Druckersoftware "IDtoPC"**
	- **7.1 Auslesen und Speichern der Daten im Gerät**

Diese Funktion ermöglicht Ihnen bis zu 20 Datensätze, je mit Werten von bis zu 5 Radsensoren pro Fahrzeug im Gerät zu speichern und schließlich über unsere Software ID to PC" auf den PC zu übertragen.

Im Datalog des Gerätes können bis zu 20 Datensätze abgespeichert werden. Unabhängig davon, ob Sie in einem Datensatz nur 1 ID oder bis zu 5 IDs eines Kfz abspeichern.

## **TIPP**

Speichern Sie sich die Werte in Ihrer Kundendatei ab, oder drucken Sie die Werte für Ihren Kunden aus.

#### **RAD-Anzahl:**

Das Speichern von Sensordaten für die Druckfunktion **ID TO PC** ist nur nach vorheriger Einstellung **RAD: 4** unter Settings möglich. Bitte wählen Sie auf der Seite für die Einstellungen zuerst für die Radanzahl den Wert 4 aus.

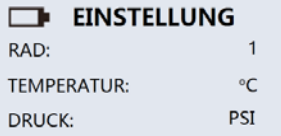

#### **Hinweis:**

**Steht der Wert Rad in den Einstellungen auf 1, so können Sie ganz normal die Sensordiagnose eines einzelnen Radsensors am Fahrzeug durchführen. Das Gerät merkt sich jedoch nur den Wert des letzten Radsensors.**

#### **Funktionsauswahl:**

Verwenden Sie die Pfeiltaste zum Auswählen von **DIAGNOSE SENSOR,** und drücken Sie die Eingabetaste für die Diagnose.

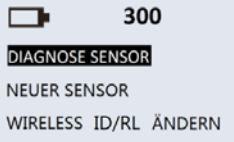

#### **ID der 4 Räder scannen:**

Das Piktogramm eines Fahrzeugs mit den 5 Rädern (Ersatzrad eingeschlossen) wird auf dem Bildschirm angezeigt. Bitte verwenden Sie die Pfeiltaste zum Auswählen des jeweiligen Rads, und drücken Sie die Eingabetaste zum Diagnostizieren.

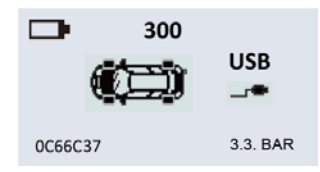

**Noch nicht diagnostizierte Reifen "blinken" im Piktogramm. Ein "fixer... Reifen ist bereits diagnostiziert und der Wert ist gespeichert worden.**

## **TIPP**

Erhalten Sie die Nachricht doppelte ID vorhanden, so hat das Gerät mehrere Radsensoren mit identischer Sensor-ID gefunden. Prüfen Sie bitte, ob alle Räder unterschiedliche Sensor-IDs besitzen, oder ob Sie ggf. mehrfach den gleichen Sensor ausgelesen haben.

#### **Hinweis: DE 7.3 Durchführung**

- Einstellungen Rad:4
- Fahrzeug auswählen
- Diagnose Sensor auswählen
- Navigieren Sie im Fahrzeugpictogramm
- Alle Sensoren auslesen (inkl. Frsatzrad)
- Wählen Sie "SAVE" damit werden die Radpositionen, der Reifendruck, die Temperatur gespeichert.
- Jeder Datensatz kann mit bis zu 8 Stellen benannt werden.
- Nach dem Speichern bekommen Sie eine kurze Meldung zur Nr. des Datensatzes Bsp. 10

## **HINWEIS**

- Natürlich können auch über die Programmierfunktionen IDs gespeichert werden.
- In diesem Fall werden aber keine weiteren Werte (Druck, Temperatur) gespeichert, sondern nur die IDs.

#### **7.2 Neuerungen**

- **Erweiterung der Druckerfunktion IDtoPC**
- Speichern von bis zu 20 Datensätzen (Fahrzeuge) möglich
- Ab Update 1.28 muss zwingend die neue Druckersoftware von der Homepage geladen werden!
- Sprache wählbar: Deutsch, Englisch (US), Italienisch
- **Auswahlmenü zur Anzeige und** zum Wechsel zwischen den bis zu 20 Datensätzen

#### **DE 7.4 Anzeige der Datensätze**

Über die Herstellerauswahl sehen Sie auch die Anzahl der bereits gespeicherten Datensätze.

- Wählen Sie SAVE und navigieren Sie mit den Pfeiltasten durch die Datensätze und "Bestätigen" Sie für die Auswahl.
- Anschließend sehen Sie das Fahrzeug, auf das die ID(s) programmiert wurde.
- Bestätigen Sie erneut und Sie bekommen alle IDs angezeigt.
- **Ein ausgewählter Fahrzeugsatz zeigt** dann alle ausgelesenen IDs an.
- Die IDs werden immer in Reihenfolge der Reifenposition des Fahrzeugpictogramms gezeigt.
- Geben Sie dem zu speichernden Fahrzeug/ Datensatz einen Namen!
- Datensätze haben eine Position. welche angezeigt wird.
- Wenn der Speicher einmal voll ist, erhalten Sie eine entsprechende Nachricht.

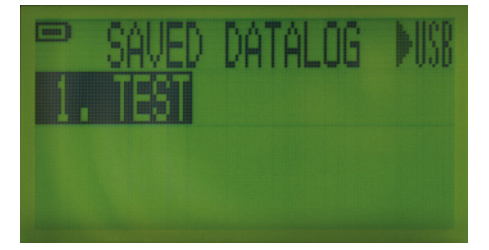

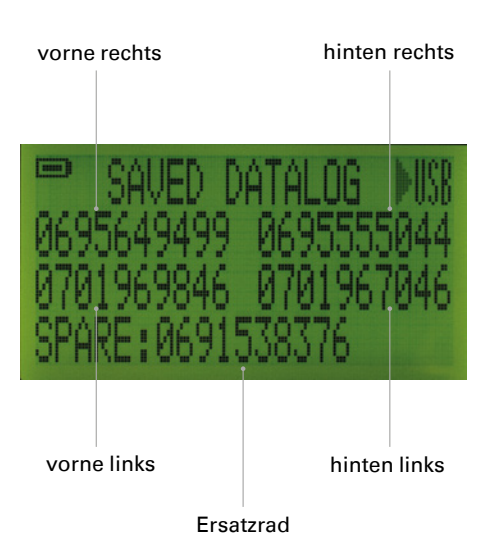

#### **DE 7.5 Übertragung der Daten auf den PC**

#### **ID to PC Software**

Laden Sie sich auf unserer Homepage die neuste Version der IDtoPC Software herunter:

#### **www.herthundbuss.com/airguard**

■ Sehen Sie außerdem die passenden Produktfilme auf:

**www.herthundbuss.com/channel**

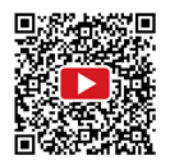

#### **NEU!**

- Sprache wählbar: Deutsch, Englisch (US), Italienisch
- Auswahlmenü zur Anzeige und zum Wechsel zwischen den bis zu 20 Datensätzen.
- Bereit zum Verbinden mit dem PC:

#### **Verbinden mit dem PC:**

Führen Sie die **TPMS "ID to PC"** auf Ihrem PC aus, und verbinden sie den AirGuard mit Ihrem PC über ein USB-Kabel.

Die aktuelle Software erhalten Sie unter **www.herthundbuss.com/AirGuard.**

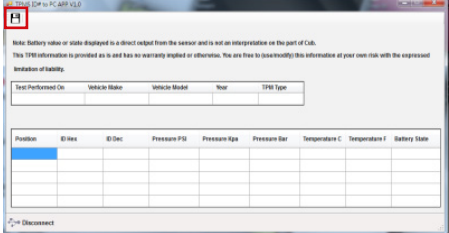

#### **Speichern der ID-Daten:**

Die ID-Daten werden automatisch in die Software geladen (3–5 Sekunden). Danach können Sie diese Daten, durch Klicken auf das Diskettensymbol in der oberen linken Ecke speichern. Beim Dateiformat handelt es sich um eine JPG-Datei. Sie können die Werte außerdem als Abbild drucken oder im Excel-Format speichern.

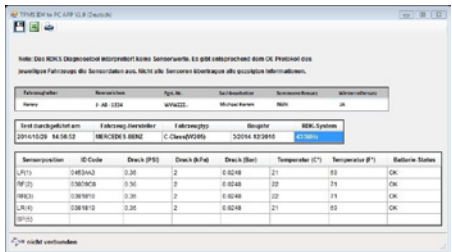

#### **Hinweis:**

**1. Sollte der AirGuard einmal ausgehen, behält er die Werte gespeichert. Bitte wählen Sie das Fahrzeug und die Diagnosefunktion erneut aus. Drücken Sie bei der nun folgenden Geräte-Abfrage "TPMS Daten löschen?" die Rück-Taste, um dies zu verneinen. 2. Beachten Sie bitte, dass Ihr PC bei der ersten Verbindung des AirGuard per USB noch Treiber installiert. Bitten haben Sie etwas Geduld. Im Bedarfsfall entfernen Sie das USB-Kabel und verbinden den AirGuard erneut.**

#### **DE 7.6 ID to PC Software**

Übertragen Sie die Daten von Ihrem AirGuard Tool zur Software, indem Sie:

- Die Software herunterladen, installieren und öffnen.
- Den AirGuard anschalten
- Über die Fahrzeugherstellerauswahl auf "SAVE" wechseln und "Bestätigen"
- Den AirGuard per mitgeliefertem USB Kabel an Ihren Computer anschließen
- Das Programm IDtoPC sagt Ihnen Verbunden", sobald eine erfolgreiche USB Verbindung hergestellt werden konnte.
- Die Daten werden nun automatisch übertragen.

Sobald das Tool mit Ihrem Computer bei geöffneter Druckersoftware verbunden ist und die Software das Gerät erkannt hat, werden alle gespeicherten Datensätze automatisch übertragen.

Sie können diese dann auswählen, anschauen oder nach Belieben ausdrucken/auf Ihrem Computer abspeichern.

Die Software ist so eingestellt, dass automatisch zuerst die letzte gespeicherte Position angezeigt wird.

- Connect/Disconnect
- **Auswahl der Datensätze**
- **Auswahl der Sprache**
- **Möglichkeit der Dateneingabe**
- Jeder Datensatz kann beliebig exportiert werden (Bild, XLS, TXT)

#### **Hinweis:**

**1.Das Tool installiert beim ersten Anschließen an Ihren Computer die USB Treiber neu. Dies kann unter Umständen einige Minuten dauern. Wenn Sie den Eindruck haben, dass dies zu lange dauert, unterbrechen Sie die Verbindung und schließen Sie den AirGuard erneut per USB Kabel an Ihren PC an.** 

**2.Wenn Sie den AirGuard an Ihren Computer anschließen, ohne vorher in der Herstellerauswahl das Datalog gewählt zu haben, vermutet das Gerät Sie möchten ein Update vornehmen und sagt Ihnen: Boot Loader Ready. Wählen Sie daher immer zuerst den Datalog aus.**

## **DE B.0 Einstellungen**

### **8.1 AirGuard Geräteeinstellung**

Drücken Sie die Rück-Taste, um die Einstellungen aus der Herstellerauswahl aufzurufen.

## **TIPP**

Blättern Sie mit den Pfeiltasten durch die Einstellungen und Ändern Sie die Parameter mit der Bestätigungs-Taste.

### **Sprache:**

Drücken Sie die Eingabetaste zum Auswählen der Sprache, die Sie bevorzugen.

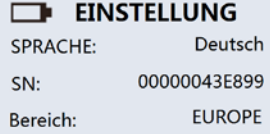

### **Radanzahl:**

Wenn Sie nur einzelne Sensoren unabhängig voneinander auslesen möchten, wählen Sie den Wert 1. Möchten Sie, dass der Air-Guard die Sensordaten für die Druckfunktion speichert, dann wählen Sie den Wert 4.

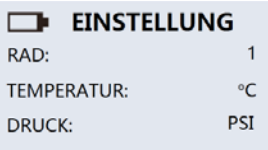

### **Hinweis:**

**Für die Funktion "ID to PC" wählen Sie den Wert 4.**

#### **Temperatur:**

Drücken Sie die Eingabetaste zum Umstellen zwischen Fº oder Cº

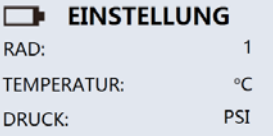

#### **Druck:**

Drücken Sie die Eingabetaste zum Umstellen zwischen Bar, PSI und kPa.

### **EINSTELLUNG**

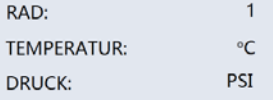

#### **DE ID-Format:**

Ändern Sie das ID-Format zwischen Dezimalund Hexadezimalwert mit der Eingabetaste

#### **Hinweis:**

**Die Voreinstellung ist "AUTO". Hierbei unterscheidet das Gerät automatisch**

## **TIPP**

Wir empfehlen unbedingt diese Einstellung auf **AUTO** zu belassen.

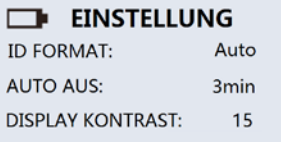

#### **Automatisches Ausschalten:**

Der Benutzer kann anpassen, wie schnell sich der AirGuard ausschaltet, wenn es eine gewisse Zeit nicht verwendet wird. Diese Funktion kann auch deaktiviert werden. Drücken Sie die Eingabetaste zum Auswählen der gewünschten Zeit für die automatische Abschaltung.

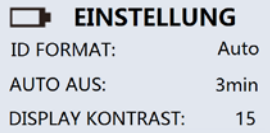

### **TIPP**

Wir empfehlen, die automatische Abschaltung zu aktivieren, um die Akku-Laufzeit zu verlängern und ein längeres Arbeiten zu ermöglichen.

#### **Displaykontrast:**

Der Benutzer kann den Kontrast des Displays anpassen. Drücken Sie die Eingabetaste und verwenden Sie anschließend die Pfeiltasten Hoch/Runter zum Anpassen zwischen 01 und 30.

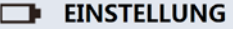

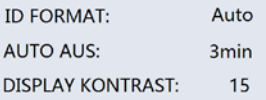

#### **Summer:**

Der Benutzer kann einen Piepton für das Gerät einstellen, der ausgegeben wird, nachdem ein Sensor erfolgreich ausgelesen und programmiert wurde. Drücken Sie die Eingabetaste, um zum Summer zu wechseln, und verwenden Sie die Pfeiltasten, um zwischen den Einstellungen für **EIN** und **AUS** zu wählen.

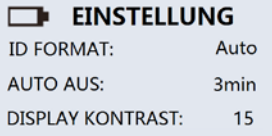

Drücken Sie nochmals **ESC,** um zurück zur Herstellerauswahl zu wechseln.
1. Laden und speichern Sie die ca. 1 MB große Software. Die aktuelle Software erhalten Sie unter:

**www.herthundbuss.com/AirGuard.**

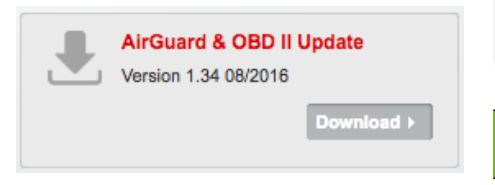

Die Software ist für PC und MAC gleichermaßen geeignet.

Die entsprechende Videoanleitung finden Sie auf unserem YouTube Kanal:

**www.herthundbuss.com/channel**

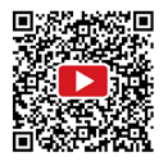

- 2. Entpacken Sie den im Zip-Archiv enthaltenen Ordner und öffnen Sie den entpackten Ordner. Doppelklicken Sie auf den Ordner "bin" und anschließend auf die "Update-Platform.exe".
- 3. Eine Installation ist nicht notwendig. Die Software fürt sich selbst ohne Installation aus.

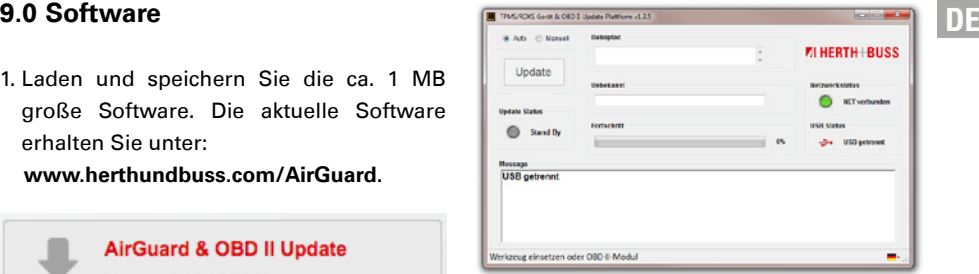

# **ACHTUNG**

Verbinden Sie Ihren AirGuard während des Update-Vorgangs immer mit einer Stromquelle.

- 4. Schließen Sie den AirGuard mittels des mitgelieferten USB Kabel an Ihren PC an und schalten Sie den AirGuard anschließend ein.
- 5. Die Software erkennt den AirGuard und zeigt Ihnen an, dass dieser verbunden ist.
- 6. Klicken Sie auf die Schaltfläche "Update" um die Aktualisierung zu starten.
- 7. Die Aktualisierung dauert ca. 15 Minuten.
- 8. Trennen Sie den AirGuard von Ihrem PC, sobald die Aktualisierung abgeschlossen ist. Dies erkennen Sie am Fortschrittsbalken bei 100%, einer grünen Lampe in der Software und auf dem AirGuard Display steht "Reset".

### **DE 10.0 Anlernprozeduren**

Anleitung zum korrekten OBD-II Anlernvorgang der folgenden Kfz aus dem Baujahr 2015+2016:

- Mitsubishi ASX, Outlander, Spacestar/ Mirage, i-MiEV, Pajero
- Suzuki Vitara
- Citroen C4 S-Cross
- Peugeot 4008

#### **Hinweis:**

Triggern = Aktivieren/Auslesen Auto Off = siehe Einstellungen

### **WICHTIG**

- Die Anlernprozedur kann einige Minuten in Anspruch nehmen. Unabhängig davon, wie lange das Triggern" dauert.
- Um Fehler zu vermeiden schalten Sie bitte die Auto Off" Funktion des AirGuard aus. Sollte der Airguard während der Anlernprozedur ausgehen, wird diese unterbrochen und das Fahrzeug zeigt im Kombiinstrument die Meldung "Wartung".
- Weiterhin würde der Startknopf für die ACC Zündung blockiert. Um diesen Fehler zu beheben ziehen bitte das OBD II Modul komplett vom Fahrzeug ab, schließen alle Türen und verriegeln das Fahrzeug. Anschließend entriegeln Sie das Fahrzeug, und schließen das OBD II Modul neu an. Wenn Sie an dieser Stelle versuchen die Sensor ID des Kfz auszulesen würden Sie nur "FFFFFFFFF" angezeigt bekommen. Dies ist Ergebnis der zuvor unterbrochen Anlernprozedur.

#### **DE Bitte beginnen Sie erneut mit der Anlernprozedur wie folgt:**

- Wählen Sie Ihr Fahrzeug mit dem richtigen Baujahr aus. Triggern Sie alle Sensoren an, um zu überprüfen, ob überhaupt in jedem Reifen ein Sensor verbaut ist (Ersatzrad!).
- Wählen Sie die OBD Funktion zu Ihrem Fahrzeug im AirGuard.
- Schließen Sie den AirGuard am OBD II Modul an und verbinden Sie anschließend das OBD II Modul mit dem Fahrzeug. - > "OBD connected"
- Wählen Sie " ID schreiben" -> Das Gerät startet nun den Prozess. Wenn Sie auf dem Display die Meldung "ID schreiben" sehen, können Sie mit dem Triggern der einzelnen Radsensoren zum Anlernen beginnen.
- Um die Sensoren zu Triggern benötigen Sie nur 1 AirGuard Tool. Sie müssen das AirGuard Tool hierfür vom OBD II Modul entkoppeln. Das Gerät zeigt Ihnen auf dem Bildschirm, wann Sie das dürfen:"Unplug tool…" Weiterhin wechseln Sie im AirGuard aus der OBD Funktion zur normalen Sensor Diagnose Funktion. Bitte beachten Sie beim Triggern die Reihenfolge der Aktivierung:
	- i. Vorne Links
	- ii. Vorne Rechts
	- iii. Hinten Links
	- iv. Hinten Rechts
	- v. Ersatzrad
- Nach Durchführung schauen Sie bitte ob das OBD II Modul eine grüne LED zeigt. Dies bedeutet alles ist in Ordnung. Eine rote LED bedeutet, dass ein Fehler bei der Durchführung vorgefallen ist. Wiederholen Sie den kompletten Vorgang ab **WICHTIG.**
- Lesen Sie nach erfolgreicher Anlernprozedur die IDs aus in dem Sie den AirGuard wieder an das OBD II Modul anschließen, in die Funktion OBD wechseln und "ID Lesen" wählen.

### **DE 11.0 Gewährleistung**

Es gilt die gesetzliche Gewährleistung nach deutschem Recht.

Um das Produkt im Rahmen der Gewährleistung reparieren oder austauschen zu lassen, wenden Sie sich bitte an Ihren lokalen Großhändler. Für die Genehmigung des Gewährleistungsantrags sind Kaufbeleg und Datum des Kaufs erforderlich.

Herth+Buss ist nicht für jegliche direkten oder Folgeschäden oder Vermögensschäden verantwortlich, die aus der Verwendung des Produkts resultieren.

## **TIPP**

Die Reifenventile und Schrauben müssen beim achsweisen Tauschen oder beim Wechseln der Reifen oder Auswechseln der RDKS-Sensoren ersetzt werden. Beim Montieren bzw. erneuten Montieren eines RDKS-Sensors sollten neue Ventile und Schrauben verwendet werden.

## **WARNUNG**

- Verwenden Sie nur Austauschteile von Herth+Buss. Bei der Verwendung von Teilen anderer Marken funktioniert das System nicht mehr, und die Gewährleistungsansprüche verfallen.
- Beachten Sie die Geschwindigkeitsgrenzen der Ventile und Sensoren: 70699433+443 mit Aluventil  $= 250$  km/h
	- 70699434 mit Gummiventil
	- $= 210$  km/h

### **DE 12.0 Sicherheit und Vorsichtsmaßnahmen**

Bitte lesen Sie diesen kurzen Leitfaden sorgfältig durch. Die Nichtbeachtung kann gefährlich oder rechtswidrig sein.

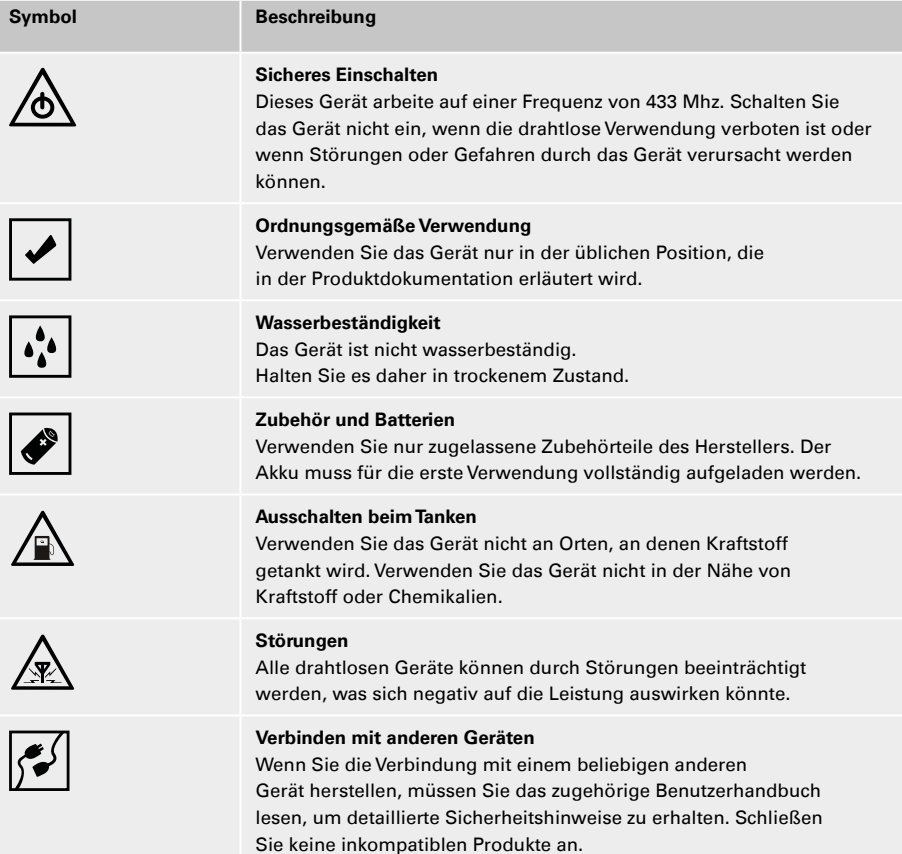

# **71 HERTH+BUSS**

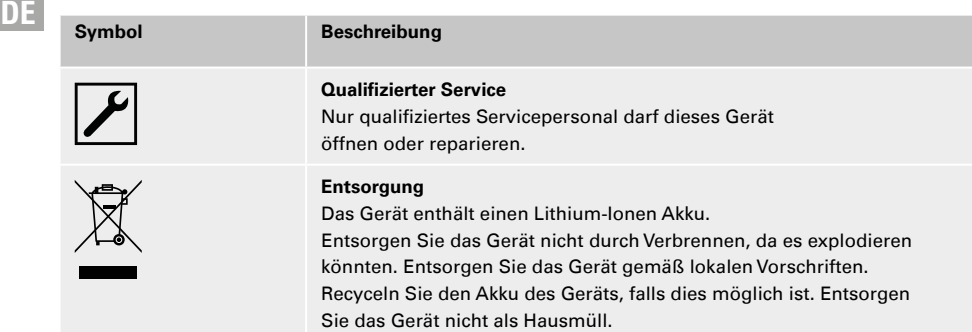

### **DE 13.0 Anhang**

#### **13.1 Hinweis zur Konformität mit EU-Vorschriften**

Alle mit der CE-Kennzeichnung markierten Produkte erfüllen die zentralen Anforderungen und weiteren relevanten Regelungen der Richtlinie 1999/5/EU. Ein Exemplar der Konformitätserklärung wird auf Wunsch bereitgestellt.

# $C \in$

#### **13.2 Entsorgung von Elektround Elektronik-Altgeräten**

Diese Markierung auf einem Produkt und/ oder den Begleitdokumenten gibt an, dass das Produkt die EU-Verordnung 2002/96/ EG erfüllt und dass das Produkt bei der Entsorgung als Elektro- und Elektronik-Altgerät (WEEE) behandelt werden muss.

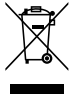

Um das Produkt im Rahmen der Gewährleistung reparieren oder austauschen zu lassen, um Unterstützung zu erhalten oder falls Sie allgemeine Anfragen haben, wenden Sie sich bitte an Ihren lokalen Großhändler.

### **Overview AirGuard Concept:**

### **EN**

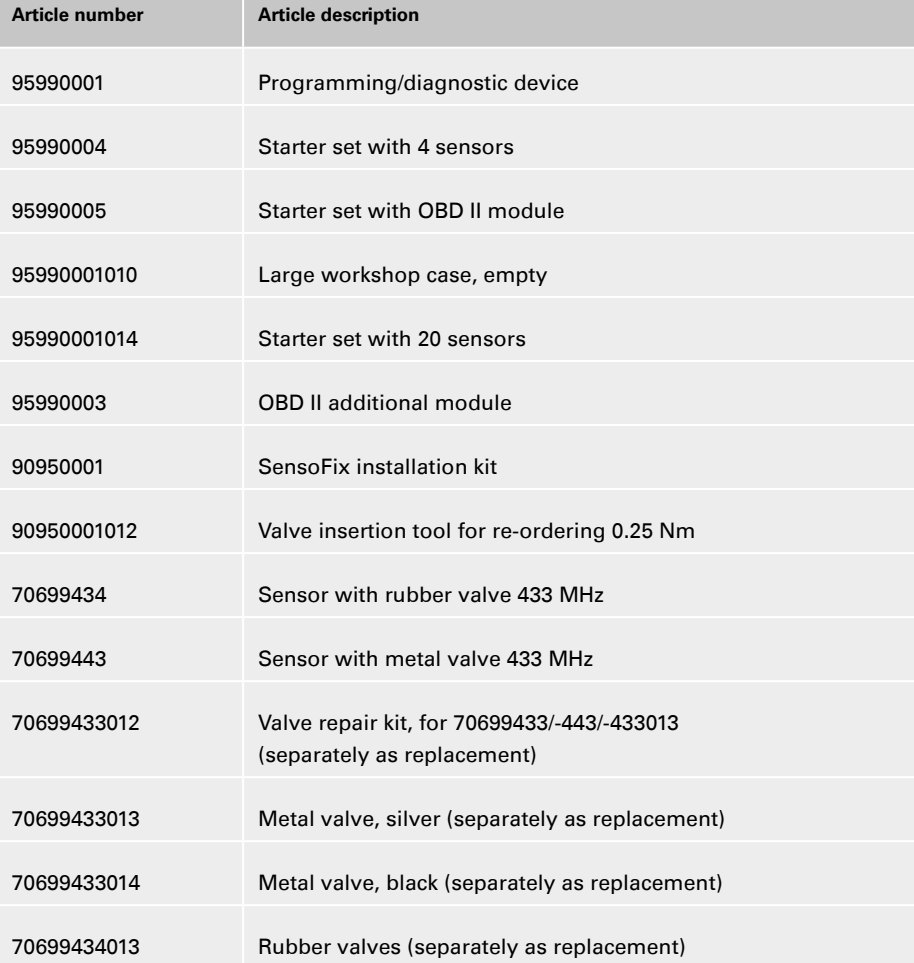

### **Content**

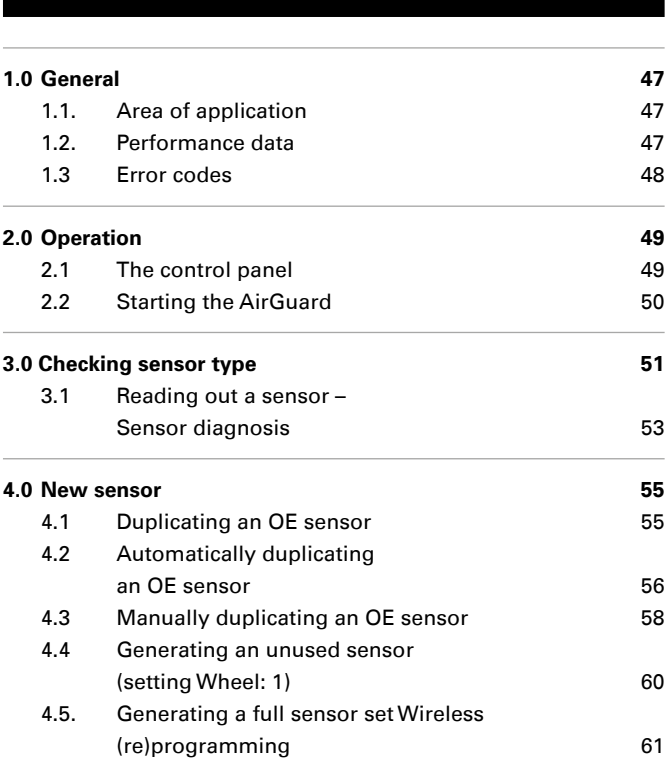

## *<b>D* IMPORTANT

Read carefully before use

■ Keep for later reference

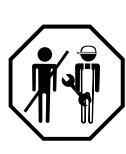

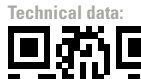

**EN**

# **71 HERTH+BUSS**

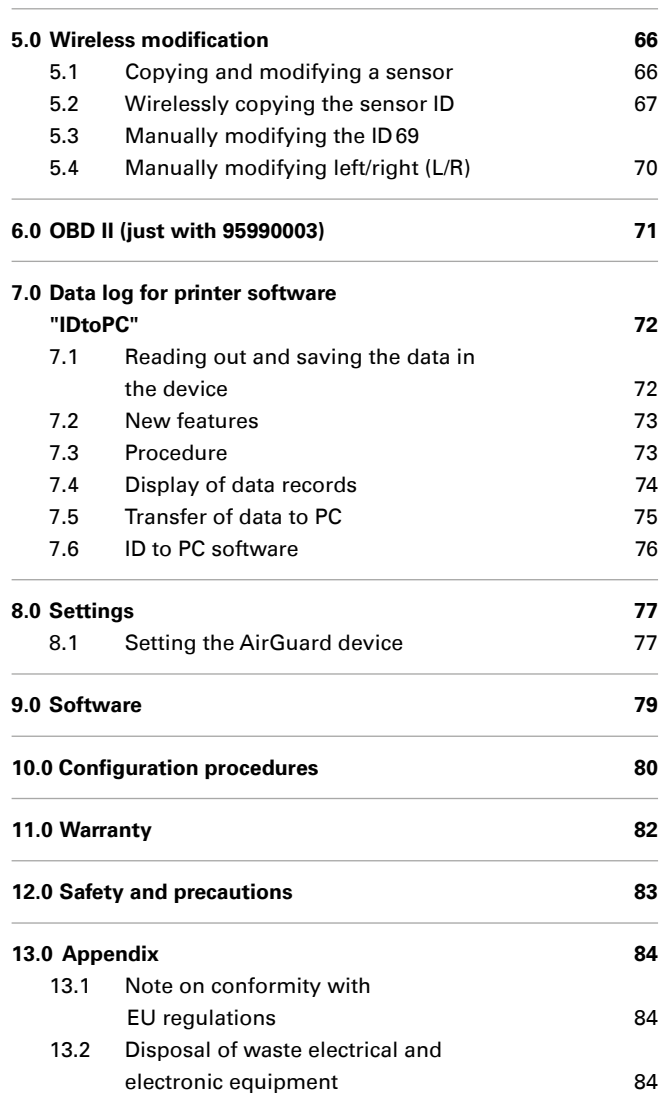

#### **1.0 General**

**1.1. Area of application**

The AirGuard is a TPMS diagnostic device. It allows work to be carried out directly on the vehicle whilst offline. The vehicle database with a coverage of 93% is stored in the device itself. Updates are available free of charge from our website. The AirGuard is able to read out all sensor types found on the market. Then, it is able to automatically or manually duplicate the read data to the Herth+Buss wheel sensors. Programming a new sensor ID and wireless reprogramming of the sensor ID of activated Herth+Buss sensors while still installed is also possible.

- Readout of own/third-party sensors in accordance with own vehicle database
- **Programming of Herth+Buss wheel** sensors in accordance with own vehicle database
- $\blacksquare$  free updates
- Vehicle coverage of 93%
- vehicle data stored in the device itself

### **NOTE**

**Please ensure that the latest soft**ware update is installed on your device. See page 25 for a detailed guide.

#### **1.2. Performance data**

#### **The following functions are available:**

- calling up of sensor data (temperature, pressure, battery)
- reading out of specific sensor ID
- various programming functions for the Herth+Buss wheel sensor
- OBD II functions in conjunction with the additional module 95990003

#### **Please note:**

**Wheel sensors must be held at a distance of 5-15 cm, parallel to the left or right antenna.**

#### **Radio frequency:** 433 Mhz

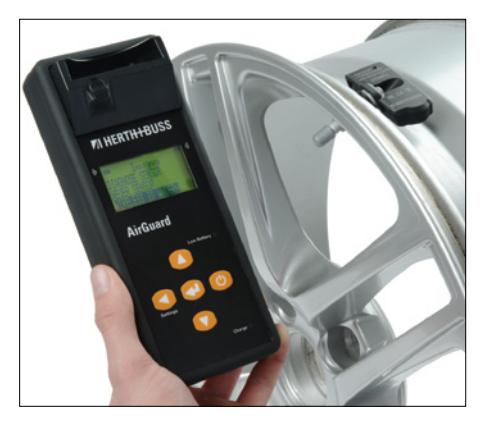

#### **1.3 Error codes**

- **EN**
- **E1# OBD II module communication error** Ensure proper fitting of all connecting cables between the OBD socket and the OBD II module, as well as between the OBD II module and the tool. Consult the coverage list to find out whether your vehicle is supported for the OBD II module functionality.
- **E2# OBD II module communication error on reading ID**

Ensure the correct sequence of individual steps during the teaching process. Read in all sensors with the tool before connecting via the OBD II module.

- **E3# OBD II module communication error on writing ID**
- **E4# OBD II module writing of ID failed**

 **E5# OBD II module write error, missing data**

Read in all sensors with the tool before connecting via the OBD II module.

- **E6# OBD II module initialisation (teaching process) failed**
- **E7# ID format different on manual modification**

Modification of the tyre position is only possible within the same vehicle.

 **E8# ID format different on copying sensor ID**

Copying of the sensor ID is only possible within the same vehicle. Please make sure you have selected the correct vehicle in the tool.

### **2.0 Operation**

#### **2.1 The control panel**

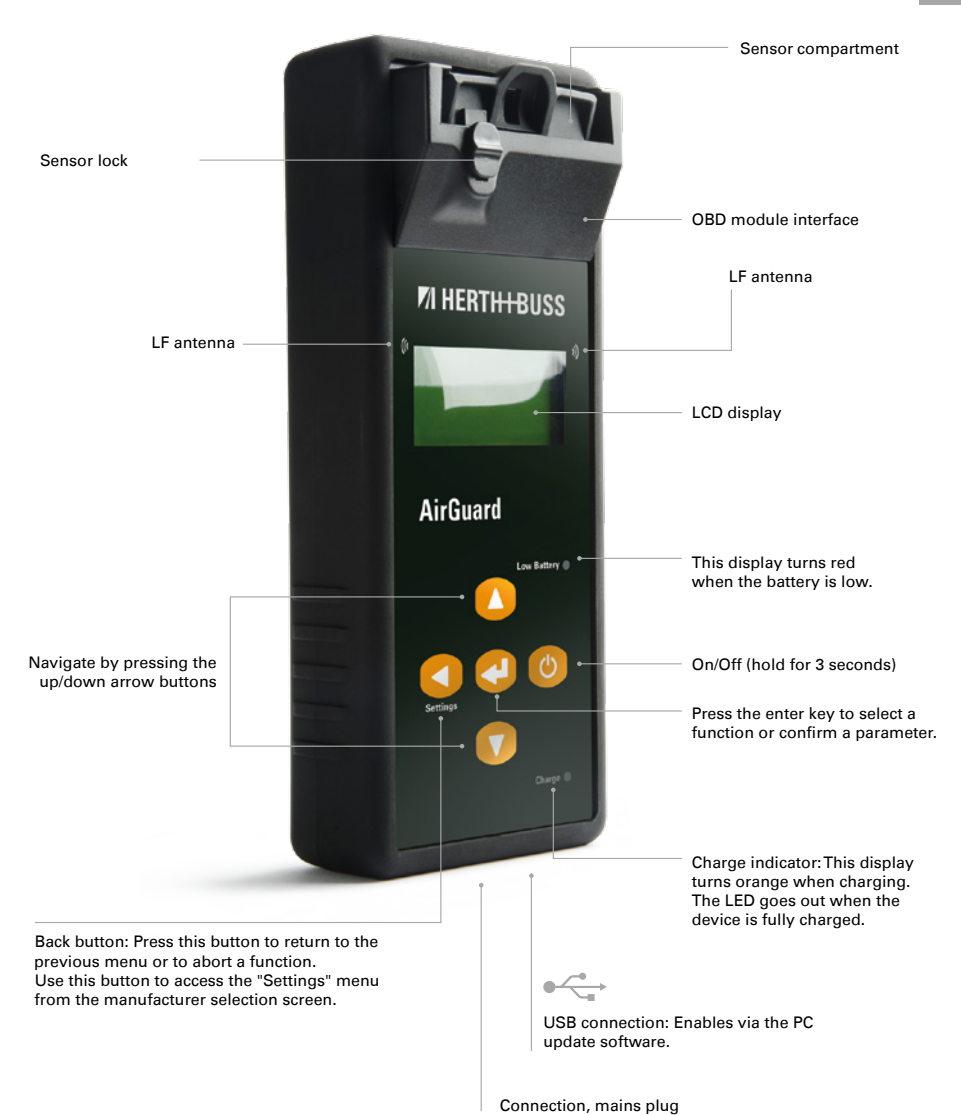

# **ZI HERTH-BUSS**

**EN**

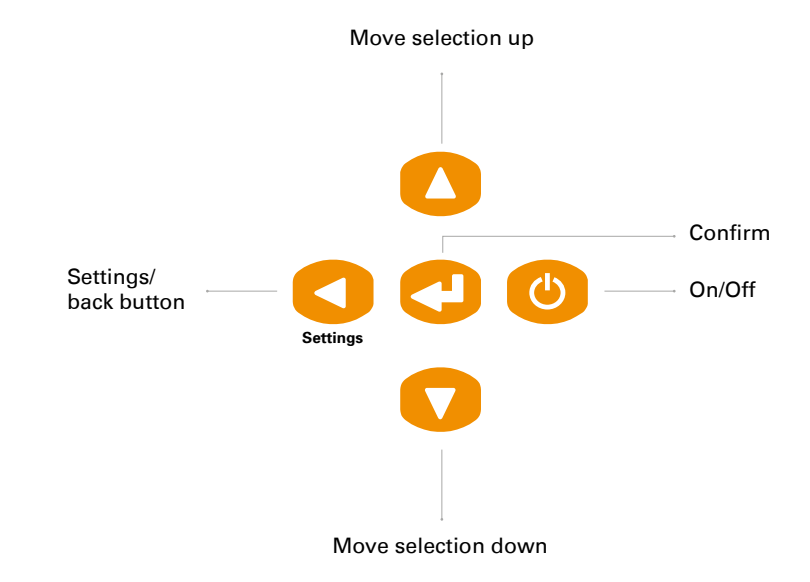

#### **2.2 Starting the AirGuard**

Press and hold the On/Off button for three seconds to turn the AirGuard on or off.

The device will display the Herth+Buss logo whilst turning on.

### **ZI HERTH+BUSS**

The version number of the AirGuard is then displayed in the bottom right corner. Example: 1.33 ® 2015-05

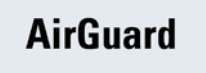

1.26 (R) 2015-A

You are now at the manufacturer selection screen. This is the main menu.

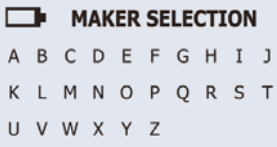

### **3.0 Checking sensor type**

Customers can check whether a tyre is fitted with a Herth+Buss sensor without having to remove the tyre.

A display also informs customers of whether the sensor is of 70699433 (WIRE) or 70699434/-443 (WIRELESS) type.

#### **Differences between 70699433/-434 and -443/-444:**

- 70699433 has to be activated in the compartment.
- 70699434/-443 can be activated in the compartment, but wireless activation is basically also possible.
- Wireless reprogramming of the old sensor 70699433 to a different
- $\blacksquare$  ID can only be performed following activation.
- $\blacksquare$  This also only applies within the same vehicle model (Opel Astra > Opel Astra)
- **Wireless reprogramming of the new** sensor 70699434/-443 can be performed following activation.
- **This also applies between different ve**hicle models (Opel Astra > VW Golf)

#### **As always the following must be heeded when checking:**

The antennae are located on the left and right of the AirGuard Tool and not on the front. For this reason the tool is to be held longitudinally alongside the tyres at a distance of no more than 30 cm.

Select the corresponding vehicle beforehand in the tool.

### **NOTE**

 $\blacksquare$  The function "Checking sensor type" does not depend on the sensor programming (vehicle model).

#### **Example:**

**EN**

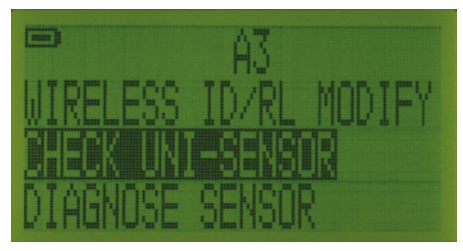

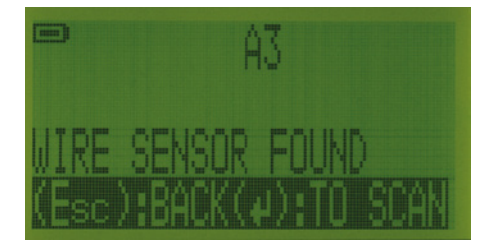

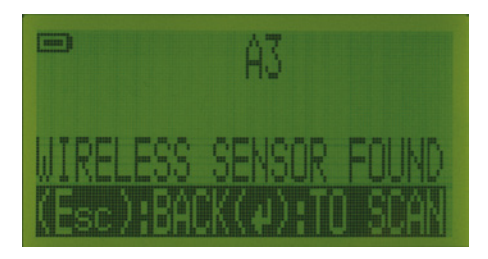

# *A* NOTE

- 70699433 (WIRE) cannot be detected until the sensor has been activated.
- 70699434/-443 (WIRELESS) can be detected even before the sensor has been activated.

#### **3.1 Reading out a sensor – Sensor diagnosis**

Two different readout modes can be selected.

- 1. Readout of a single sensor
- 2. Readout of up to 4/5 sensors per vehicle.

This involves changing the option Wheel: 1/4 in the Settings menu

Use the arrow buttons to browse up and down between the manufacturers.

## **TIP**

Hold down one of the arrow buttons to automatically browse through the alphabet until you let go again.

#### **Manufacturer selection:**

Use the arrow buttons to browse between the automotive manufacturers in alphabetical order. Select the desired manufacturer using the enter key.

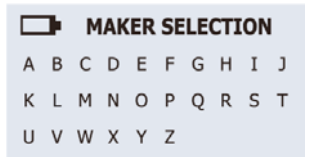

#### **Model selection:**

Use the arrow buttons to browse between the models and select the desired model using the enter key.

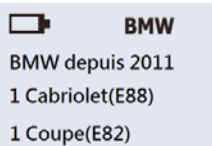

#### **Construction year selection:**

Use the arrow buttons to select the construction year and confirm by pressing the enter key.

 $\Box$ 1 Cabriolet(E88)

09/2010-12/2010(433)  $2011+(433)$ 

#### **Function selection:**

**EN**

Use the arrow buttons to select **DIAGNOSE SENSOR** and press the enter key for the diagnosis.

1 Cabriolet (E88)

DIAGNOSE SENSOR **NEW SENSOR WIRELESS ID/RL MODIFY** 

#### **Readout of sensor in setting Wheel: 1**

The AirGuard will now read out the sensor. The sensor reaction time may vary according to sensor type and brand. A successful read-out is confirmed with a beep.

1 Cabriolet (E88) г

(Esc): Stop **DIAGNOSING SENSOR** 

\_\_

The following image is an example of the data display of a sensor that has been read.

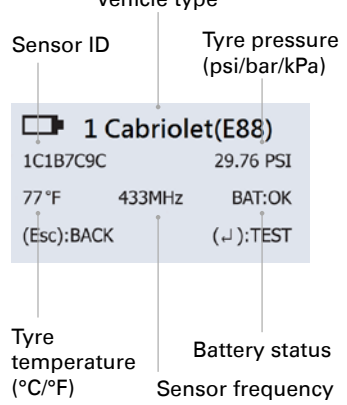

#### Vehicle type

### **TIP**

Renewed pressing of the Enter key starts the activation process for "sleeping" sensors. Example: After lengthy periods of inactivity the sensors switch to rest mode to save the battery.

#### **Please note:**

**The AirGuard does not interpret any sensor values. It gives the sensor data according to the OE protocol of the respective vehicle. Not all sensors transfer the displayed information.**

#### **Readout of several sensors in setting Wheel: 4**

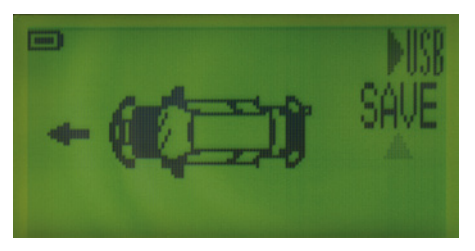

The display shows a vehicle pictogram. The up/down keys on the device can then be used to select the tyre you wish to read out. This also includes the spare tyre.

A flashing display means that there is no stored data for the tyre. A steady display means that data have already been read out and stored for the tyre.

It is thus always possible to see which tyres have been dealt with so far.

#### **4.0 New sensor**

**4.1 Duplicating an OE sensor**

#### **Please note:**

**The duplication and programming function only works with the Herth+Buss wheel sensor. Other sensors cannot be written.**

#### **Manufacturer selection:**

Use the arrow buttons to navigate in the alphabetical display. Select the desired manufacturer using the enter key.

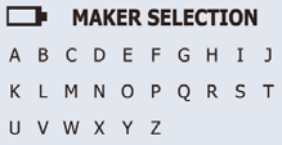

Use the arrow buttons to browse between the automotive manufacturers and select the desired manufacturer using the enter key.

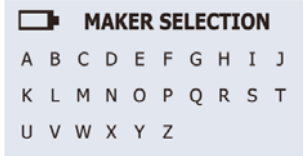

#### **Model selection:**

Use the arrow buttons to browse between the models and select the desired model using the enter key.

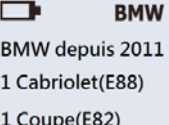

#### **Construction year selection:**

Use the arrow buttons to select the construction year and confirm by pressing the enter key.

 $\Box$ 1 Cabriolet(E88)

09/2010-12/2010(433)  $2011+(433)$ 

#### **Function selection:**

Use the arrow buttons to select **NEW SEN-SOR** and press the enter key to continue.

1 Cabriolet (E88)  $\Box$ 

**DIAGNOSE SENSOR NEW SENSOR WIRELESS ID/RL MODIFY** 

You can now choose from three functions.

 $\blacksquare$ **NEW SENSOR AUTO DUPLICATE** MANUAL DUPLICATE PROGRAM BLANK SENSOR

### **4.2 Automatically duplicating an OE sensor**

**EN**

This function was developed to allow you to avoid the teaching process for new sensor IDs via OBD II.

After selecting the function "AUTO DUPLI-CATE", it is possible to implement "WIRE PROGRAMMING" by locking the sensor in position in the sensor compartment or "WIRELESS PROGRAMMING" by holding the sensor in parallel with the device. This also works with not yet activated Herth+Buss wheel sensors already fitted in the tyre.

#### **Please note:**

**The duplication and programming function only works with the Herth+Buss wheel sensor.** 

Perform the steps described in 4.1.

#### **Function selection:**

Use the arrow buttons to select **AUTO DU-PLICATE** and press the enter key to select.

▭ **NEW SENSOR AUTO DUPLICATE** MANUAL DUPLICATE PROGRAM BLANK SENSOR

#### **ID search process:**

The AirGuard will now search for the sensor ID of the OE sensor. The sensor reaction time may vary according to manufacturer and sensor type. A successful read-out is confirmed with a beep.

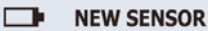

(Esc): Stop **DIAGNOSING SENSOR** 

#### **Duplicating the sensor:**

The AirGuard will show the ID of the OE sensor. Then select WIRE PROGRAM, place a Herth+Buss wheel sensor in the sensor compartment and lock it in position or select WIRELESS PROGRAM and hold the sensor in parallel with the device. Place a Herth+Buss wheel sensor in the sensor compartment and lock into place. Press the enter key to program the Herth+Buss wheel sensor.

#### **NEW SENSOR**

1C1B7C9C

(Esc): BACK ( L ): PROGRAM

#### **Duplication complete:**

The AirGuard will now duplicate the sensor for you by deleting the flash memory, programming the sensor and checking. You will hear two short beeps after the sensor has been successfully duplicated.

#### $\Box$ **NEW SENSOR**

PROGRAM SUCCESSFUL Sensor ID 1C1B7C9C (Esc): BACK ( U ): PROGRAM

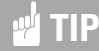

You can overwrite the Herth+Buss wheel sensor several times.

#### **Please note:**

**As soon as you have called up the sensor ID, press the enter button to program the new sensor directly. Pressing the BACK button deletes the sensor ID and the diagnosis must be repeated.**

#### **4.3 Manually duplicating an OE sensor**

#### **EN**

**Please note:**

**The duplication and programming function only works with the Herth+Buss wheel sensor. Other sensors cannot be written.**

Perform the steps described in 4.1.

#### **Function selection:**

Use the arrow buttons to select **MANUAL DUPLICATE** and press the enter key to select.

#### ▭ **NEW SENSOR**

**AUTO DUPLICATE** MANUAL DUPLICATE PROGRAM BLANK SENSOR

#### **OE ID locator:**

Use the FIND OE ID function to help you find the sensor ID for an OE sensor. Press the enter key to select.

#### **ED MANUAL DUPLICATE**

O.F. ID LOCATOR **INPUT ID** 

#### **NOTE** للإلام

The process of manually reading the correct sensor ID only works with OE sensors. An installed universal sensor cannot normally have the correct ID printed on it.

#### **Manufacturer selection:**

Use the arrow buttons to select the sensor manufacturer. Press the enter key to select.

#### ▭ Manufacture

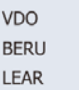

**Please note:** 

**You can see the number of different sensor types from which you can select in the bottom right corner (e.g. 1/1).**

#### **Find OE ID:**

The AirGuard will show you where the ID is located. Certain manufacturers may have several sensor types. Use the arrow buttons to browse between the sensor types, or press the BACK button to go back.

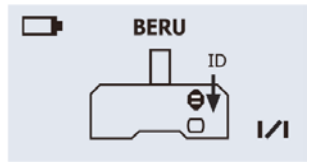

#### **Enter ID:**

Use this function to manually program the ID of the OE sensor on the Herth+Buss wheel sensor. Press the enter key to select.

### **ED** MANUAL DUPLICATE

O.F ID LOCATOR **INPUT ID** 

### **Please note:**

**The AirGuard will automatically skip to the "Return" icon if the maximum number of digits for a sensor ID has been reached for the selected vehicle.**

### **TIP**

Please check whether the ID of the OE sensor is hexadecimal (0–9+A–F) or decimal (0–9) so that you select the right mode when duplicating manually. You may be asked before entry. We recommend setting the ID format to "automatic" in the settings menu. Refer to Section 7 in the table of contents for how to check this.

#### **Enter the sensor ID:**

Use the arrow buttons to navigate. Press the enter key to enter the ID. (confirm each individual digit with the enter key). To finish, select the "Return" symbol on the right of the screen to program the manually entered ID.

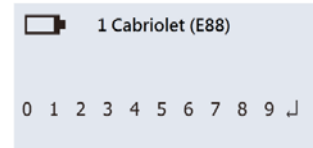

After confirming the ID entered, it is possible to implement "WIRE PROGRAMMING" by locking the sensor in position in the sensor compartment or "WIRELESS PROGRAM-MING" by holding the sensor in parallel with the device. This also works with not yet activated Herth+Buss wheel sensors already fitted in the tyre.

#### **4.4 Generating an unused sensor (setting Wheel: 1)**

**EN**

This function makes it possible to program a sensor for all the vehicles supported in the device which support automatic reteaching.

#### **Please note:**

**The programming function only works with the Herth+Buss wheel sensor. Other sensors cannot be written.**

### **W** NOTE

- $\blacksquare$  The Herth+Buss wheel sensor is locked in the sensor compartment and generated from the AirGuard's database. This provides both an ID and a specific vehicle protocol. The sensor must be locked for all applications.
- $\blacksquare$  Herth+Buss recommends always checking the control unit with an OBD II-capable diagnostic tool, in order to delete TPMS faults or to reteach the control unit.

#### **Function selection:**

Use the arrow buttons to select **PROGRAM BLANK SENSOR** and press the enter key to select.

After selecting the function "AUTO DUPLI-CATE", it is possible to implement "WIRE PROGRAMMING" by locking the sensor in position in the sensor compartment or "WIRELESS PROGRAMMING" by holding the sensor in parallel with the device. This also works with not yet activated Herth+Buss wheel sensors already fitted in the tyre.

#### ▭ **NEW SENSOR**

**AUTO DUPLICATE** MANUAL DUPLICATE PROGRAM BLANK SENSOR

#### **Programming an unused sensor:**

The AirGuard will now program the sensor for you by deleting the flash memory, programming the sensor and checking.

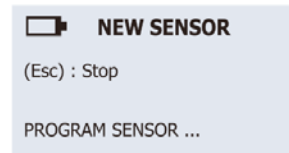

#### **Programming complete:**

If the programming process has completed successfully, you will hear two short beeps.

#### г **NEW SENSOR**

PROGRAM SUCCESSFUL Sensor ID 1C1B7C9C (Esc): BACK ( L ): PROGRAM

#### **Please note:**

**Press the enter key again to reprogram the sensor. You can overwrite the Herth+Buss wheel sensor several times.**

### **4.5. Generating a full sensor set Wireless (re)programming**

For wireless (re)programming it must be ensured that

- **All 4/5 sensors are activated**
- These are written with different IDs

The AirGuard does this for you automatically. It is irrelevant whether Wheel: 1 or Wheel: 4 has been set in the Settings menu.

If you want to programm a complete set of tyres, we recommend to change on wheel: 4, for your own overfiew.

#### **Function selection**

Wireless (re)programming is implemented as follows with the new sensors 70699443 and 70699434:

- Select your vehicle in the usual way.
- Select the function New sensor > Generate sensor
- Select Wireless Program

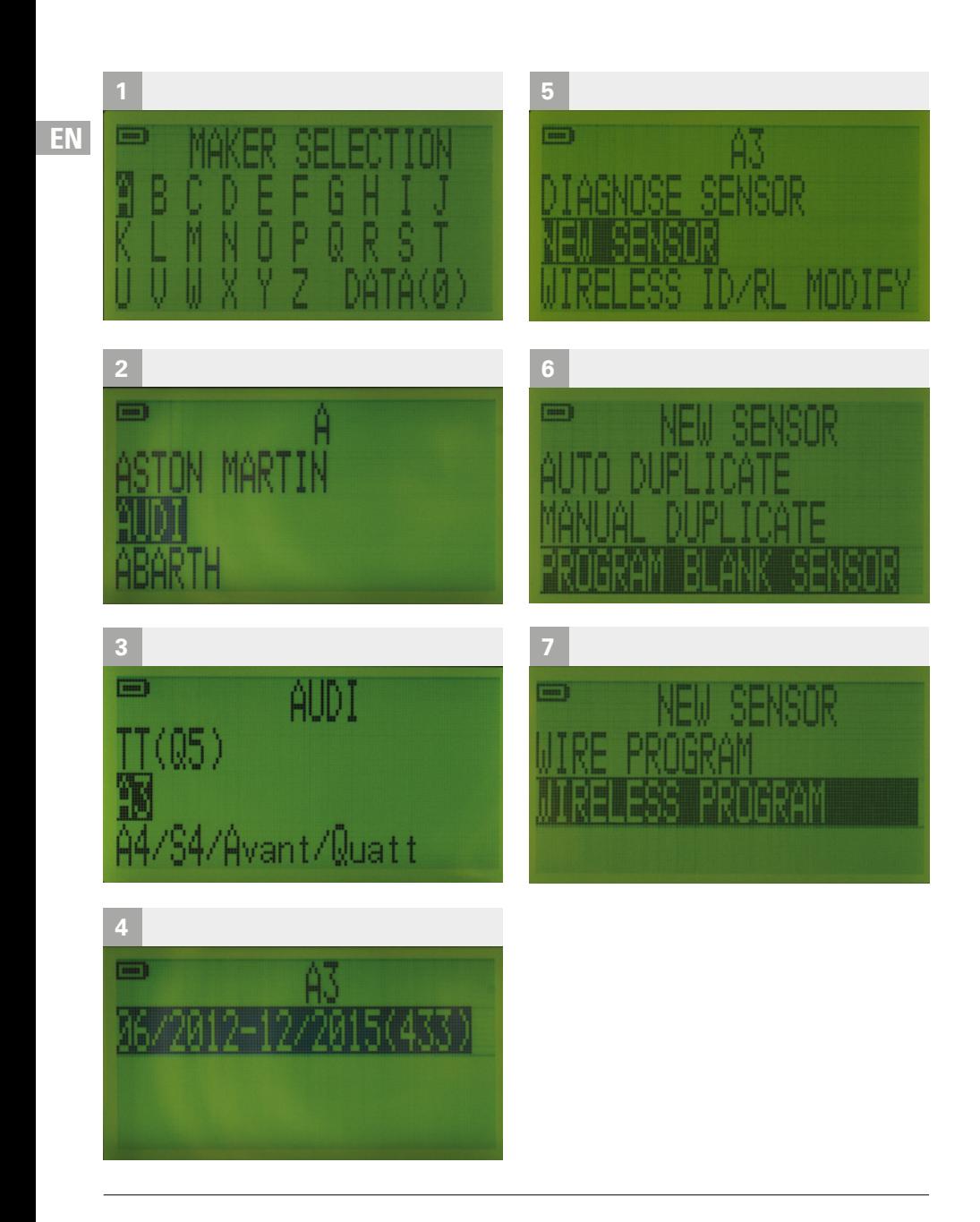

#### **Positioning of sensors**

- **Position all of the 1-5 non-written sen**sors to be programmed longitudinally next to the device
- (With setting Wheel: 4 select the first tyre position)

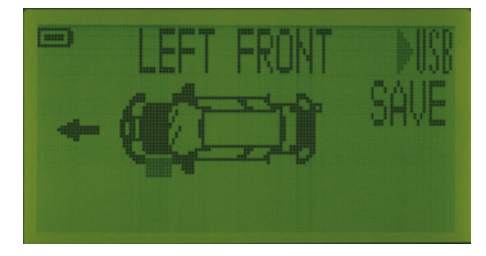

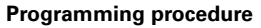

- "Confirm" to wirelessly program the (first) sensor
- The AirGuard automatically scans all sensors in the immediate vicinity and programs the nearest non-written sensor with a new ID each time you "confirm".

Following each programming operation, a success message also showing the programmed ID appears briefly on the display. After 3 seconds the display automatically resets and new programming is then possible.

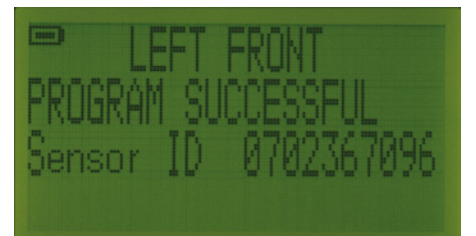

■ Consecutively select the wheel positions in the vehicle pictogram and program the sensors in front of you.

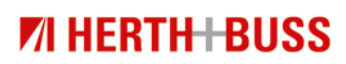

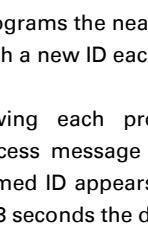

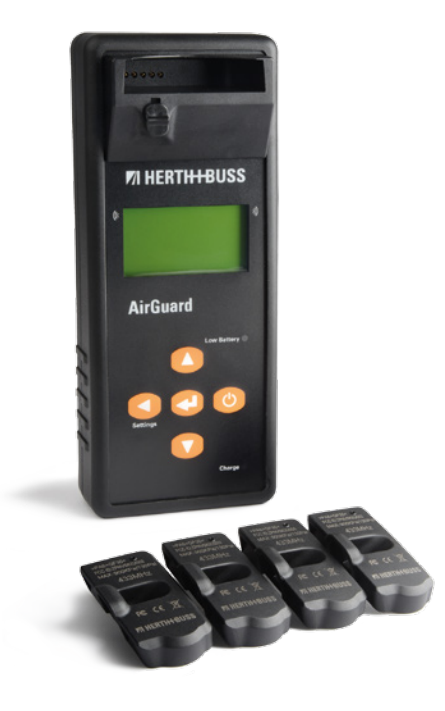

The ID of sensors already programmed can be viewed at any time by selecting the wheel position in the vehicle pictogram. If all sensors have already been programmed or if an attempt is made to program an activated sensor again, the following error message will appear: "Target sensor already programmed."

Then press ESC to return to the previous menu.

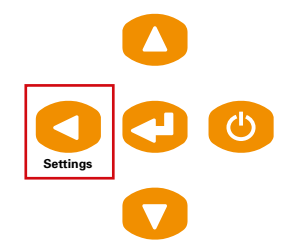

The programmed data record can be stored. To do so select "Save" and give the data record a name consisting of up to 8 digits.

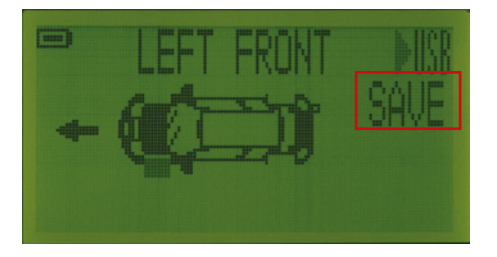

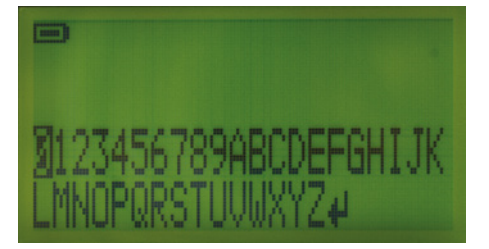

#### **Activation/first programming via the tyre**

- With 70699434/-443 it is also possible to activate/(re)program a non-activated sensor via a fitted, vented tyre.
- To do so please reduce the pressure to below 1.8 bar (26 psi).

# *<b>W* NOTE

First programming as described here cannot be performed without previously selecting the correct vehicle, even though wireless reprogramming to other models is possible afterwards. The device retains the IDs of the sensors written. On returning to the vehicle the following message appears

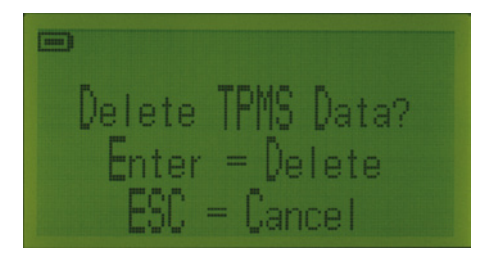

Confirmation button to delete ESC/return/ setting key to delete data.

- $\blacksquare$  The tool also retains the previously used IDs in the background with the setting Wheel: 1.
- $\blacksquare$  This is designed to prevent an ID being assigned twice in the same vehicle.

### **5.0 Wireless modification**

**5.1 Copying and modifying a sensor**

### **EN**

#### **Please note:**

**The duplication and programming function only works with the Herth+Buss wheel sensor. Other sensors cannot be written.**

## **IMPORTANT**

The Herth+Buss wheel sensor must have been programmed for the same vehicle before wireless modification.

#### **Manufacturer selection:**

Use the arrow buttons to navigate in the alphabetical display. Select the desired manufacturer using the enter key.

### **NAKER SELECTION** A B C D E F G H I J **KLMNOPQRST** UVWXYZ

Use the arrow buttons to browse between the automotive manufacturers and select the desired manufacturer using the enter key.

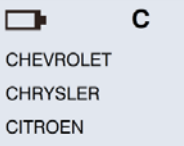

#### **Model selection:**

Use the arrow buttons to browse between the models and select the desired model using the enter key.

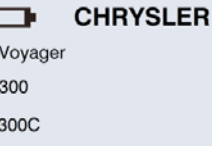

#### **Construction year selection:**

Use the arrow buttons to select the construction year and select by pressing the enter key.

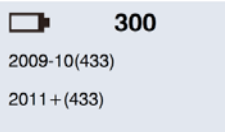

#### **Function selection:**

Use the arrow buttons to select **WIRELESS ID/RL MODIFY** and press the enter key to continue.

**DE** 1 Cabriolet (E88)

**DIAGNOSE SENSOR NEW SENSOR WIRELESS ID/RL MODIFY** 

You can now choose from three functions.

#### $\Box$

SENSOR ID COPY MANUAL ID MODIFY **MANUAL R/L MODIFY** 

300

#### **5.2 Wirelessly copying the sensor ID**

This function was developed to allow you to avoid the teaching process for new sensor IDs via OBD II.

**Please note:**

**The duplication and programming function only works with the Herth+Buss wheel sensor. Other sensors cannot be written.**

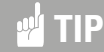

This functions allows you to change the ID when installed, via the tyre.

Perform the steps from point 5.1.

#### **Function selection:**

Use the arrow buttons to select **SENSOR ID COPY** and press the enter key to scan the old or OE sensor.

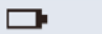

SENSOR ID COPY MANUAL ID MODIFY MANUAL R/L MODIFY

300

#### **Scanning the object ID:**

**EN**

Position the AirGuard in parallel with the sensor of the OE or object sensor. Press the enter key to diagnose the sensor ID of the OE sensor.

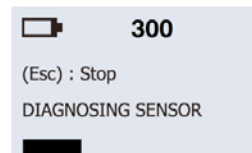

#### **Copying the ID to the sensor:**

The AirGuard displays the ID of the OE sensor. Position the AirGuard in parallel with the sensor and press the Enter key to copy this ID to the target sensor.

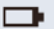

#### 300

OBJ. ID: 0B88E49 **SCAN TARGET SENSOR TO** (Esc): BACK ( L ): MODIFY

#### **Please note:**

**The target sensor should use the same vehicle protocol as the OE sensor. As soon as you have called up the sensor ID, press the enter button to copy directly to the target sensor. Pressing the BACK button deletes the sensor ID and the diagnosis must be repeated.**

#### **Modification complete:**

The AirGuard will now modify the target sensor for you.You will hear two short beeps after the sensor has been successfully modified.

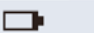

1234567 MODIFIED TO 0B88E49 PROGRAM SUCCESSFUL

300

#### **5.3 Manually modifying the ID**

#### **Please note:**

**The duplication and programming function only works with the Herth+Buss wheel sensor. Other sensors cannot be written.**

#### **Function selection:**

Use the arrow buttons to select **MANUAL ID MODIFY** and press the enter key to select.

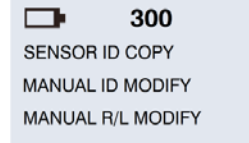

#### **Checking the original ID:**

Position the target sensor in parallel with the AirGuard and press the Enter key to scan the original ID number to ensure that this really is the target sensor you wish to modify.

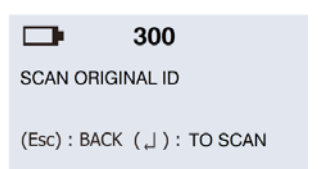

#### **Scan complete:**

The AirGuard will now show the target sensor ID. You will hear two short beeps after the sensor has been scanned. Press the enter key to record.

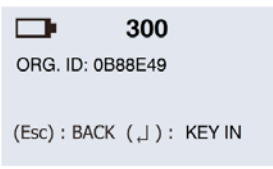

#### **Enter the sensor ID:**

Use the arrow buttons to navigate. Press the enter key to enter the ID digits.

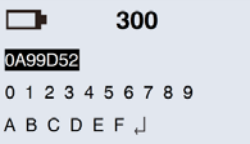

#### **Modification complete:**

The AirGuard will now modify the target sensor for you.You will hear two short beeps after the sensor has been successfully modified.

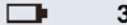

#### 300

0B88E49 MODIFIED TO 0A99D52 PROGRAM SUCCESSFUL

#### **5.4 Manually modifying left/right (L/R)**

**EN**

This function was developed to allow you to wirelessly modify the position for the left/ right wheel on the target sensor.

**If you adjust the sensor accordingly, change the tyre position on a vehicle that differentiates between left/right (L/R).**

## **TIP**

If a vehicle differentiates between left/ right (L/R), it is important to bear this in mind when programming the sensor and when mounting the wheel.

#### **Function selection:**

Use the arrow buttons to select **MANUAL R/L MODIFY** and press the enter key to select.

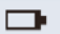

300

SENSOR ID COPY MANUAL ID MODIFY **MANUAL R/L MODIFY** 

### **Checking the original ID:**

Position the target sensor in parallel with the AirGuard and press the Enter key to scan the original ID number to ensure that this really is the target sensor you wish to modify.

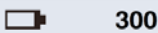

**SCAN ORIGINAL ID** 

(Esc): BACK ( U ): TO SCAN

#### **Scan complete:**

The AirGuard will now show the target sensor ID. You will hear two short beeps after the sensor has been scanned. Press the enter key to set L/R.

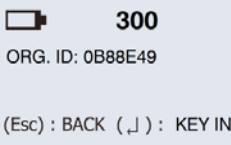

### **Selecting the L/R wheel:**

Use the arrow buttons to select the L/R wheel and press the enter key to modify.

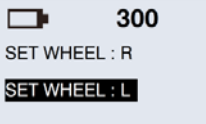

#### **Modification complete:**

The AirGuard will now modify the target sensor for you.You will hear two short beeps after the sensor has been successfully modified.

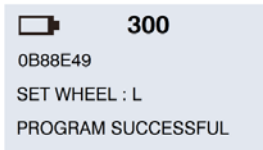

In order to configure vehicles using OBD II, you will require the Herth+Buss OBD II expansion module with article number 95990003.

Please check the coverage first at: www.herthundbuss.com/airguard Operating instructions on the procedure after this point are supplied with the expansion module.

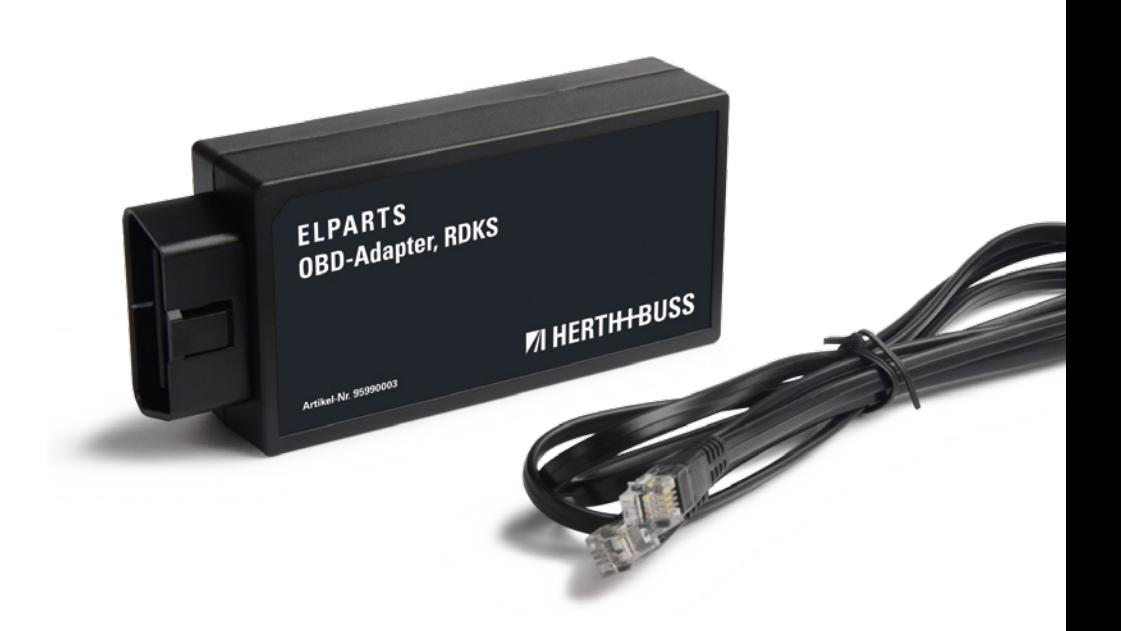

# **ZI HERTH-BUSS**

**EN**

71

### **7.0 Data log for printer software "IDtoPC"**

**7.1 Reading out and saving the data in the device**

This function allows you to save up to 20 data records in the device, each with the values of up to 5 wheel sensors per vehicle, and then to transfer these to a PC using our "ID to PC" software.

Up to 20 data records can be stored in the data log of the device, regardless of whether just 1 ID or up to 5 IDs of a vehicle are stored in one data record.

### **TIP**

**EN**

Save the values in your customer file or print them out for your customer.

#### **Number of wheels:**

You can only save sensor data for the print function **ID TO PC** after setting **WHEEL: 4** under Settings in advance. Please first select the value 4 for the number of wheels in the settings menu.

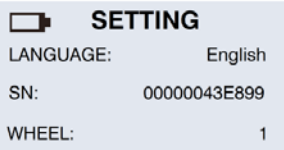

#### **Please note:**

**If the wheel value is set to 1 in the settings, you can perform a normal sensor diagnosis of a single sensor on the vehicle. The device however only retains the value of the last wheel sensor.**

#### **Function selection:**

Use the arrow buttons to select **DIAGNOSE SENSOR** and press the enter key for the diagnosis.

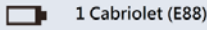

**DIAGNOSE SENSOR NEW SENSOR WIRELESS ID/RL MODIFY** 

#### **Scanning the ID of the 4 wheels:**

The display will show the image of a vehicle with 5 wheels (including spare wheel). Please use the arrow buttons to select the respective wheel and diagnose by pressing the enter key.

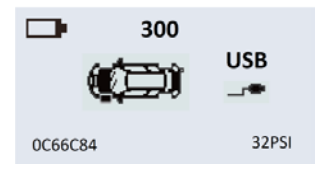
#### **Please note:**

**Tyres that have not yet been diagnosed will "flash" in the image. A "fixer" tyre is pre-diagnosed and the value is saved.**

## **TIP**

If you receive the message "Double ID present", it means that the device has found multiple wheel sensors with the identical sensor ID. Please check whether all wheels have different sensor IDs, or if you have read the same sensor multiple times.

#### **7.2 New features**

- IDtoPC printer function extension
- Up to 20 data records (vehicles) can be stored
- As of update 1.28 the new printer software MUST be downloaded from the home page!
- **Language selection: German, English** (US), Italian
- Selection menu for display and switching between the up to 20 data records

#### **7.3 Procedure**

- Settings Wheel: 4
- Select the vehicle
- Select sensor diagnosis
- Navigate in the vehicle pictogram
- Read out all sensors (incl. spare wheel)
- Select "SAVE" to store the wheel positions, tyre pressure and temperature.
- Each data record name can have up to 8 positions.
- After saving, a brief message appears containing the no. of the data record, e.g. 10.

## **NOTE**

- **IDs can of course also be stored by** way of the programming functions.
- $\blacksquare$  In this case however no other values (pressure, temperature) are stored, just the IDs

# **EN**

#### **7.4 Display of data records**

**EN**

Manufacturer selection also shows the number of data records already stored.

- Select SAVE and navigate through the data records with the arrow buttons and "Confirm" to select.
- $\blacksquare$  The vehicle on which the ID(s) has/have been programmed will then appear.
- Confirm again to obtain a display of all IDs.
- All the IDs read out will then be displayed on selecting a vehicle record.
- The IDs are always shown in the order of the tyre positions in the vehicle pictogram.
- left front right rear left rear right front spare wheel
- Give a name to the vehicle/data set you want to save!
- Data sets have a position which is displayed.
- You will be notified accordingly once the memory is full.

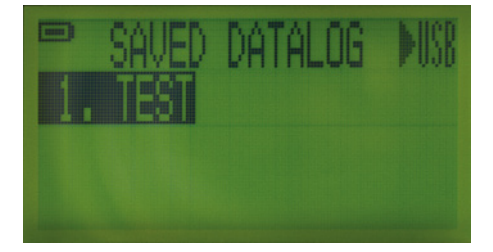

#### **ID to PC software**

- Download the latest version of the IDtoPC software from our home page: **www.herthundbuss.com/airguard**
- Also watch the relevant product films at: **www.herthundbuss.com/channel**

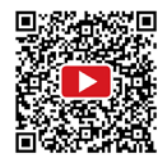

#### **NEW!**

- **Language selection: German, English** (US), Italian
- Selection menu for display and switching between the up to 20 data records.
- Ready for connection to PC:

#### **Connect with the PC:**

Carry out theTPMS "ID to PC" on you PC and connect the AirGuard with an USB-cable. Please find the latest software here: **www.herthundbuss.com/AirGuard.**

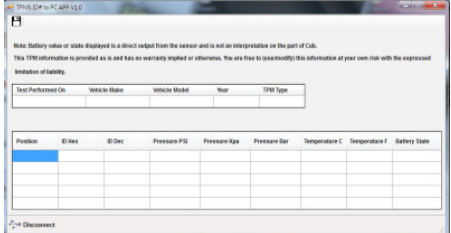

#### **Saving the ID data:**

The ID data are automatically loaded into the software (3–5 seconds). After this, you can save the data by clicking on the symbol in the top left corner. The data are saved in JPG format. You can also print the values as an image or save them in Excel format.

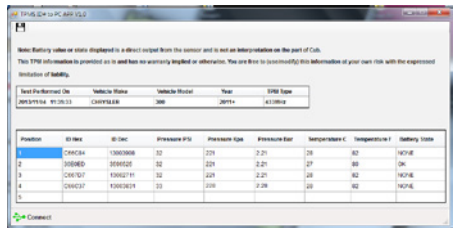

#### **Please note:**

**1. In the event that the AirGuard turns off, the values will be saved. Please select the vehicle and diagnosis function again. When the device then asks "Delete TPMS data?", press the back button to negate this. 2. Please note that your PC will install drivers when you connect it to the AirGuard with the USB cable for the first time. Please be patient. If required, disconnect the USB cable and reconnect the AirGuard.**

#### **7.6 ID to PC software**

**EN**

Transfer the data from your AirGuard tool to the software as follows:

- Download, install and open the software
- Switch on the AirGuard
- Switch via Vehicle manufacturer selection to "SAVE" and "Confirm"
- Use the USB cable supplied to connect the AirGuard to your computer
- The IDtoPC program indicates "Connected" as soon as a USB connection has been successfully established
- The data are then transferred automatically.

As soon as the tool is connected to your computer with the printer software opened up and the software has detected the device, all the stored data records will be transferred automatically.

These can then be selected, viewed or printed out/stored on your computer as required. The software is set such that the last stored position is automatically displayed first.

- Connect/Disconnect
- Selection of data records
- Selection of language
- Data input option
- Each data record can be exported as required (image, XLS, TXT)

#### **Please note:**

**1. The tool installs the USB drivers on first connection to your computer. This may take a few minutes. If you have the impression that this is taking too long, interrupt the connection and connect the AirGuard to your PC again with the USB cable.** 

**2. If you connect the AirGuard to your computer without selecting the data log beforehand under Manufacturer selection, the device assumes that you want to perform an update and informs you: Boot Loader Ready. For this reason always select the data log first.**

### **8.0 Settings**

#### **8.1 Setting the AirGuard device**

Press the back button to open the settings menu from the manufacturer selection.

## **TIP**

Use the arrow buttons to browse through the settings and change the parameters with the confirmation button.

#### **Language:**

Press the enter key to select the preferred language.

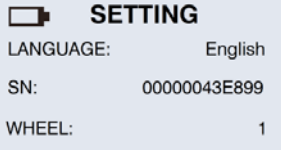

#### **Number of wheels:**

If you want to only read certain sensors individually, select the value 1. If you want the AirGuard to save the sensor data for the print function, select the value 4.

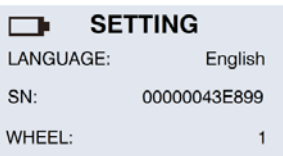

**Please note: Select the value 4 for the "ID to PC" function.**

#### **Temperature:**

Press the enter key to switch between Fº or Cº

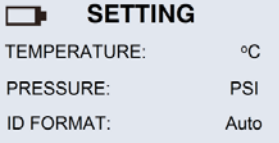

#### **Pressure:**

Press the enter key to switch between bar, PSI and kPa.

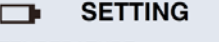

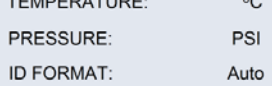

#### **ID format:**

Use the enter key to switch the ID format between decimal and hexadecimal value.

**Please note: The default setting is "AUTO". This means the device differentiates automatically.**

## **TIP**

We recommend leaving this setting on **AUTO**.

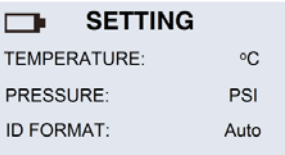

#### **Automatic power-off:**

The user can adjust how soon the AirGuard switches itself off after it has not been used for a certain period of time. This function can also be deactivated. Press the enter key to select the desired time for the automatic power-off.

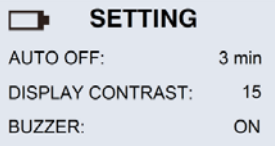

### **TIP**

We recommend activating automatic power-off to lengthen the battery life and allow you to work with the device for longer.

#### **Display contrast:**

It is possible to adjust the contrast of the display. Press the enter key and then use the arrow buttons to adjust up and down between 01 and 30.

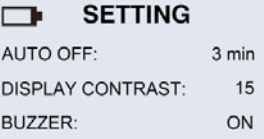

#### **Buzzer:**

You can set a beep for the device that sounds after a sensor has been successfully read out and programmed. Press the enter key to switch to the buzzer and use the arrow buttons to select the **ON** and **OFF** settings.

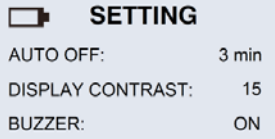

Press **ESC** again to return to the manufacturer selection.

**EN**

**EN**

### **9.0 Software**

1. Download and save the software (approx. 1 MB). Download the latest version of the software at:

**www.herthundbuss.com/AirGuard.**

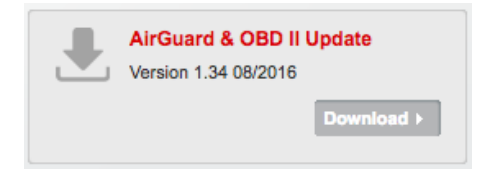

The software is suitable for PC and Mac systems alike.

You can find the corresponding video instructions on our YouTube channel:

#### **www.herthundbuss.com/channel**

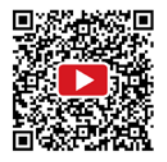

- 2. Unpack the zip folder and open the unpacked folder. Double click the "bin" folder and then "UpdatePlatform.exe".
- 3. Installation is not necessary.The software executes itself without installation.

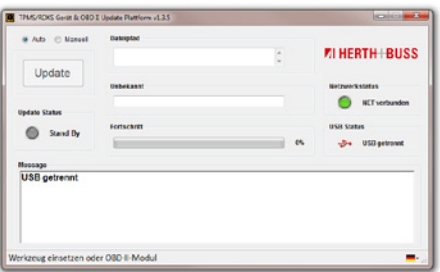

## **WARNING**

Always connect your AirGuard to a power source during the update process.

- 4. Use the USB cable supplied to connect the AirGuard to your PC and then switch on the AirGuard.
- 5. The software detects the AirGuard and indicates that it is connected.
- 6. Click the "Update" button to start updating.
- 7. The updating process takes approx. 15 minutes.
- 8. Disconnect the AirGuard from your PC as soon updating has been completed. This can be seen from 100% on the progress bar, a green lamp in the software and "Reset" on the AirGuard display.

### **10.0 Configuration procedures**

- **EN** Instructions for the correct OBD-II configuration procedure for the following vehicles built in 2015 and 2016:
	- Mitsubishi ASX, Outlander, Spacestar/ Mirage, i-MiEV, Pajero
	- Suzuki Vitara
	- Citroen C4 S-Cross
	- Peugeot 4008

#### **Please note:**

Triggering = Activation/Readout Auto Off = See Settings

## *<b>D* IMPORTANT

- $\blacksquare$  The configuration procedure may last a few minutes. This is regardless of how long the "triggering" process takes.
- In order to avoid errors, please switch off the "Auto Off" function on the AirGuard. If the AirGuard turns off during the configuration procedure, this procedure will be interrupted and the vehicle will display the message "Maintenance" in the instrument cluster.
- **Furthermore, the start button for** the ACC ignition will be blocked. To rectify this error, please disconnect the OBD II module completely from the vehicle, close all doors and lock the vehicle. Then unlock the vehicle and connect the OBD II module once more. If you try to read out the vehicle's sensor ID at this stage, you will only see "FFFFFFFF" displayed. This is the result of the configuration procedure being interrupted before.

**EN**

#### **Please start the configuration procedure again as follows:**

- Select your vehicle with the correct construction year.Trigger all sensors in order to verify whether a sensor is actually installed in each of the tyres (spare wheel!).
- Select the OBD function for your vehicle in the AirGuard.
- Connect the AirGuard to the OBD II module and then connect the OBD II module to the vehicle. -> "OBD connected"
- Select "Write ID" -> The device will now commence the process. If you see the message "Write ID" on the display, you can start to trigger the individual wheel sensors for configuration.
- You only require 1 AirGuard tool to trigger the sensors.To do this, you must decouple the AirGuard tool from the OBD II module. The device will indicate on the screen when you are allowed to do this: "Unplug tool…" Proceed by changing from the OBD function to the normal sensor diagnosis function in the AirGuard. Please observe the activation sequence when triggering:
	- i. Left front
	- ii. Right front
	- iii. Left rear
	- iv. Right rear
	- v. Spare wheel
- After performing the process, please look to see whether the OBD II module is lighting a green LED. This means that everything is OK. A red LED means that an error has occurred when performing the procedure. Repeat the entire procedure from IMPORTANT onwards.
- Read out the IDs after the configuration procedure has been successfully completed by connecting the AirGuard to the OBD II module again, switching to the OBD function and selecting "Read ID".

### **11.0 Warranty**

**EN**

The product comes with a statutory warranty according to German law.

Please contact your local distributor to repair or exchange the product within the terms of the warranty. A receipt and date of purchase are required for approval of the warranty claim.

Herth+Buss bears no responsibility for any direct or consequential damage resulting from the use of the product.

## <sup>叫</sup> TIP

Replace the tyre valves and screws when changing on an axle basis, changing the tyres or replacing the RDKS sensors. Use new valves and screws when assembling or reassembling an RDKS sensor.

# **WARNING**

- Only use Herth+Buss replacement parts. Using parts from other brands will result in the system not working and will void any warranty claims.
- Observe the speed limits for the valves and sensors: 70699433+443 with aluminium valve  $= 250$  km/h 70699434 with rubber valve  $= 210$  km/h

**EN**

### **12.0 Safety and precautions**

Please read this short manual carefully. Failure to comply with the instructions in this manual could be dangerous or illegal.

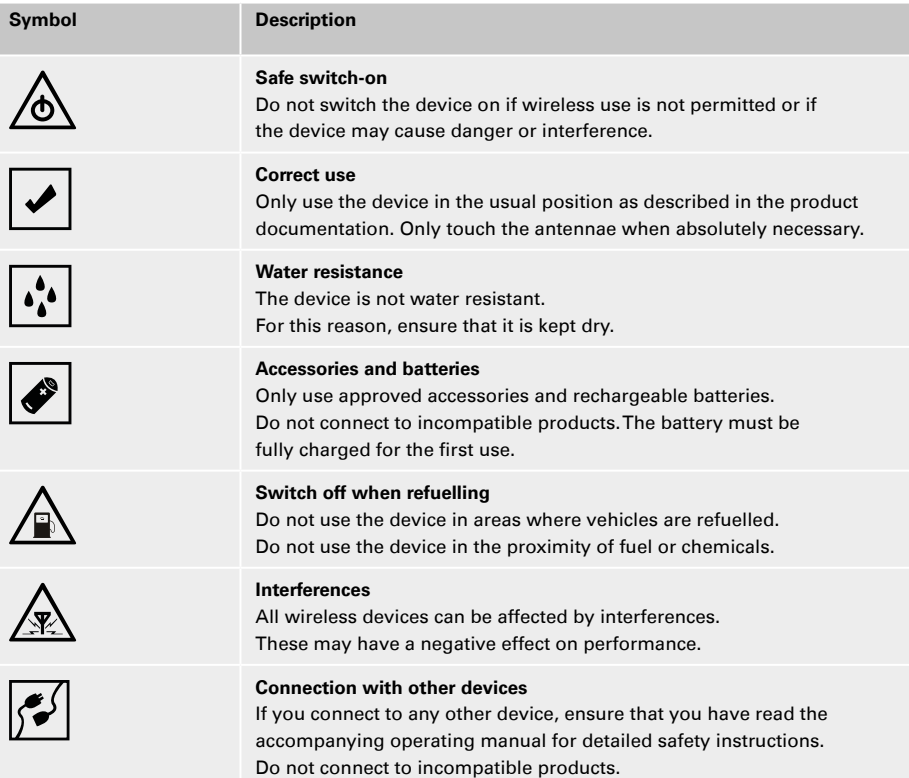

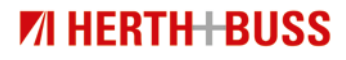

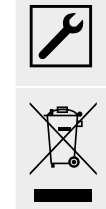

#### **Qualified service**

This device may only be installed or repaired by qualified service personnel.

#### **Disposal**

Do not dispose of batteries by burning them, as this may lead to explosions. Damaging the batteries may also cause them to explode. Dispose of the batteries according to local regulations. Recycle the batteries if possible. Do not dispose of the batteries as household waste.

### **13.0 Appendix**

### **13.1 Note on conformity with EU regulations**

All CUB sensor products with the CE marking fulfil the central requirements and further relevant provisions of the directive 1999/5/EU. A copy of this conformity declaration can be provided upon request.

# $C \in$

#### **13.2 Disposal of waste electrical and electronic equipment**

This marking on a product and/or accompanying documentation indicates that the product meets the EU directive 2002/96/EC and that the product must be treated as waste electrical and electronic equipment (WEEE) during disposal.

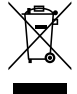

Please contact your local wholesaler should you require support or answers to general questions, or to have the product repaired or replaced under warranty.

### **Vue d'ensemble AirGuard concept:**

**The Contract of the Contract of the Contract of the Contract of the Contract of the Contract of the Contract of the Contract of the Contract of the Contract of the Contract of the Contract of the Contract of the Contract** a.

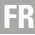

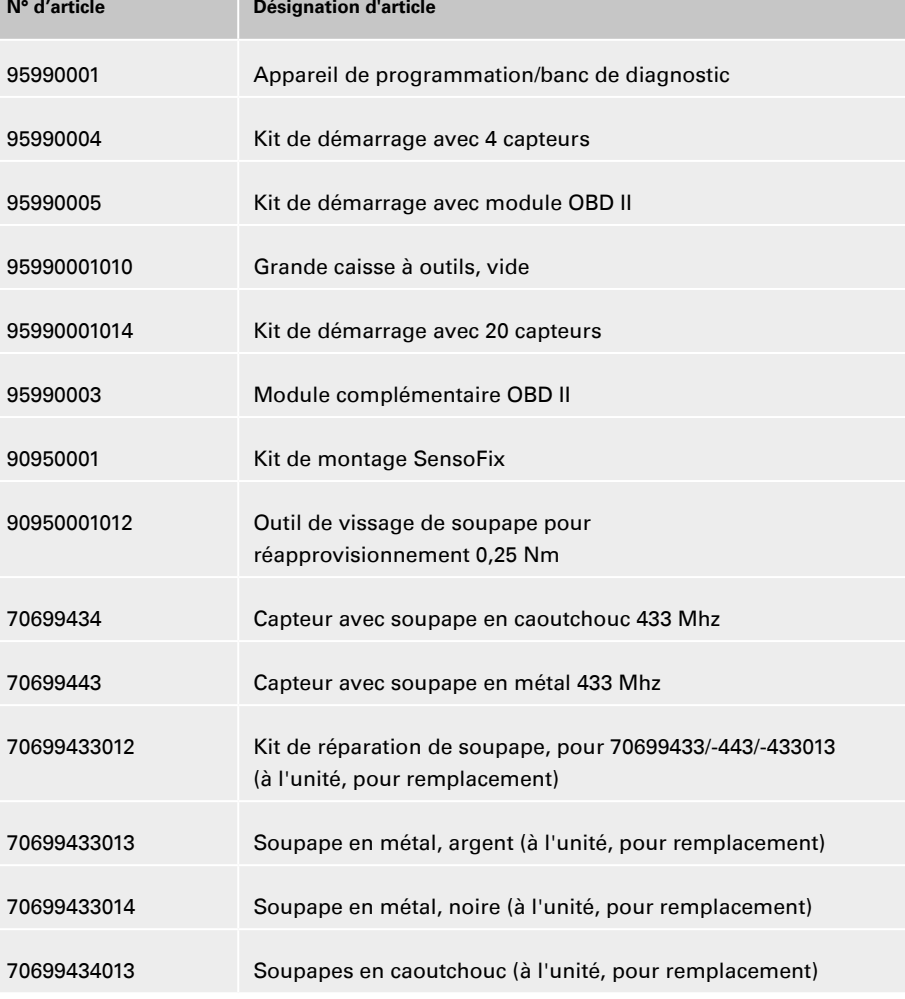

### **Contenu**

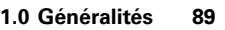

- 1.1 Domaine d'utilisation 89
- 1.2 Caractéristiques 89
- 1.3 Codes d'anomalies 90

#### **2.0 Fonctionnement 91**

- 2.1 Le panneau de commande91
- 2.2 Démarrage de l'AirGuard 92

#### **3.0 Vérifier le type du capteur 93**

3.1 Lecture des données d'un capteur – Diagnostic du capteur 95

#### **4.0 Nouveau capteur 97**

- 4.1 Duplication d'un capteur OE 97
- 4.2 Duplication automatique d'un capteur OE 98
- 4.3 Duplication manuelle d'un capteur OE 100
- 4.4 Génération d'un capteur inutilisé (réglage Roue : 1) 102
- 4.5. Génération d'un jeu de capteurs

complet, (re)programmation sans fil 103

## *<b>PAINT* IMPORTANT

- **Lire attentivement avant utilisation**
- Conserver pour consultation ultérieure

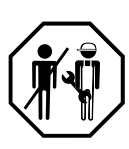

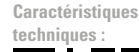

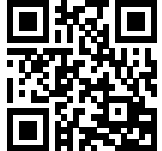

# **71 HERTH-BUSS**

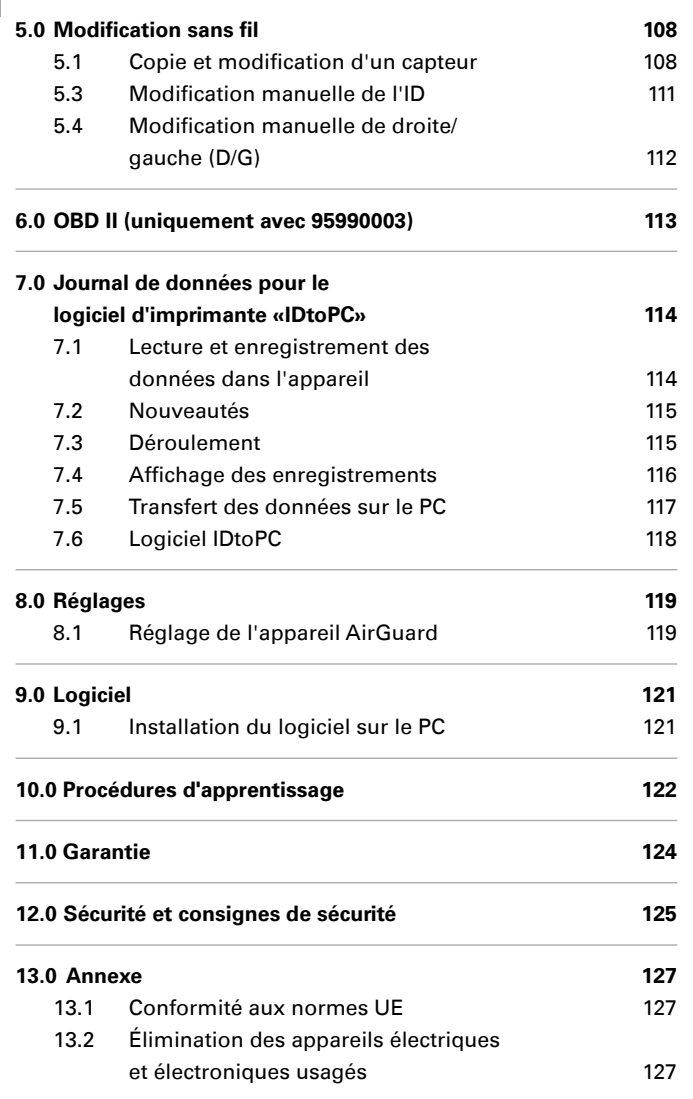

#### **1.0 Généralités 1.1 Domaine d'utilisation**

L'AirGuard est un banc de diagnostic TPMS. Il permet de travailler directement sur le véhicule sans connexion en ligne. La base de données véhicules possède un degré de couverture de 93 % et se trouve directement sur l'appareil. Les mises à jour peuvent être effectuées gratuitement sur notre site. L'Air-Guard est capable de lire les données de tous les types de capteurs présents sur le marché. Il peut ensuite dupliquer automatiquement ou manuellement les données lues sur les capteurs de roue Herth+Buss. La programmation d'un nouvel ID de capteur et la reprogrammation sans câble de l'ID de capteurs Herth+Buss activés sans démontage sont également possibles.

- Lecture des données de capteurs de la marque ou d'un autre fabricant conformément à la base de données véhicules de l'appareil
- **Programmation des capteurs de roue** Herth+Buss conformément à la base de données véhicules de l'appareil
- **n** mises à jour gratuites
- Couverture de véhicule de 93 %
- données des véhicules directement sur l'appareil

## **IMPORTANT**

Assurez-vous que l'appareil fonctionne toujours avec la mise à jour la plus récente du logiciel. Vous trouverez des explications détaillées page 25.

#### **1.2 Caractéristiques**

#### **Les fonctions suivantes sont proposées :**

- appel des données des capteurs (température, pression, batterie)
- e lecture de l'ID spécifique du capteur
- différentes fonctions de programmation pour le capteur de roue Herth+Buss
- Fonctions OBD II en liaison avec le module complémentaire 95990003

#### **Remarque :**

**Les capteurs de roue doivent être tenus parallèlement à l'antenne gauche ou droite, à une distance de 5 à 15 cm.**

**Fréquence radio :** 433 Mhz

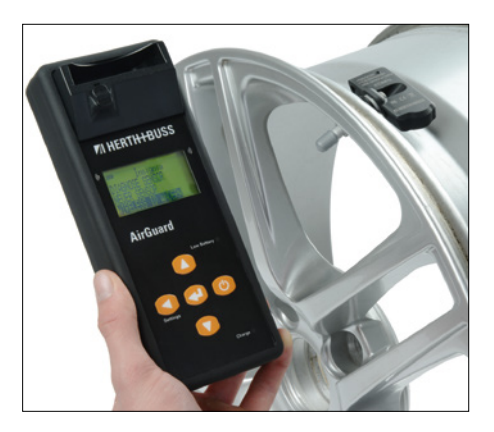

# **ZI HERTH-BUSS**

89

#### **1.3 Codes d'anomalies**

 **E1# Erreur de communication module OBD II** 

Veillez au branchement correct de tous les câbles de raccordement entre la prise OBD et le module OBD II, ainsi qu'entre le module OBD II et l'outil. Vérifiez dans la liste de couverture que votre véhicule est pris en charge par la fonctionnalité du module OBD II.

 **E2# Erreur de communication module OBD II à la lecture de l'ID** 

Veillez au déroulement correct des différentes étapes durant le processus d'apprentissage. Lisez les données de tous les capteurs avec l'outil avant la connexion via le module OBD II.

- **E3# Erreur de communication module OBD II à l'écriture de l'ID**
- **E4# Échec de l'écriture de l'ID module OBD II**
- **E5# Erreur d'écriture module OBD II, données manquantes**

Lisez les données de tous les capteurs avec l'outil avant la connexion via le module OBD II.

- **E6# L'initialisation du module OBD II (processus d'apprentissage) a échoué**
- **E7# Le format d'ID à la modification manuelle est différent** La modification de la position de pneu est uniquement possible sur le même véhicule.
- **E8# Le format d'ID à la copie de l'ID de capteur est différent**

La copie de l'ID de capteur est uniquement possible sur le même véhicule. Veuillez vous assurer que vous avez choisi le véhicule correct dans l'outil.

**FR**

### **2.0 Fonctionnement**

#### **2.1 Le panneau de commande**

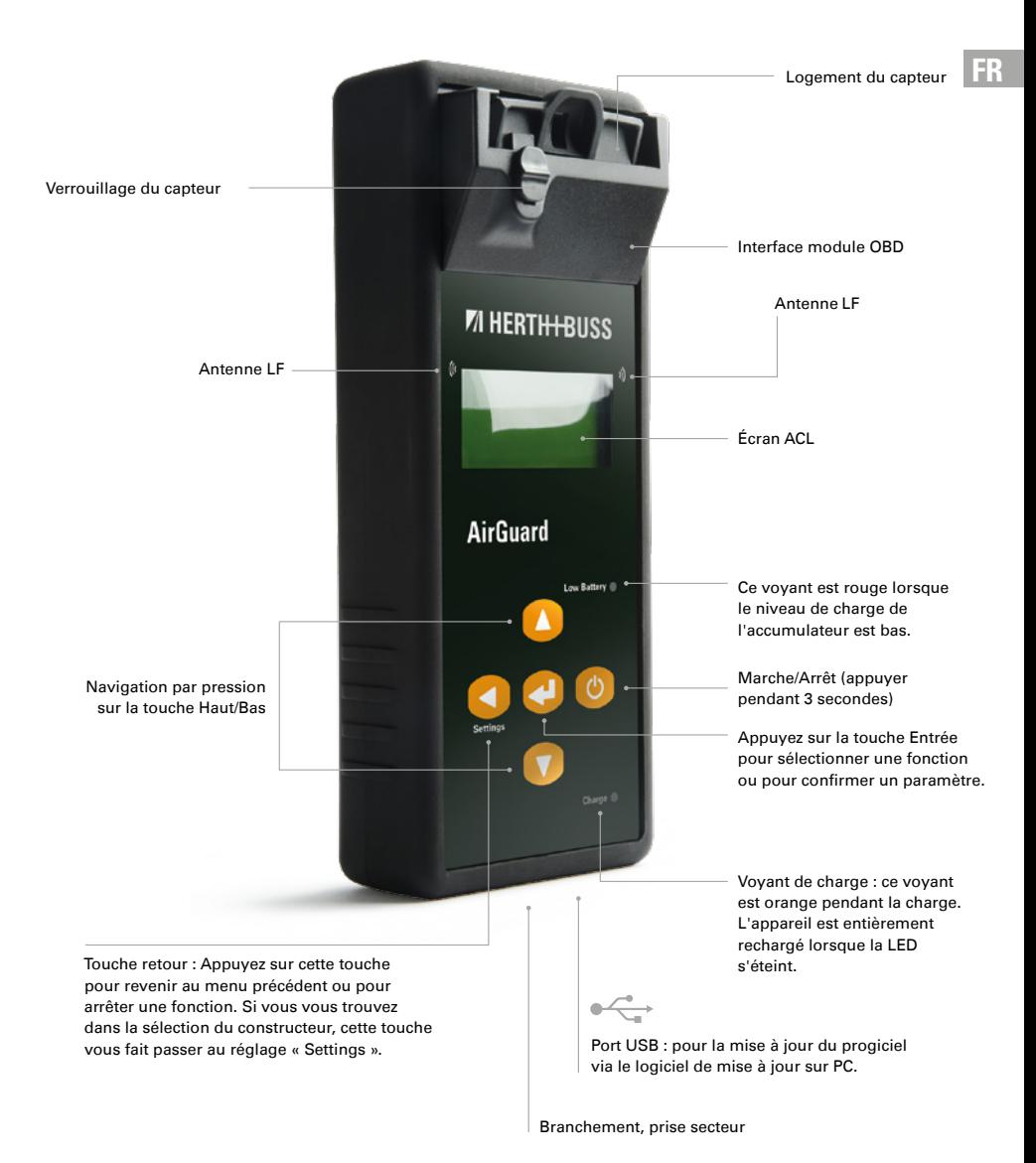

# **71 HERTH+BUSS**

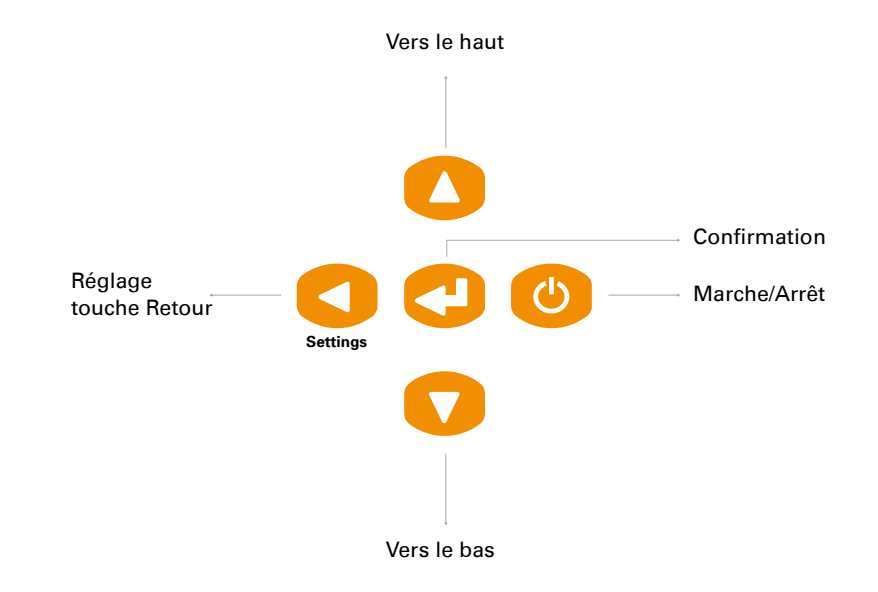

#### **2.2 Démarrage de l'AirGuard**

Appuyez sur la touche Marche/Arrêt pendant trois secondes pour mettre l'AirGuard en marche ou à l'arrêt.

Pendant la mise en marche, l'appareil affiche le logo Herth+Buss.

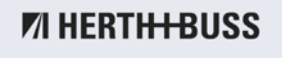

Le numéro de version de l'AirGuard apparaît ensuite en bas à droite. Exemple : 1.33 ® 2015-05

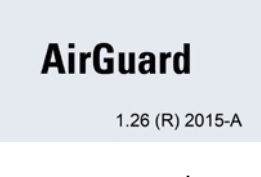

Vous vous trouvez maintenant dans la sélection du constructeur. Ceci est le menu principal.

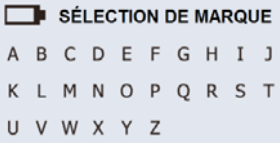

### **3.0 Vérifier le type du capteur**

Le client peut vérifier si un capteur de Herth+Buss est monté dans le pneu sans démonter ce dernier.

Par ailleurs, l'affichage indique au client s'il s'agit d'un 70699433 (AVEC FIL) ou d'un 70699434/-443 (SANS FIL).

#### **La différence entre les 70699433/-434 et -443/-444 est la suivante :**

- Le 70699433 doit être activé dans le logement.
- Le 70699434/-443 peut être activé dans le logement, mais son activation est également possible sans fil.
- **L'ancien capteur 70699433 peut unique**ment être reprogrammé sans fil sur un autre ID après l'activation. Et ce, uniquement pour le même modèle de véhicule (Opel Astra > Opel Astra)
- Le nouveau capteur 70699434/-443 peut être reprogrammé sans fil après l'activation. Et ce, y compris pour différents modèles de véhicule (Opel Astra > VW Golf)

#### **Lors du contrôle, toujours tenir compte des points suivants :**

Les antennes de l'outil AirGuard se trouvent à gauche et à droite, et non pas à l'avant. C'est pourquoi l'outil doit être tenu en position latérale à une distance maximale de 30 cm des pneus.

Sélectionnez au préalable le véhicule correspondant dans l'outil.

## **IMPORTANT**

La fonction « VÉRIFIER CAPTEUR » est indépendante de la programmation (modèle de véhicule) du capteur.

# **ZI HERTH-BUSS**

**FR**

#### **Exemple:**

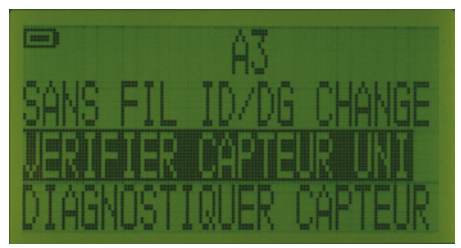

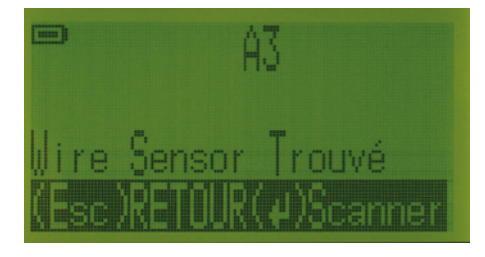

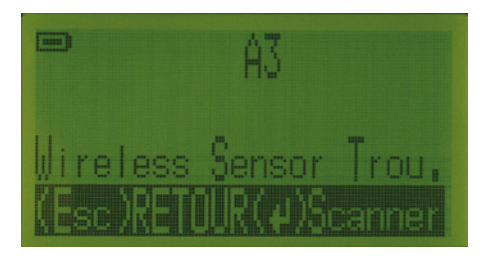

# **IMPORTANT**

- Le 70699433 (AVEC FIL) ne peut pas être détecté si le capteur n'a pas encore été activé.
- **Le 70699434/-443 (SANS FIL) peut** aussi être détecté si le capteur n'a pas encore été activé.

### **3.1 Lecture des données d'un capteur – Diagnostic du capteur**

Pour la lecture des données, vous pouvez choisir entre deux modes.

- 1. Lecture des données d'un seul capteur
- 2. Lecture des données de 4/5 capteurs au maximum par véhicule.
- **Pour cela, sélectionnez dans les réglages** l'option Roue : 1/4

Utilisez les touches fléchées pour vous déplacer vers le haut ou le bas entre les constructeurs.

## **ASTUCE**

Maintenez l'une des touches fléchées enfoncées pour faire défiler automatiquement l'alphabet jusqu'à ce que la touche soit de nouveau relâchée.

#### **Sélection du constructeur :**

Utilisez la touche fléchée pour vous déplacer entre les constructeurs automobiles en ordre alphabétique et sélectionnez le constructeur souhaité avec la touche Entrée.

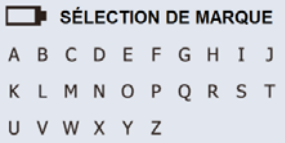

#### **Sélection du modèle :**

Utilisez la touche fléchée pour vous déplacer entre les modèles et sélectionnez le modèle souhaité avec la touche Entrée.

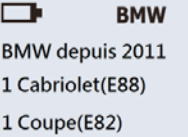

## **FR**

#### **Sélection de l'année de construction :**

Utilisez la touche fléchée pour sélectionner l'année de construction et appuyez sur la touche Entrée pour confirmer.

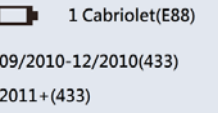

#### **Sélection de la fonction :**

Utilisez la touche fléchée pour sélectionner **DIAGNOSTIQUE CAPTEUR** et appuyez sur la touche Entrée pour le diagnostic.

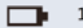

1 Cabriolet (E88)

**DIAGNOSTIOUER CAPTEUR NOUVEAU CAPTEUR** SANS FIL ID/DG CHANGE

#### **Lecture des données du capteur avec le réglage Roue : 1**

L'AirGuard lit à présent les données du capteur. Le temps de réaction du capteur peut varier en fonction du type et de la marque. Un signal sonore confirme que la lecture a été effectuée correctement.

**FR**

1 Cabriolet (E88)

(Esc) : Arrêter **DIAGNOSTIQUE CAPTEUR** 

-

La figure suivante est un exemple montrant les données affichées pour un capteur.

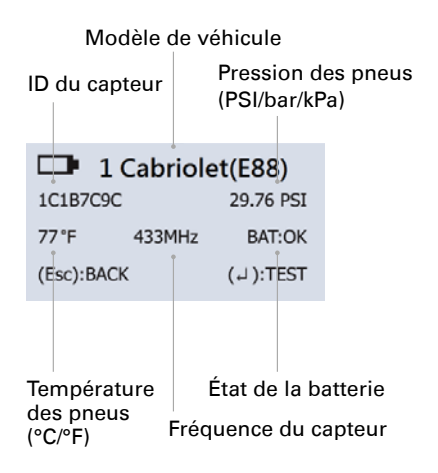

# **ASTUCE**

Une nouvelle pression sur la touche Entrée permet de déclencher le processus d'activation des capteurs «en sommeil». Ex.: les capteurs entrent dans un mode veille au bout d'une longue période d'inactivité, afin de préserver la batterie.

#### **Remarque :**

**L'AirGuard n'interprète pas de valeurs des capteurs. Il émet les données des capteurs en fonction du protocole OE du véhicule. Tous les capteurs ne transmettent pas toutes les informations affichées.**

**Lecture des données de plusieurs capteurs avec le réglage Roue : 4**

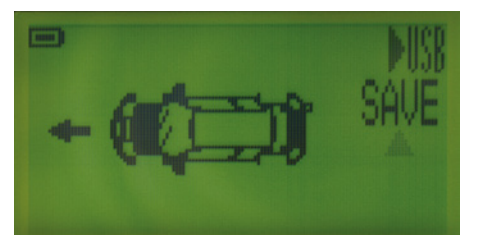

L'affichage vous montre un pictogramme de véhicule vous permettant de sélectionner avec les touches Vers le bas/Vers le haut de l'appareil le pneu dont vous souhaitez lire les données. Ceci vaut également pour le pneu de secours.

En l'absence de données disponibles pour un pneu, celui-ci clignote. Inversement, l'absence de clignotement signifie que des données ont déjà été lues pour le pneu.

Vous pouvez ainsi toujours distinguer les pneus que vous avez déjà traités.

#### **4.0 Nouveau capteur**

**4.1 Duplication d'un capteur OE**

#### **Remarque :**

**Cette fonction de duplication et de programmation ne fonctionne qu'avec le capteur de roue Herth+Buss. L'écriture de capteurs d'un autre fabricant est impossible !**

#### $\Box$ **RMW BMW** depuis 2011 1 Cabriolet(E88) 1 Coupe(E82)

#### **Sélection de l'année de construction :**

Utilisez la touche fléchée pour sélectionner l'année de construction et appuyez sur la touche Entrée pour confirmer.

#### **Sélection du constructeur :**

Utilisez la touche fléchée pour vous déplacer dans l'affichage alphabétique et sélectionnez le constructeur souhaité avec la touche Entrée.

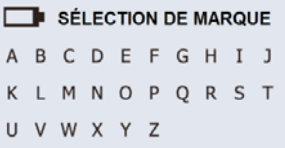

Utilisez la touche fléchée pour vous déplacer entre les constructeurs automobiles et sélectionnez le constructeur souhaité avec la touche Entrée.

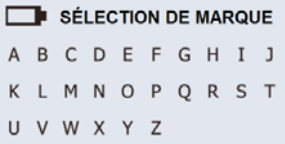

#### **Sélection du modèle :**

Utilisez la touche fléchée pour vous déplacer entre les modèles et sélectionnez le modèle souhaité avec la touche Entrée.

#### $\Box$ 1 Cabriolet(E88)

09/2010-12/2010(433)  $2011+(433)$ 

#### **Sélection de la fonction :**

Utilisez la touche fléchée pour sélectionner **NOUVEAU CAPTEUR** et appuyez sur la touche Entrée pour continuer.

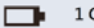

1 Cabriolet (E88)

**DIAGNOSTIOUER CAPTEUR NOUVEAU CAPTEUR** SANS FIL ID/DG CHANGE

#### Vous avez alors le choix entre trois fonctions.

**NOUVEAU CAPTEUR DUPLIQUER AUTO DUPLIOUER MANUEL** PROGR. CAPTEUR VIERGE

#### **4.2 Duplication automatique d'un capteur OE**

Cette fonction a été développée pour vous éviter le processus d'apprentissage de nouveaux ID de capteurs par OBD II.

Après sélection de la fonction «DUPLI-QUER AUTO», vous pouvez utiliser «PRO-GRAMME», en verrouillant le capteur dans le logement du capteur, ou «PROGRAMME SANS FIL», en tenant le capteur parallèlement à l'appareil. Ceci fonctionne également avec les capteurs de roue Herth+Buss qui n'ont pas encore été activés et sont déjà montés dans le pneu.

#### **Remarque :**

**La fonction de duplication et de programmation ne fonctionne qu'avec le capteur de roue Herth+Buss.** 

Exécutez les opérations décrites en 4.1.

#### **Sélection de la fonction :**

Utilisez la touche fléchée pour sélectionner **DUPLIQUER AUTO** et appuyez sur la touche Entrée pour valider.

NOUVEAU CAPTEUR **DUPLIQUER AUTO DUPLIQUER MANUEL** PROGR. CAPTEUR VIERGE

#### **Processus de recherche d'ID :**

L'AirGuard cherche à présent l'ID du capteur OE. Le temps de réaction du capteur peut varier en fonction du constructeur et du type de capteur. Un signal sonore confirme que la lecture a été effectuée correctement.

#### **NOUVEAU CAPTEUR**

(Esc): Arrêter DIAGNOSTIQUE CAPTEUR

#### **Duplication du capteur :**

L'AirGuard affiche l'ID du capteur OE. Sélectionnez maintenant «PROGRAMME», placez un capteur de roue Herth+Buss dans le logement du capteur et verrouillez-le, ou sélectionnez «PROGRAMME SANS FIL» et tenez le capteur parallèlement à l'appareil. Placez un capteur de roue Herth+Buss dans le logement pour capteur et verrouillez celuici. Appuyez sur la touche Entrée pour programmer le capteur de roue Herth+Buss.

#### NOUVEAU CAPTEUR

1C1B7C9C

(Esc): RETOUR (J): PROGR

#### **Remarque :**

**Lorsque vous avec appelé l'ID du capteur, appuyez sur la touche Entrée pour programmer directement le nouveau capteur. Si vous appuyez sur la touche RETOUR, l'ID du capteur est effacé et vous devrez refaire le diagnostic.**

#### **Duplication terminée :**

L'AirGuard duplique à présent le capteur pour vous ; au cours de cette opération, la mémoire flash est effacée, le capteur est programmé et une vérification est effectuée. Lorsque le capteur a été correctement dupliqué, deux brefs signaux sonores sont émis.

**NOUVEAU CAPTEUR** SUCCES PROGR ID capteur 1C1B7C9C (Esc): RETOUR (J): PROGR

## **ASTUCE**

Vous pouvez surécrire plusieurs fois le capteur de roue Herth+Buss.

#### **4.3 Duplication manuelle d'un capteur OE**

#### **Remarque :**

**Cette fonction de duplication et de programmation ne fonctionne qu'avec le capteur de roue Herth+Buss. L'écriture de capteurs d'un autre fabricant est impossible.**

Exécutez les opérations décrites en 4.1.

#### **Sélection de la fonction :**

Utilisez la touche fléchée pour sélectionner **DUPLIQUER MANUEL** et appuyez sur la touche Entrée pour valider.

#### NOUVEAU CAPTEUR

**DUPLIQUER AUTO** DUPLIQUER MANUEL PROGR. CAPTEUR VIERGE

#### **OE-ID-Locator :**

Utilisez la fonction TROUVER ID OE pour vous faire aider dans la recherche de l'ID d'un capteur OE figurant sur celui-ci. Appuyez sur la touche Entrée pour valider.

#### **DUPLIQUER MANUEL**

EMPLAC ID O.E. **ENTRER ID** 

## **IMPORTANT**

La lecture manuelle du bon ID du capteur décrite ci-dessus ne fonctionne qu'avec les capteurs OE. Le bon ID peut ne pas figurer sur un capteur universel monté.

#### **Sélection du constructeur :**

Utilisez la touche fléchée pour sélectionner le constructeur du capteur. Appuyez sur la touche Entrée pour valider.

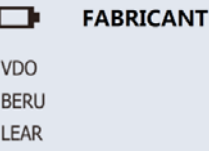

#### **Remarque :**

**Vous voyez en bas à droite le nombre de différents types de capteurs que vous pouvez sélectionner (par ex. 1/1)**

#### **Trouver ID OE :**

L'AirGuard vous indique où se trouve l'ID. Certains constructeurs peuvent employer plusieurs types de capteurs. Utilisez la touche fléchée pour vous déplacer entre les types de capteurs ou appuyez sur la touche RETOUR pour revenir en arrière.

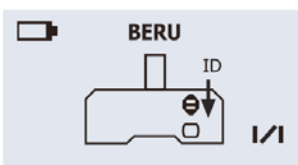

**FR**

#### **Entrer l'ID :**

Utilisez cette fonction pour programmer manuellement l'ID du capteur OE sur le capteur de roue Herth+Buss. Appuyez sur la touche Entrée pour valider.

**DUPLIQUER MANUEL** EMPLAC ID O.E.

**ENTRER ID** 

#### **Remarque :**

**L'AirGuard va automatiquement à la touche « Return » lorsque le nombre maximal de positions d'un ID de capteur a été atteint pour le véhicule sélectionné.**

## **ASTUCE**

Vérifiez si l'ID du capteur OE est une valeur hexadécimale (0–9+A–F) ou décimale (0–9) afin de sélectionner le bon mode pour la duplication manuelle. Le cas échéant, une demande s'affichera avant l'entrée. Nous vous recommandons de régler le format de l'ID sur « automatique » dans les réglages. La manière de le vérifier est indiquée au point 7 de la table des matières.

#### **Entrée de l'ID du capteur :**

Utilisez les touches fléchées pour vous déplacer. Appuyez sur la touche Entrée pour entrer l'ID. (Confirmez chaque position avec la touche Entrée). Pour finir, sélectionnez le symbole « Return » entièrement à droite pour programmer l'ID entré manuellement.

 $\blacksquare$ 1 Cabriolet (E88)

 $0$  1 2 3 4 5 6 7 8 9  $\Box$ 

Après confirmation de l'ID entré, vous pouvez utiliser « PROGRAMME », en verrouillant le capteur dans le logement du capteur, ou «PROGRAMME SANS FIL», en tenant le capteur parallèlement à l'appareil. Ceci fonctionne également avec les capteurs de roue Herth+Buss qui n'ont pas encore été activés mais sont déjà montés dans le pneu.

#### **4.4 Génération d'un capteur inutilisé (réglage Roue : 1)**

Cette fonction vous permet de programmer un capteur pour tous les véhicules contenus dans l'appareil qui prennent en charge un nouvel apprentissage automatique.

#### **Remarque :**

**Cette fonction de programmation ne fonctionne qu'avec le capteur de roue Herth+Buss. L'écriture de capteurs d'un autre fabricant est impossible.**

## *IMPORTANT*

- le capteur de roue Herth+Buss est verrouillé dans le logement et généré à partir de la base de données de l'AirGuard. Un ID et un protocole spécifique du véhicule sont transmis. Le verrouillage s'applique à toutes les applications.
- Herth+Buss recommande de toujours contrôler l'appareil de commande avec un outil de diagnostic compatible OBD II pour supprimer les défauts des systèmes de contrôle de pression des pneus ou pour reparamétrer l'appareil de commande.

#### **Sélection de la fonction :**

Utilisez la touche fléchée pour sélectionner **PROGR. CAPTEUR VIERGE** et appuyez sur la touche Entrée pour valider.

Après sélection de la fonction «DUPLI-QUER AUTO», vous pouvez utiliser «PRO-GRAMME», en verrouillant le capteur dans le logement du capteur, ou «PROGRAMME SANS FIL», en tenant le capteur parallèlement à l'appareil. Ceci fonctionne également avec les capteurs de roue Herth+Buss qui n'ont pas encore été activés et sont déjà montés dans le pneu.

NOUVEAU CAPTEUR **DUPLIQUER AUTO DUPLIQUER MANUEL** PROGR. CAPTEUR VIERGE

**FR**

**FR**

#### **Programmer un capteur inutilisé :**

L'AirGuard programme à présent le capteur pour vous ; au cours de cette opération, la mémoire flash est effacée, le capteur est programmé et une vérification est effectuée.

#### **NOUVEAU CAPTEUR**

(Esc): Arrêter

PROGR CAPTFUR

#### **Programmation terminée :**

Lorsque la programmation a été correctement effectuée, 2 brefs signaux sonores sont émis.

### NOUVEAU CAPTEUR

SUCCES PROGR ID capteur 1C1B7C9C  $(Esc) : RETOUR (J) : PROGR$ 

#### **Remarque :**

**Si vous appuyez une nouvelle fois sur la touche Entrée, le capteur est reprogrammé. Vous pouvez surécrire plusieurs fois le capteur de roue Herth+Buss.**

### **4.5. Génération d'un jeu de capteurs complet, (re)programmation sans fil**

Lors de la (re)programmation sans fil, il est indispensable de s'assurer que

- tous les 4/5 capteurs sont activés
- ces derniers sont décrits avec des ID différents

L'AirGuard s'en charge automatiquement pour vous. Peu importe si vous ayez sélectionné Roue: 1 ou Roue: 4 dans les réglages.

Toutefois, si vous souhaitez programmer un jeu complet de pneus, nous vous recommandons pour votre propre aperçu des roues: 4 commutateurs.

#### **Sélection de la fonction**

Avec les nouveaux capteurs 70699443 et 70699434, la (re)programmation sans fil s'effectue comme suit :

- Sélectionnez comme d'ordinaire votre véhicule.
- Sélectionnez la fonction NOUVEAU CAP-TEUR > PROGR. CAPTEUR VIERGE
- Sélectionnez «PROGRAMME SANS FIL»

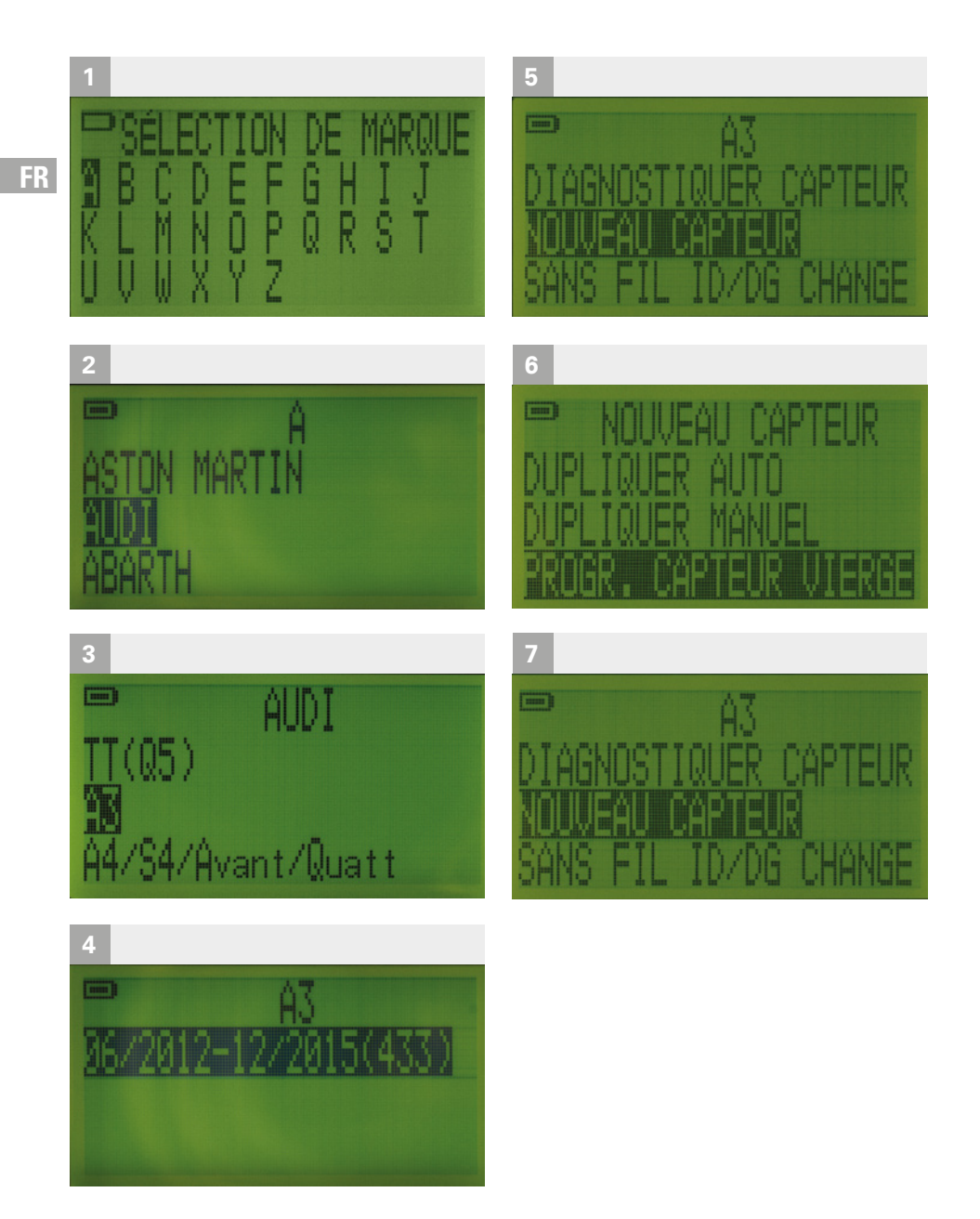

#### **Positionnement des capteurs**

- Placez les 1 à 5 capteurs à programmer, encore sans description, en position latérale à côté de l'appareil
- Avec le réglage Roue : 4, sélectionnez la première position de pneu.)

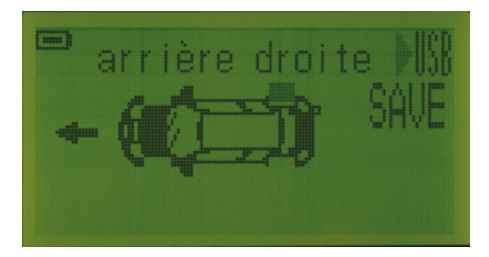

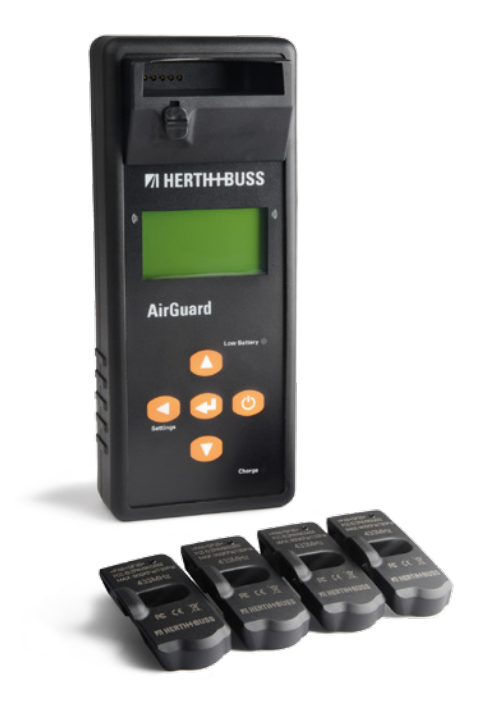

#### **Déroulement de la programmation**

- **Programmez sans fil le (premier) capteur** avec la touche « Confirmation »
- **L** L'AirGuard scannérise automatiquement tous les capteurs à proximité directe et programme alors avec un nouvel ID, à chaque fois que vous appuyez sur la touche « Confirmation », le capteur sans description le plus proche.

Après chaque programmation, un bref message s'affiche à l'écran pour confirmer le bon déroulement de l'opération et vous indiquer également l'ID programmé. Au bout de 3 secondes, l'écran revient automatiquement à l'affichage précédent et vous pouvez procéder à une nouvelle programmation.

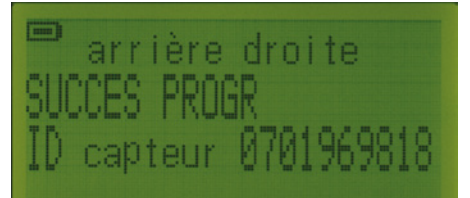

Dans le programme véhicule, sélectionnez l'une après l'autre les positions de roue et programmez les capteurs se trouvant devant vous.

Vous pouvez à tout moment consulter les ID des capteurs déjà programmés en sélectionnant la position de roue correspondante dans le pictogramme de véhicule. Si tous les capteurs ont déjà été programmés, ou si vous essayez de programmer à nouveau un capteur activé, un message d'erreur s'affiche : « Capteur de cible déjà programmé. »

Sélectionnez ensuite ESC pour revenir au menu précédent.

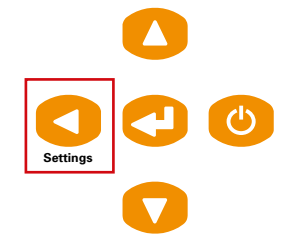

Vous pouvez mémoriser l'enregistrement programmé. Pour cela, sélectionnez « SAVE » et attribuez à l'enregistrement un nom de 8 caractères au maximum.

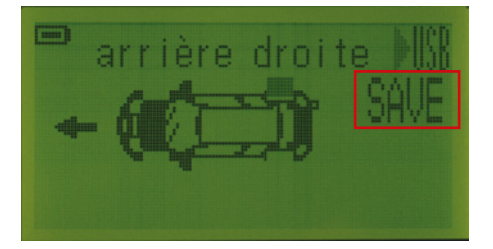

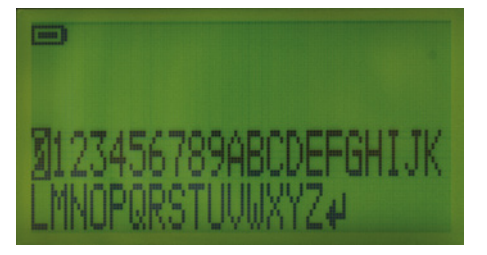

#### **Activation/première programmation par le biais du pneu**

- Le 70699434/-443 vous permet aussi d'activer/ de (re)programmer un capteur inactivé par le biais d'un pneu monté et gonflé.
- Pour cela, veuillez réduire la pression à moins de 1,8 bar (26 PSI)

**FR**

**FR**

## *<b>REMARQUE*

La première programmation mentionnée ici est impossible sans sélection préalable du véhicule correct, même si vous pouvez ensuite procéder à la reprogrammation sans fil pour d'autres modèles. L'appareil retient les ID des capteurs décrits. S'il vous arrive de traiter à nouveau le même véhicule, l'outil affichera le message

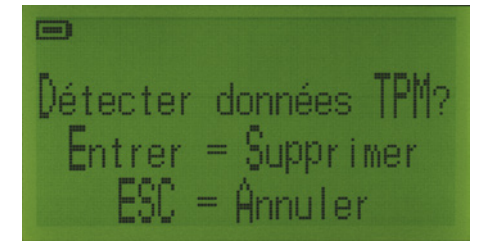

Touche Confirmation pour supprimer ESC/ touche Retour/Réglage pour supprimer les données

- Avec le réglage Roue : 1, l'outil retient également en arrière-plan les ID déjà utilisés.
- Il s'agit d'une protection permettant d'éviter qu'un ID soit attribué deux fois sur le même véhicule.

### **5.0 Modification sans fil**

**5.1 Copie et modification d'un capteur**

#### **FR**

#### **Remarque :**

**Cette fonction de duplication et de programmation ne fonctionne qu'avec le capteur de roue Herth+Buss. L'écriture de capteurs d'un autre fabricant est impossible.**

## *PA* IMPORTANT

Avant la modification sans fil, le capteur de roue Herth+Buss doit déjà avoir été programmé une fois sur le même véhicule.

#### **Sélection du constructeur :**

Utilisez la touche fléchée pour vous déplacer dans l'affichage alphabétique et sélectionnez le constructeur souhaité avec la touche Entrée.

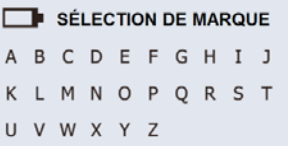

Utilisez la touche fléchée pour vous déplacer entre les constructeurs automobiles et sélectionnez le constructeur souhaité avec la touche Entrée.

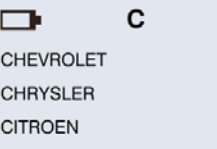

#### **Sélection du modèle :**

Utilisez la touche fléchée pour vous déplacer entre les modèles et sélectionnez le modèle souhaité avec la touche Entrée.

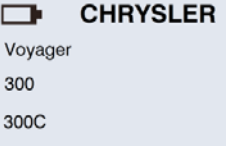

#### **Sélection de l'année de construction :**

Utilisez la touche fléchée pour sélectionner l'année de construction et appuyez sur la touche Entrée pour valider.

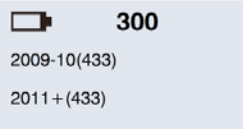
#### **Sélection de la fonction :**

Utilisez la touche fléchée pour sélectionner **SANS FIL ID/DG CHANGE** et appuyez sur la touche Entrée pour continuer.

гъ

1 Cabriolet (E88)

DIAGNOSTIQUER CAPTEUR **NOUVEAU CAPTEUR** SANS FIL ID/DG CHANGE

Vous avez alors le choix entre trois fonctions.

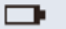

**COPIER ID capteur ID CHANGER MANUEL D/G CHANGER MANUEL** 

300

#### **5.2 Copie sans fil de l'ID du capteur**

Cette fonction a été développée pour vous éviter le processus d'apprentissage de nouveaux ID de capteurs par OBD II.

#### **Remarque :**

**Cette fonction de duplication et de programmation ne fonctionne qu'avec le capteur de roue Herth+Buss. L'écriture de capteurs d'un autre fabricant est impossible.**

## **ASTUCE**

Cette fonction permet de modifier l'ID sans démontage à travers le pneu.

Effectuez les opérations indiquées en 5.1.

#### **Sélection de la fonction :**

Utilisez la touche fléchée pour sélectionner **COPIER ID CAPTEUR** et appuyez sur la touche Entrée pour scannériser le capteur OE/l'ancien capteur.

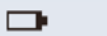

**COPIER ID capteur ID CHANGER MANUEL D/G CHANGER MANUEL** 

300

### **FR**

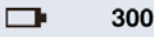

(Esc): Arrêter

DIAGNOSTIQUE CAPTEUR

**Scannériser l'ID de l'objet :** 

#### **Remarque :**

**Le capteur cible doit utiliser le même protocole de véhicule que le capteur OE. Lorsque vous avez appelé l'ID du capteur, appuyez sur la touche Entrée pour le copier directement sur le capteur cible. Si vous appuyez sur la touche RETOUR, l'ID du capteur est effacé et vous devrez refaire le diagnostic.**

#### **Copie de l'ID sur le capteur :**

L'AirGuard affiche l'ID du capteur OE. Placez l'AirGuard parallèlement au capteur et appuyez sur la touche Entrée pour copier cet ID dans le capteur cible.

Placez l'AirGuard à proximité directe du capteur OE ou objet. Appuyez sur la touche Entrée pour diagnostiquer l'ID du capteur OE.

#### г

300

OBJ. ID: 0B88E49 Scanner cible à (Esc): RETOUR (L): CHANGER

#### **Modification terminée :**

L'AirGuard modifie à présent le capteur cible pour vous. Lorsque le capteur a été correctement modifié, deux brefs signaux sonores sont émis.

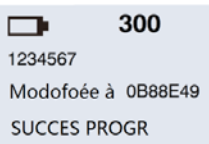

#### **5.3 Modification manuelle de l'ID**

#### **Remarque :**

**Cette fonction de duplication et de programmation ne fonctionne qu'avec le capteur de roue Herth+Buss. L'écriture de capteurs d'un autre fabricant est impossible.**

#### **Sélection de la fonction :**

Utilisez la touche fléchée pour sélectionner **ID CHANGER MANUEL** et appuyez sur la touche Entrée pour valider.

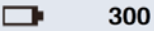

**COPIER ID capteur ID CHANGER MANUEL** D/G CHANGER MANUEL

#### **Vérification de l'ID d'origine :**

Placez le capteur cible parallèlement à l'Air-Guard et appuyez sur la touche Entrée pour scannériser le numéro ID d'origine, afin de vous assurer qu'il s'agit bien du capteur cible que vous souhaitez modifier.

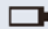

SCANNER ORG. ID

(Esc): RETOUR (J): Scanner

300

#### **Scannérisation terminée :**

L'AirGuard indique à présent l'ID du capteur cible. Lorsque le capteur a été scannérisé, deux brefs signaux sonores sont émis. Appuyez sur la touche Entrée pour saisir.

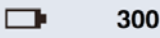

ORG. ID: 0B88E49

(Esc): RETOUR (U): ENTREZ

#### **Entrée de l'ID du capteur :**

Utilisez la touche fléchée pour vous déplacer. Appuyez sur la touche Entrée pour entrer les positions de l'ID.

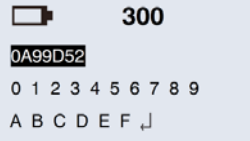

#### **Modification terminée :**

L'AirGuard modifie à présent le capteur cible pour vous. Lorsque le capteur a été correctement modifié, 2 brefs signaux sonores sont émis.

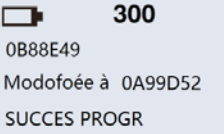

### **5.4 Modification manuelle de droite/ gauche (D/G)**

Cette fonction a été développée pour pouvoir modifier sans fil la position pour la roue droite/gauche sur le capteur cible.

**Si vous adaptez le capteur en conséquence, changez la position des pneus sur un véhicule qui fait la distinction Droite/Gauche (D/G).**

## **ASTUCE**

Si un véhicule fait la distinction Droite/ Gauche (D/G), il est important d'en tenir compte lors de la programmation des capteurs et du montage des roues.

#### **Sélection de la fonction :**

Utilisez la touche fléchée pour sélectionner **D/G CHANGER MANUEL** et appuyez sur la touche Entrée pour valider.

#### $\blacksquare$

**COPIER ID capteur ID CHANGER MANUEL D/G CHANGER MANUEL** 

300

#### **Vérification de l'ID d'origine :**

Placez le capteur cible parallèlement à l'Air-Guard et appuyez sur la touche Entrée pour scannériser le numéro ID d'origine, afin de vous assurer qu'il s'agit bien du capteur cible que vous souhaitez modifier.

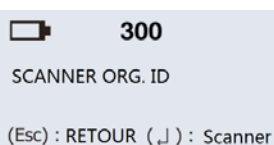

### **Scannérisation terminée :**

L'AirGuard indique à présent l'ID du capteur cible. Lorsque le capteur a été scannérisé, 2 brefs signaux sonores sont émis. Appuyez sur la touche Entrée pour définir D/G.

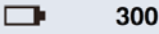

ORG. ID: 0B88E49

(Esc): RETOUR (U): ENTREZ

#### **Sélection de la roue D/G :**

Utilisez la touche fléchée pour sélectionner D/G, appuyez sur la touche Entrée pour modifier.

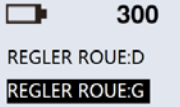

#### **Modification terminée :**

L'AirGuard modifie à présent le capteur cible pour vous. Lorsque le capteur a été correctement modifié, 2 brefs signaux sonores sont émis.

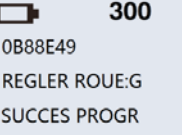

### **6.0 OBD II (uniquement avec 95990003)**

Pour l'apprentissage des véhicules via OBD II, vous avez besoin du module complémentaire OBD II Herth+Buss numéro d'article 95990003.

Au préalable, veuillez vérifier également la couverture sous:

#### **www. herthundbuss.com/airguard**

Un mode d'emploi décrivant le reste de la procédure à suivre est joint au module complémentaire.

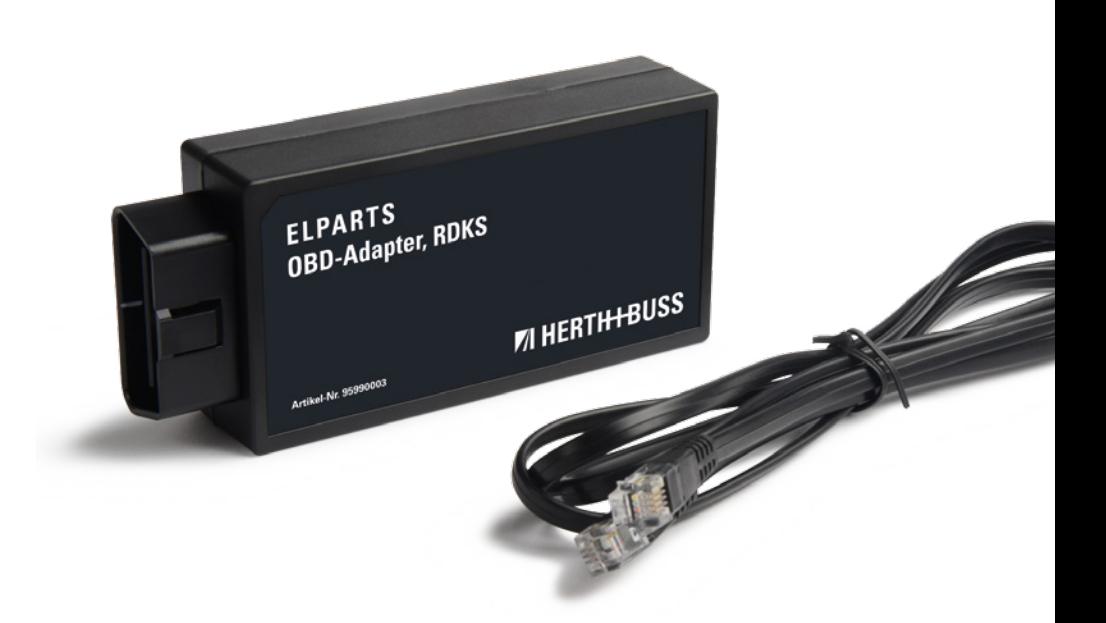

**7.1 Lecture et enregistrement des données dans l'appareil**

Cette fonction vous permet de mémoriser dans l'appareil jusqu'à 20 enregistrements, contenant chacun les valeurs de jusqu'à 5 capteurs de roue par véhicule, puis de les transférer sur le PC avec notre logiciel «IDtoPC».

Le journal de données de l'appareil permet de mémoriser jusqu'à 20 enregistrements. Peu importe si vous ne mémorisez qu'un seul ID ou jusqu'à 5 ID d'un véhicule dans un enregistrement.

## **ASTUCE**

Enregistrez les valeurs dans votre fichier client ou imprimez les valeurs à l'attention de votre client.

#### **Nombre de ROUES :**

L'enregistrement de données de capteurs pour la fonction d'impression **ID TO PC** n'est possible que si le réglage **ROUE : 4** a été effectué préalablement sous Réglages. Sélectionnez d'abord la valeur 4 pour le nombre de roues sur la page de réglages.

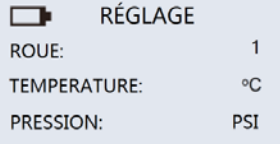

#### **Remarque :**

**Si la valeur Roue est sur 1 dans les réglages, vous pouvez effectuer tout à fait normalement le diagnostic d'un capteur de roue unique sur le véhicule. L'appareil ne retient cependant que la valeur du dernier capteur de roue.**

#### **Sélection de la fonction :**

Utilisez la touche fléchée pour sélectionner **DIAGNOSTIQUER CAPTEUR** et appuyez sur la touche Entrée pour le diagnostic.

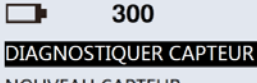

**NOUVEAU CAPTEUR** SANS FIL ID/DG CHANGE

#### **Scannériser l'ID des 4 roues :**

Le pictogramme d'un véhicule avec les 5 roues (roue de secours comprise) s'affiche sur l'écran. Utilisez la touche fléchée pour sélectionner la roue concernée et appuyez sur la touche Entrée pour diagnostiquer.

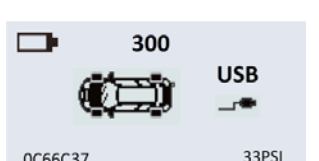

0C66C37

#### **Remarque :**

**Les pneus non encore diagnostiqués « clignotent » sur le pictogramme. Un pneu « fixe » a déjà été diagnostiqué et la valeur enregistrée.**

## **ASTUCE**

Si un ID est signalé doublement existant, l'appareil a trouvé plusieurs capteurs de roue portant le même ID. Vérifiez si toutes les roues possèdent des ID de capteur différents ou si vous avez éventuellement lu plusieurs fois les données du même capteur.

#### **7.2 Nouveautés**

- Extension de la fonction imprimante IDtoPC
- **Possibilité de mémoriser jusqu'à 20** enregistrements (véhicules)
- $\blacksquare$  À partir de la mise à jour 1.28, le nouveau logiciel d'imprimante doit impérativement être téléchargé sur le site Internet !
- **Possibilité de sélection de langue : alle**mand, anglais (US), italien

Menu de sélection pour l'affichage et pour le basculement entre 20 enregistrements au maximum

#### **7.3 Déroulement**

- Réglages Roue : 4
- Sélectionnez le véhicule
- Sélectionnez DIAGNOSTIQUER CAP-TEUR
- Naviguez dans le pictogramme de véhicule
- Lisez les données de tous les capteurs (roue de secours y compris)
- Sélectionnez « SAVE » afin de mémoriser les positions de roue, la pression des pneus et la température.
- Il est possible d'attribuer à chaque enregistrement un nom de 8 caractères au maximum.
- Après la mémorisation, l'outil affiche un bref message pour le n° de l'enregistrement, par ex. 10

## **REMARQUE**

- Naturellement, il est aussi possible de mémoriser des ID via les fonctions de programmation.
- Cependant, seuls les ID sont mémorisés dans ce cas, sans aucune autre valeur (pression, température)

#### **7.4 Affichage des enregistrements**

La sélection du constructeur vous permet de voir également le nombre d'enregistrements déjà mémorisés.

- Sélectionnez « SAVE » et naviguez dans les enregistrements avec les touches flèches, puis procédez à la sélection avec la touche « Confirmation ».
- Vous voyez ensuite le véhicule pour lequel le/les ID ont été programmés.
- Confirmez à nouveau ; tous les ID s'affichent.
- La sélection d'un enregistrement permet alors d'afficher tous les ID qui ont été lus.
- Les ID s'affichent toujours dans l'ordre de la position de pneu du pictogramme de véhicule.

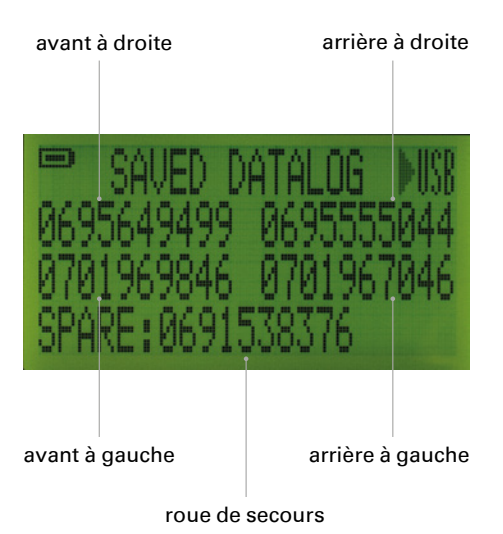

- Attribuez un nom au véhicule/à l'enregistrement à mémoriser !
- Les enregistrements ont une position qui est affichée.
- Si la mémoire est pleine, un message vous le signale.

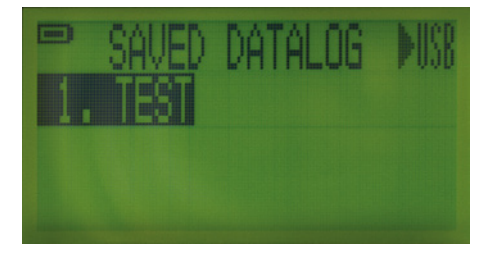

#### **7.5 Transfert des données sur le PC**

#### **Logiciel IDtoPC**

- Téléchargez sur notre site Internet la dernière version du logiciel IDtoPC : **www.herthundbuss.com/airguard**
- Visionnez par ailleurs les films produit correspondants sur :

**www.herthundbuss.com/channel**

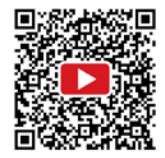

#### **NOUVEAU!**

- **Possibilité de sélection de langue : alle**mand, anglais (US), italien
- Menu de sélection pour l'affichage et pour le basculement entre 20 enregistrements au maximum.
- Prêt pour la connexion au PC :

#### **Connexion à votre PC :**

Exécutez le "ID pour PC" TPMS sur votre PC, et connectez AirGuard à votre PC via un câble USB.

La dernière version du logiciel est disponible à **www.herthundbuss.com/AirGuard**

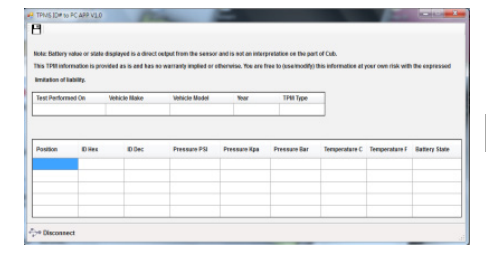

#### **Enregistrement des données d'ID :**

Les données d'ID sont chargées automatiquement dans le logiciel (3à5 secondes). Vous pouvez ensuite enregistrer ces données en cliquant sur le symbole figurant dans le coin supérieur gauche. Le format du fichier est JPG. Vous avez également la possibilité d'imprimer les valeurs ou de les enregistrer au format Excel.

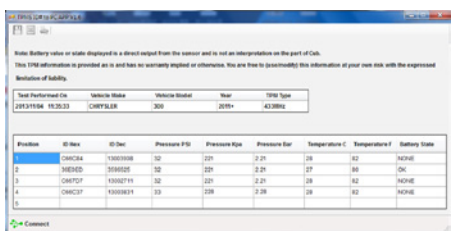

#### **Remarque :**

**1. Si l'AirGuard s'éteint, les valeurs sont conservées. Sélectionnez à nouveau le véhicule et la fonction de diagnostic. Lorsque la demande « Supprimer les données TPMS ? » s'affiche, appuyez sur la touche retour pour répondre par la négative.**

**2. Veuillez noter que votre PC installe également des pilotes lors de la première connexion de l'AirGuard par USB. Soyez patient. Si nécessaire, débranchez le câble USB et connectez à nouveau l'AirGuard.**

#### **7.6 Logiciel IDtoPC**

Transférez les données de votre outil AirGuard vers le logiciel en procédant comme suit:

- Téléchargez le logiciel, installez-le et ouvrez-le.
- Mettez l'AirGuard en marche
- Passez sur «SAVE» via la sélection du constructeur automobile puis validez avec la touche «Confirmation»
- Connectez l'AirGuard à votre ordinateur au moyen du câble USB fourni
- Le programme IDtoPC vous indique «Connecté» dès qu'une connexion USB a pu être établie correctement.
- Les données sont alors automatiquement transférées.

#### **Remarque :**

**1.À la première connexion avec votre ordinateur, l'outil installe les pilotes USB. Ceci peut durer plusieurs minutes. Si vous avez l'impression que cette opération dure trop longtemps, coupez la connexion et connectez à nouveau l'AirGuard à votre PC au moyen du câble USB.** 

**2.Si vous connectez l'AirGuard à votre ordinateur sans avoir préalablement sélectionné le journal de données dans la sélection du constructeur, l'appareil suppose que vous souhaitez procéder à une mise à jour et vous indique : Boot Loader Ready. Veillez donc à toujours sélectionner d'abord le journal de données.**

Dès que l'outil est connecté à votre ordinateur, que le logiciel d'imprimante est ouvert et que le logiciel a détecté l'appareil, tous les enregistrements mémorisés sont automatiquement transférés.

Vous pouvez alors les sélectionner, les consulter ou encore les imprimer/mémoriser sur votre ordinateur.

Le logiciel est réglé de manière à afficher automatiquement en premier la dernière position mémorisée.

- Connect/Disconnect
- Sélection des enregistrements
- Sélection de la langue
- **Possibilité de saisie de données**
- Chaque enregistrement peut être exporté comme souhaité (image, XLS, TXT)

### **8.0 Réglages**

### **8.1 Réglage de l'appareil AirGuard**

Appuyez sur la touche Retour pour appeler les réglages de la sélection du constructeur.

## **ASTUCE**

Déplacez-vous dans les réglages avec les touches fléchées et modifiez les paramètres avec la touche de confirmation.

#### **Langue :**

Appuyez sur la touche Entrée pour sélectionner la langue souhaitée.

RÉGLAGE  $\Box$ LANGUE: Français  $NS<sup>2</sup>$ 00000043E899 région:

**EUROPE** 

**Remarque : Le progiciel de la mise à jour se base entièrement sur le numéro de série de l'appareil.**

#### **Nombre de roues :**

Sélectionnez la valeur 1 si vous souhaitez lire uniquement des capteurs séparément l'un de l'autre. Sélectionnez la valeur 4 si vous souhaitez que l'AirGuard enregistre les données des capteurs pour la fonction d'impression.

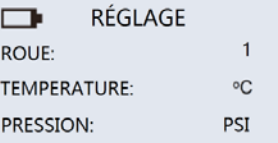

**Remarque : Sélectionnez la valeur 4 pour la fonction « ID to PC ».**

#### **Température :**

Appuyez sur la touche Entrée pour sélectionner Fº ou Cº

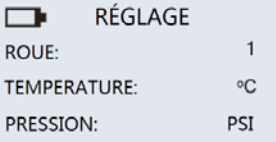

#### **Pression :**

Appuyez sur la touche Entrée pour sélectionner Bar, PSI ou kPa.

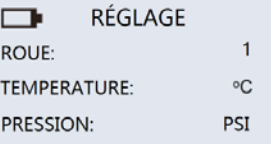

#### **Format ID :**

Appuyez sur la touche Entrée pour sélectionner décimal ou hexadécimal comme format ID.

**FR**

#### **Remarque :**

**Le réglage par défaut est « AUTO ». L'appareil fait automatiquement la distinction**

## **ASTUCE**

Nous vous recommandons vivement de laisser ce réglage sur **AUTO**.

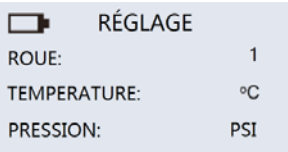

#### **Arrêt automatique :**

L'utilisateur a la possibilité de régler la durée au bout de laquelle l'AirGuard se met à l'arrêt si aucune opération n'est effectuée pendant un certain temps. Cette fonction peut également être désactivée. Appuyez sur la touche Entrée pour sélectionner la durée souhaitée pour la mise à l'arrêt automatique.

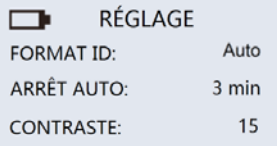

## **ASTUCE**

Nous recommandons d'activer la mise à l'arrêt automatique pour prolonger la durée de vie de l'accumulateur et pour pouvoir travailler plus longtemps.

#### **Contraste de l'écran :**

L'utilisateur a la possibilité de régler le contraste de l'écran. Appuyez sur la touche Entrée puis utilisez les touches fléchées Haut/ Bas pour régler une valeur entre 01 et 30.

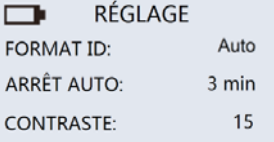

#### **Vibreur :**

L'utilisateur a la possibilité de régler un signal sonore qui est émis lorsqu'un capteur a été correctement lu et programmé. Appuyez sur la touche Entrée pour basculer sur le vibreur et utilisez les touches fléchées pour sélectionner **MARCHE** ou **ARRET**.

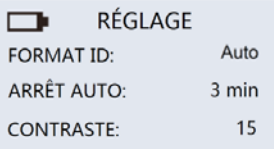

Appuyez une nouvelle fois sur **ESC** pour revenir à la sélection du constructeur.

### **9.0 Logiciel**

- **9.1 Installation du logiciel sur le PC**
- 1. Chargez et enregistrez le logiciel d'environ 1 Mo. Vous trouverez le logiciel actuel sous :

**www.herthundbuss.com/AirGuard.**

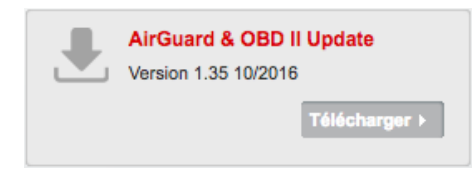

Le logiciel est conçu à la fois pour les PC et les MAC.

Vous trouverez le guide vidéo correspondant sur notre canal YouTube :

#### **www.herthundbuss.com/channel**

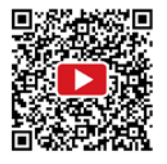

- 2. Décomprimez le dossier contenu dans l'archive Zip et ouvrez le dossier décomprimé. Double-cliquez le dossier «bin» puis «UpdatePlatform.exe».
- 3. Une installation n'est pas nécessaire. Le logiciel s'exécute de lui-même sans installation.

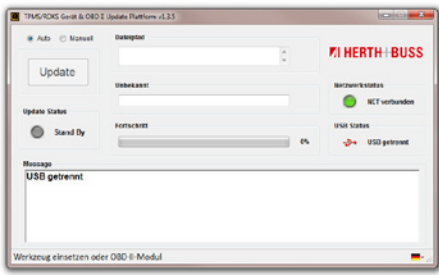

# **ATTENTION**

branchez toujours votre AirGuard à une source d'électricité pendant la mise à jour.

- 4. Connectez l'AirGuard à votre PC au moyen du câble USB fourni puis mettez l'AirGuard en marche.
- 5. Le logiciel détecte l'AirGuard et vous indique qu'il est connecté.
- 6. Cliquez sur le bouton « Update » pour lancer l'actualisation.
- 7. L'actualisation dure env. 15 minutes.
- 8. Débranchez l'AirGuard de votre PC dès que l'actualisation est terminée. La fin de l'actualisation vous est indiquée par la valeur 100 % sur la barre de progression, par un témoin vert dans le logiciel et par l'affichage de « Reset » sur l'écran de l'AirGuard.

### **10.0 Procédures d'apprentissage**

Instructions pour l'apprentissage OBD II correct des véhicules suivants, années de construction 2015+2016 :

- **Mitsubishi ASX, Outlander, Spacestar/** Mirage, i-MiEV, Pajero
- Suzuki Vitara
- Citroën C4 S-Cross
- Peugeot 4008

#### Remarque :

Trigger = activer/lire les données Auto Off = voir réglages

## **IMPORTANT**

- la procédure d'apprentissage peut durer plusieurs minutes. Et ce, indépendamment de la durée du déclenchement.
- Afin d'éviter des défauts, veuillez désactiver la fonction « Auto Off » de l'AirGuard. Si l'AirGuard s'éteint pendant la procédure d'apprentissage, cette dernière s'interrompt et le message « Maintenance » s'affiche sur le combiné d'instruments du véhicule.
- **Par ailleurs, ceci entraînerait un** blocage du bouton de démarrage pour l'allumage ACC. Afin d'éviter ce défaut, veuillez débrancher complètement le module OBD II du véhicule, fermer toutes les portes et verrouiller le véhicule. Ensuite, déverrouillez le véhicule et rebranchez le module OBD II. Si vous tentez à ce moment de lire l'ID de capteur du véhicule, l'écran affichera uniquement « FFFFFFFF ». Ceci est dû au fait qu'auparavant, la procédure d'apprentissage a été interrompue.

### **Veuillez reprendre la procédure d'apprentissage comme suit :**

- Sélectionnez votre véhicule avec l'année de construction correcte. Déclenchez tous les capteurs pour vérifier que chaque pneu en contient bien un (roue de secours y compris !).
- Sélectionnez la fonction OBD pour votre véhicule dans l'AirGuard.
- Branchez l'AirGuard sur le module OBD II puis reliez le module OBD II au véhicule. -> « OBD connected »
- Sélectionnez « Écrire ID » -> L'appareil démarre maintenant le processus. Si l'écran affiche le message « Écrire ID », vous pouvez entamer le déclenchement de chacun des capteurs de roue en vue de l'apprentissage.
- Pour déclencher les capteurs, vous n'avez besoin que d'un seul outil Air-Guard. Pour cela, vous devez découpler l'outil AirGuard du module OBD II. L'appareil vous affiche sur l'écran le moment auquel vous pouvez : « Unplug tool… » Dans l'AirGuard, passez de la fonction OBD à la fonction normale de diagnostic de capteur. Lors du déclenchement, veuillez tenir compte de l'ordre d'activation :
	- i. Avant à gauche
	- ii. Avant à droite
	- iii. Arrière à gauche
	- iv. Arrière à droite
	- v. Roue de secours
- À la fin de l'opération, veuillez vérifier que le module OBD II affiche une LED verte. Cela signifie que l'opération s'est déroulée correctement. Une LED rouge signifie qu'une erreur s'est produite pendant l'opération. Répétez la procédure complète à partir de « IMPORTANT ».
- Une fois la procédure d'apprentissage terminée correctement, lisez les ID en rebranchant l'AirGuard sur le module OBD II, puis en basculant sur la fonction OBD et en sélectionnant « Lire ID ».

### **11.0 Garantie**

L'appareil est couvert par la garantie légale prévue par le droit allemand.

Veuillez vous adresser au distributeur local pour faire réparer ou remplacer le produit dans le cadre de la garantie. Un justificatif d'achat daté est nécessaire pour toute demande au titre de la garantie.

Herth+Buss décline toute responsabilité pour les dommages directs ou indirects ou pour les pertes pécuniaires résultant de l'utilisation du produit.

## **ASTUCE**

Les valves de roues et les boulons doivent être changés lors de la permutation essieu/essieu ou du changement des pneus ou du remplacement des capteurs du système de contrôle de pression des pneus. Utiliser des valves et des boulons neufs lors du montage ou du remontage d'un capteur du système de contrôle de pression des pneus.

## **AVERTISSEMENT**

- Utilisez uniquement des pièces de rechange Herth+Buss. Le système ne fonctionne plus en cas d'utilisation de pièces d'autres marques et la garantie est annulée.
- Tenez compte des limites de vitesse des soupapes et des capteurs : 70699433+443 avec soupape en aluminium = 250 km/h 70699434 avec soupape en  $caoutchouc = 210 km/h$

### **12.0 Sécurité et consignes de sécurité**

Veuillez lire le bref guide suivant avec attention. Le non-respect peut être dangereux ou illégal.

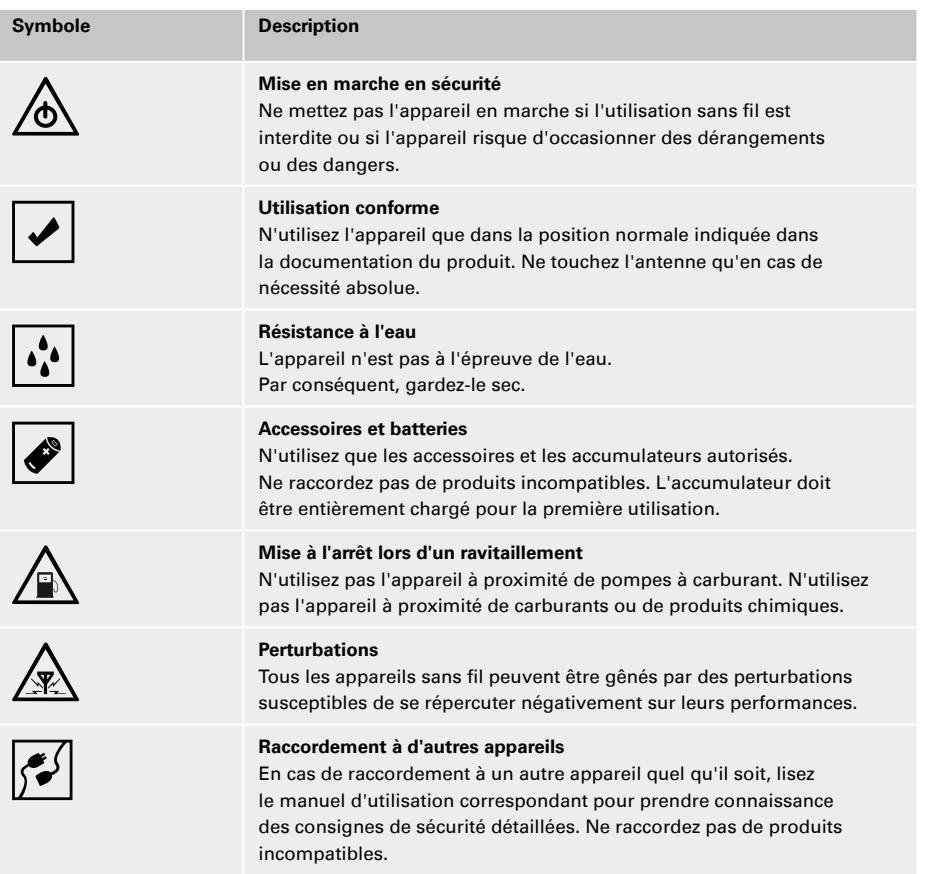

# **71 HERTH+BUSS**

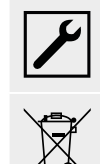

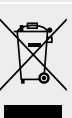

#### **Maintenance**

L'installation ou la réparation de cet appareil doivent être confiées uniquement à un personnel qualifié.

#### **Élimination**

Ne brûlez pas les accumulateurs, ils risqueraient d'exploser. L'endommagement des accumulateurs peut également les faire exploser. Éliminez les accumulateurs conformément aux réglementations applicables. Faites recycler les accumulateurs dans la mesure du possible. Ne jetez pas les accumulateurs avec les ordures ménagères.

### **13.0 Annexe**

#### **13.1 Conformité aux normes UE**

Tous les capteurs CUB portant l'estampille CE respectent les exigences générales et les autres dispositions applicables de la directive 1999/5/UE. Un exemplaire de la déclaration de conformité sera fourni sur demande.

 $\epsilon$ 

### **13.2 Élimination des appareils électriques et électroniques usagés**

Ce sigle sur un produit et/ou sur les documents d'accompagnement signifie que le produit est conforme à la directive UE 2002/96/CE et qu'il est à considérer comme un appareil électrique et électronique usagé

pour son élimination (WEEE).

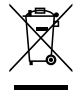

Veuillez vous adresser à votre grossiste local pour toute demande de réparation ou de remplacement du produit dans le cadre de la garantie, si vous avez besoin d'aide ou pour toute demande d'ordre général.

# **71 HERTH BUSS**

# **71 HERTH+BUSS**

**Herth+Buss Fahrzeugteile GmbH & Co. KG** Dieselstraße 2-4 ı DE-63150 Heusenstamm

**Herth+Buss France SAS** ZA Portes adu Vercors, 270 Rue Col de La Chau FR-26300 Châteauneuf-sur-Isère

> **Herth+Buss Belgium SRL** Rue de Fisine 9 ı BE-5590 Achêne

**Herth+Buss UK Ltd.** Unit 1 Andyfreight Business Pk Folkes Road, Lye ı GB-DY9 8RB Stourbridge

> **Herth+Buss Iberica S.L.** C/ Altzutzate, 44 (Polígono de Areta) 31620 Huarte Navarra ı España

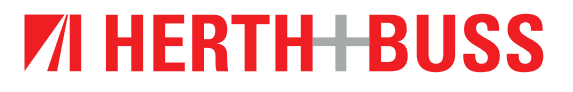